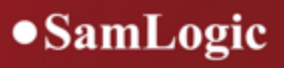

# **User's Guide**

**SamLogic Visual Installer 2025**

## **SamLogic Visual Installer 2025**

**User's Guide**

*by SamLogic Software*

*This user's guide describes how to use Visual Installer 2025. It contains also reference chapters that describe the dialog boxes and main tabs in the program.*

### **User's Guide - SamLogic Visual Installer 2025**

#### **Copyright © by SamLogic Software**

All rights reserved. No parts of this work may be reproduced in any form or by any means - graphic, electronic, or mechanical, including photocopying, recording, taping, or information storage and retrieval systems - without the written permission of the publisher.

Products that are referred to in this document may be either trademarks and/or registered trademarks of the respective owners. The publisher and the author make no claim to these trademarks.

While every precaution has been taken in the preparation of this document, the publisher and the author assume no responsibility for errors or omissions, or for damages resulting from the use of information contained in this document or from the use of programs and source code that may accompany it. In no event shall the publisher and the author be liable for any loss of profit or any other commercial damage caused or alleged to have been caused directly or indirectly by this document.

#### **Contact Information**

SamLogic Software Koriandergrand 6 135 36 TYRESO SWEDEN

Tel: +46 70 397 14 91

E-mail: info@samlogic.com Internet: www.samlogic.net

## **Contents**

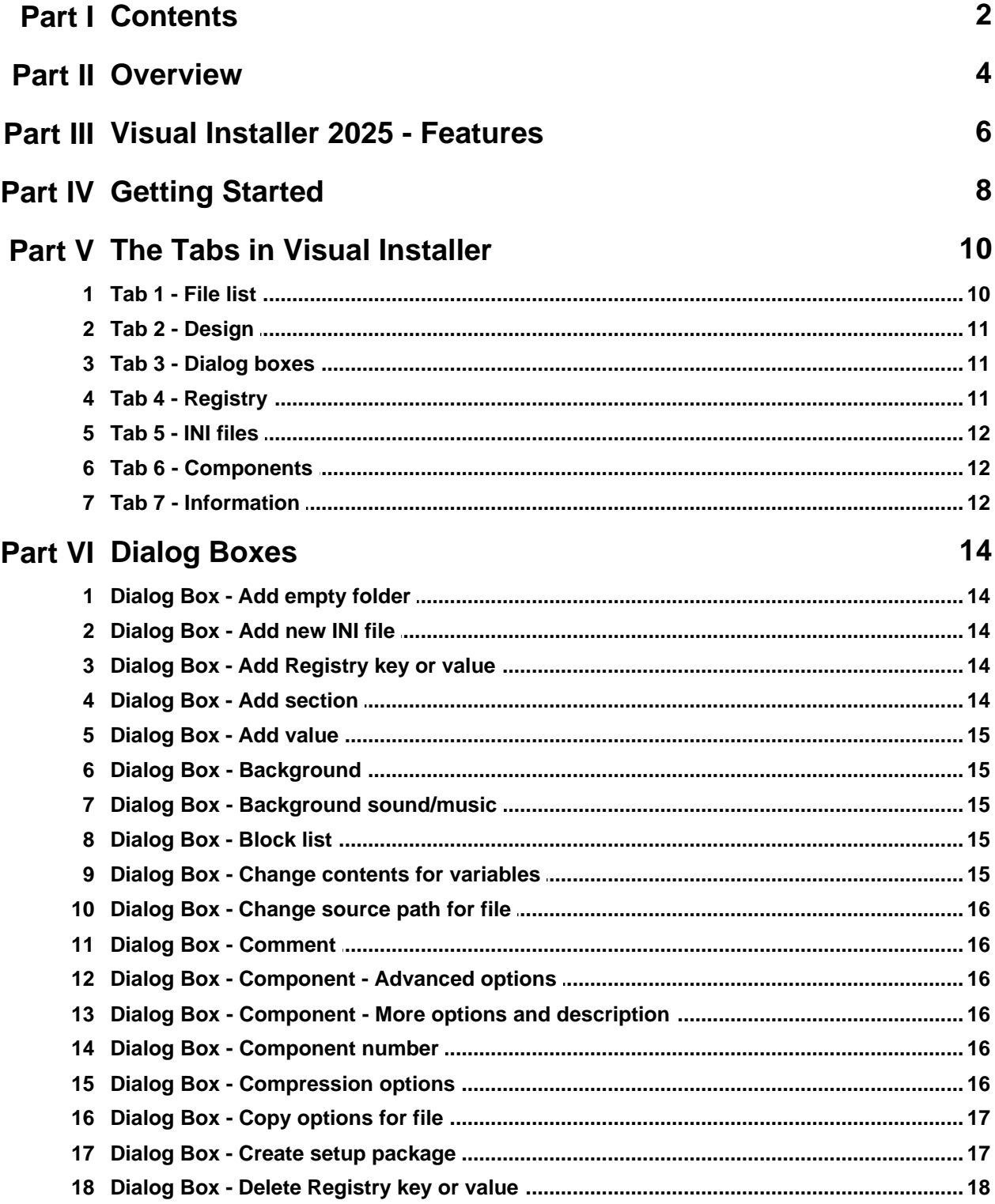

Copyright © by SamLogic

 $\mathbf{I}$ 

### $Contents$

 $\mathbf{I}$ 

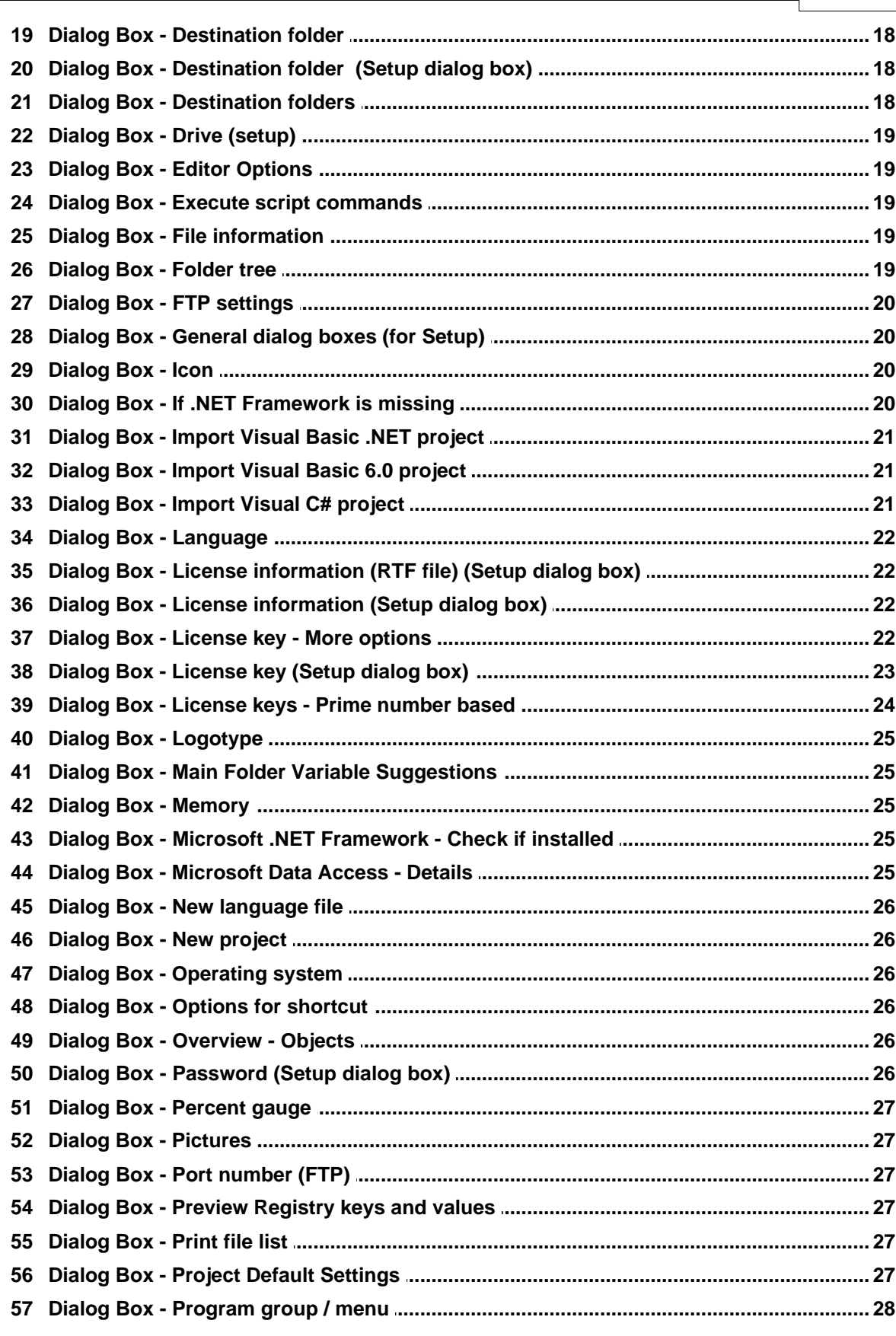

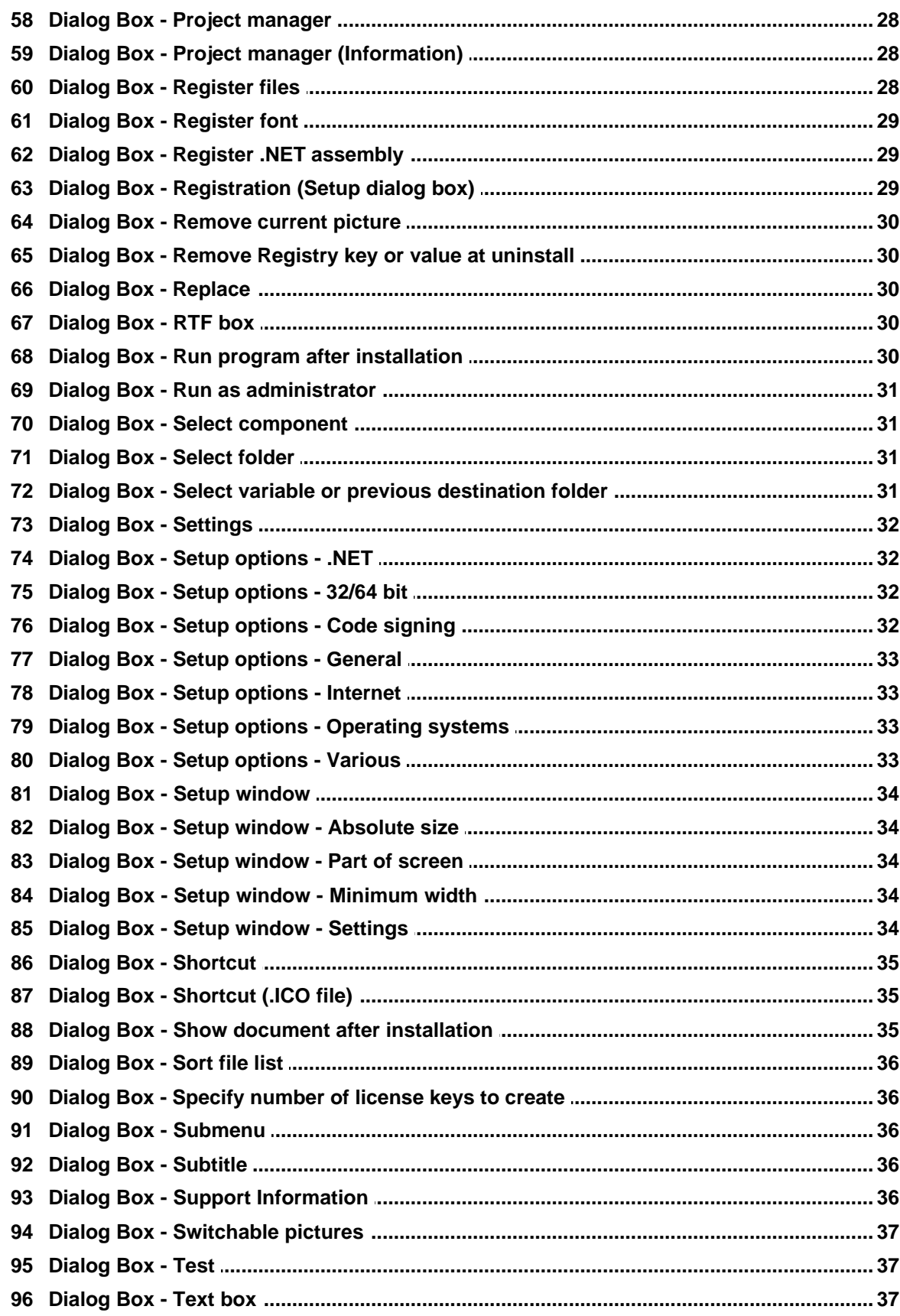

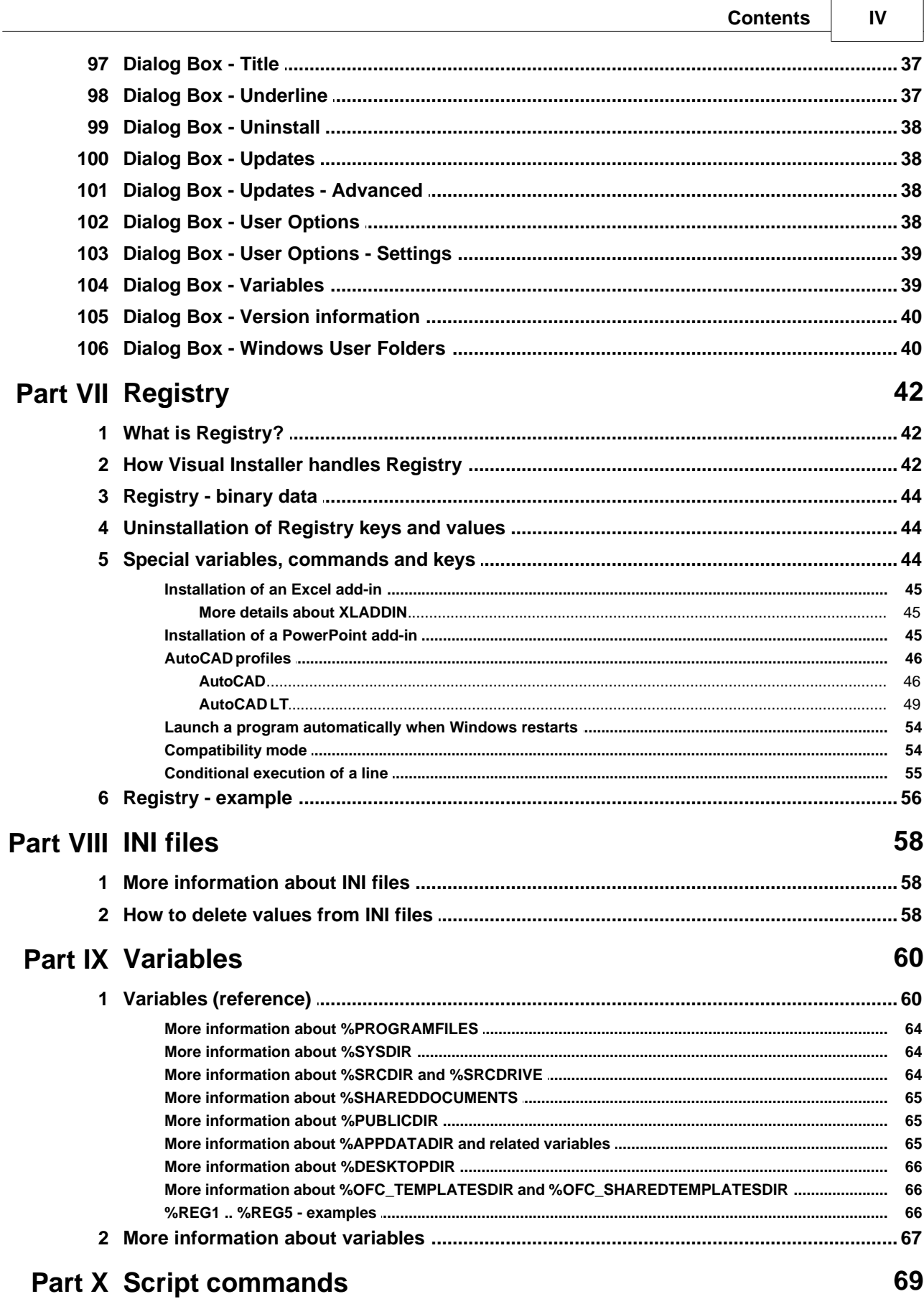

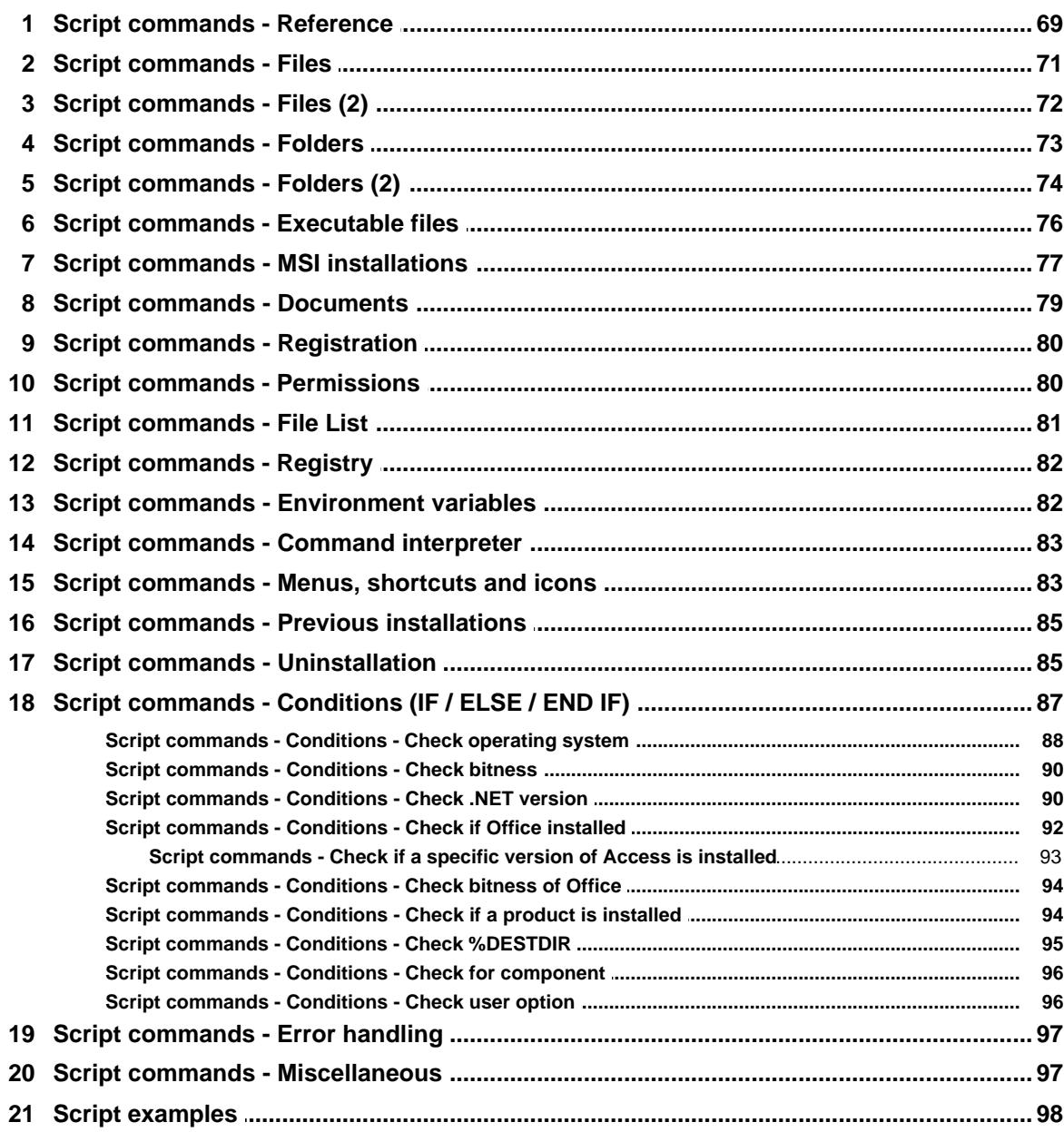

## **Part XI More Details and Articles**

### 102

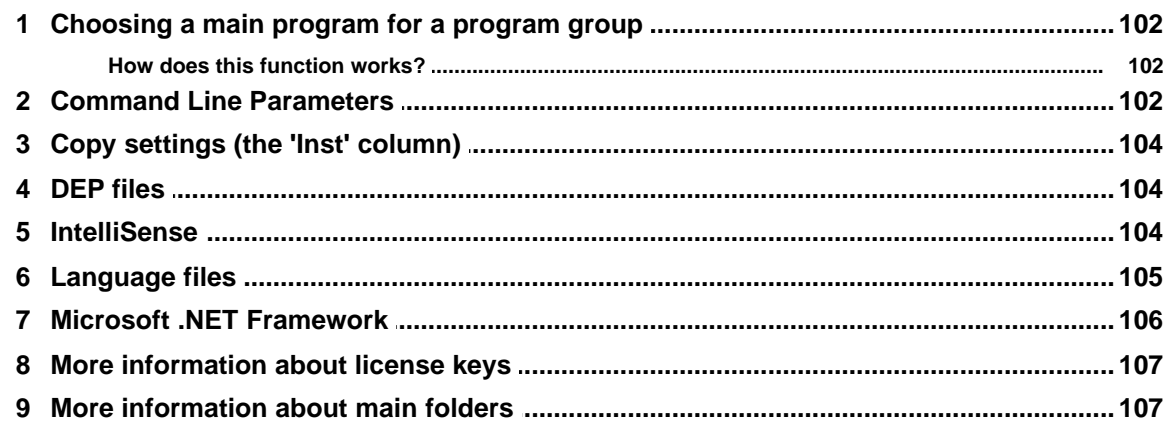

 $\mathbf{V}$ 

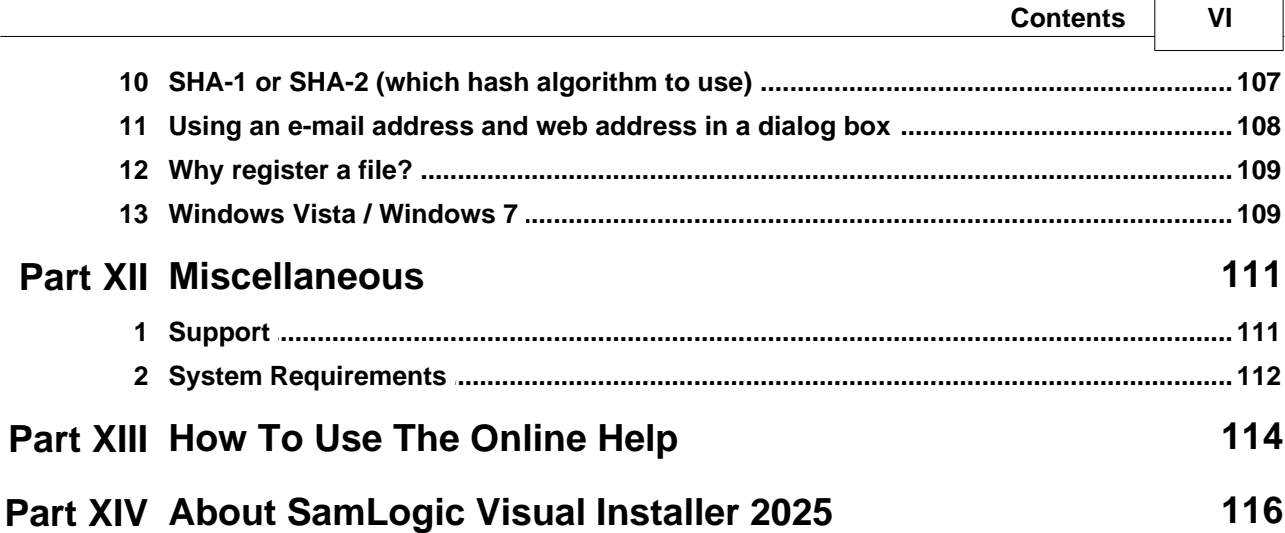

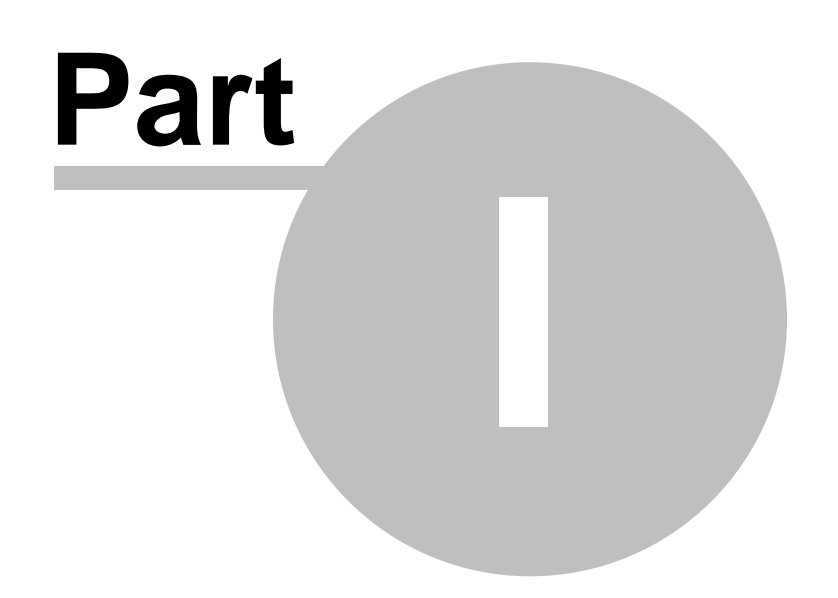

### <span id="page-10-0"></span>**SamLogic Visual Installer 2025**

**SamLogic Visual Installer 2025** is a powerful setup tool that can be used to create setup programs for CD, DVD, USB flash drives and the Internet. No programming knowledge is required - you can create your installation program visually - but if you want to fine tune your setup programs, a script language is available.

There are many built-in and ready-to-use setup dialog boxes included in the Visual Installer installation software, and you can easily select those you want to use for your setup programs. You can add images and text to these dialog boxes in an easy way. Any language can be used. Stylish and impressive setup screens that are shown in the background during the installation can be created, but an installation without any setup screen can also be created.

**SamLogic Visual Installer 2025** supports all version of Windows from Windows 98 to Windows 11. Both 32 and 64 bit Windows are fully supported.

**[Overview](#page-12-0)**

**[Visual Installer 2025 - Features](#page-14-0)**

**[Getting Started](#page-16-0)**

**[System Requirements](#page-120-0)**

**[Support](#page-119-1)**

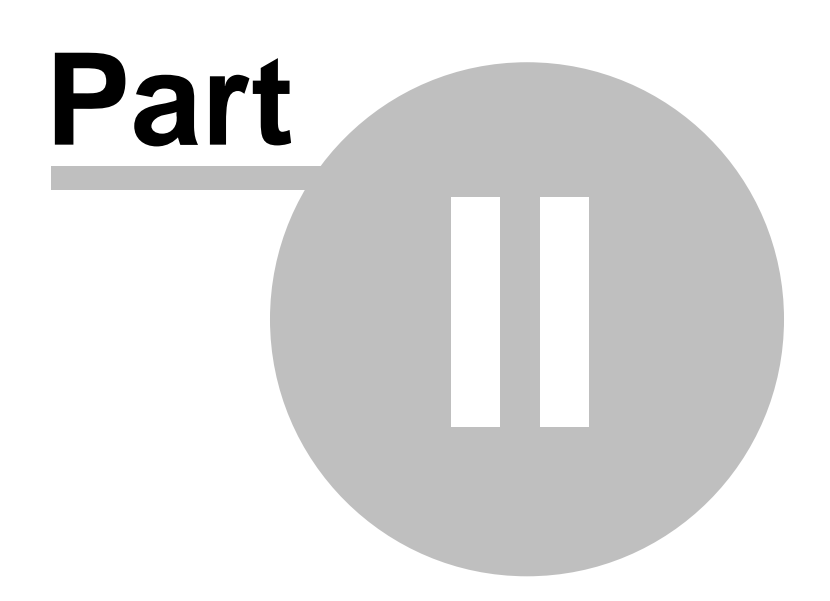

#### <span id="page-12-0"></span>**2 Overview**

### **Overview**

People demand a lot from setup programs nowadays. Copying files to users' hard disks is the easy part. Besides that you must often update Windows Registry, add shortcuts to menus and desktops, register binary files, show graphics and text during the setup process, verify license keys, handle updates, install databases, handle different operating systems etc. With Visual Installer you can do all this, and best of all, no programming is needed!

Visual Installer can install files that are distributed on CDs, DVDs, USB flash drives and via the Internet. Self-extracting setup files can be created, so you only need to distribute one file.

#### **[Visual Installer 2025 - Features](#page-14-0)**

#### **[The Tabs in Visual Installer](#page-18-0)**

For advanced users:

**[Script commands in Visual Installer / Professional](#page-77-0)**

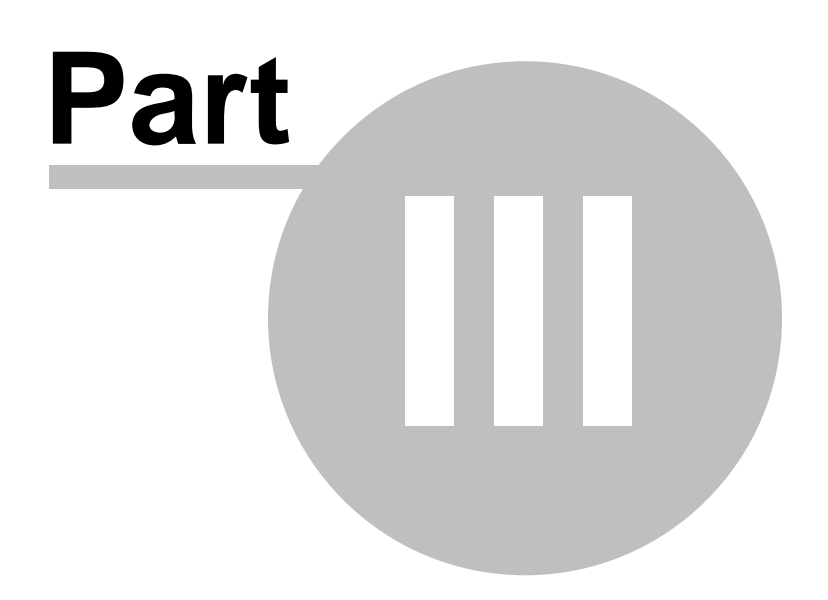

<span id="page-14-0"></span>**3 Visual Installer 2025 - Features**

### **Visual Installer 2025 - Features**

Whether you need to create a simple or create an advanced setup program, you can do it quickly with **SamLogic Visual Installer 2025**. The tool is very flexible and versatile. Below are some of the features in Visual Installer 2025 listed:

#### **Some features:**

- Can create installations for CDs, DVDs, USB flash drives and the Internet.
- Can create installations for all versions of Windows from Windows 98 to Windows 11.
- Supports both 32-bit and 64-bit Windows.
- Can create a self-extracting installer for the Internet (only one file needs to be distributed).
- Can create localized installations (you can specify your own text in any language).
- Supports silent installations (installations with no user interaction).
- Supports digital signing of created setup programs.
- Can uninstall an installed application.
- $\blacksquare$  Files can be grouped into file components.
- Can add shortcuts (icons) to the Start menu, Program menu, Startup Menu and directly on the desktop.
- Can handle updates in an intelligent manner.
- $\blacksquare$  Installations can be protected with license keys or passwords.
- Can import Visual Basic and Visual C# project files.
- Can handle DAO, ADO and RDO.
- Can handle AutoCAD profiles and install additional tools for Microsoft Excel and PowerPoint.
- Can prevent installations on non-supported operating systems.
- Can display images during an installation.
- Can play sounds and music during an installation (supports MP3, WAVE, and MIDI).
- $\blacksquare$  Can add and delete keys and values to / from the Registry.
- $\blacksquare$  Can add and remove values to / from INI files.
- Can register files, such as DLLs, ActiveX components and fonts.
- Can replace active/locked files (files that are used by a program that is currently running).
- Can replace write-protected files.
- Can launch applications or view documents after an installation.
- A large number of ready-to-use setup dialog boxes are included.
- Supports the Autorun feature in Windows (automatic start of programs on a CD or DVD).
- A large number of variables that can be used in different contexts are included.
- An effective ZIP-based compression is included.
- $\blacksquare$  Installations can be simulated before they are created.

#### **Visual Installer 2025 / Professional includes:**

- A script language that can be used for advanced installations.
- A project manager that keeps track of your created project files.
- Functionality to create multiple levels of menus with shortcuts in Windows.
- $\blacksquare$  Functionality to install 64-bit applications.
- A special tool, SamLogic Selector, which can create system dependent program starts.

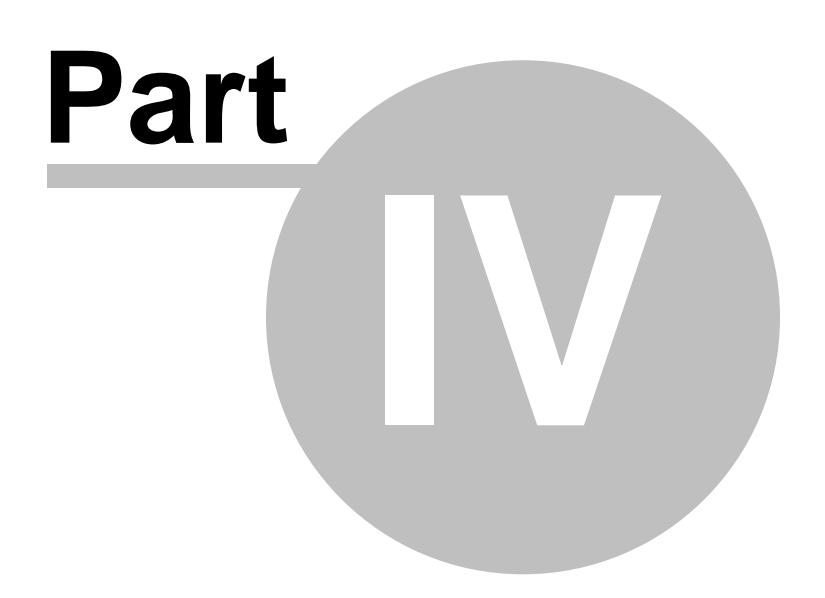

<span id="page-16-0"></span>**4 Getting Started**

### **Getting Started with Visual Installer**

There are Getting Started pages available on our website that helps you getting started with Visual Installer. The Getting Started information is also available as a video. Click on the link below to read more (a web page will be opened in your web browser):

**[Getting Started With Visual Installer \(on the web\)](http://www.samlogic.net/visual-installer/tips/tips-pages/getting-started-with-visual-installer)**

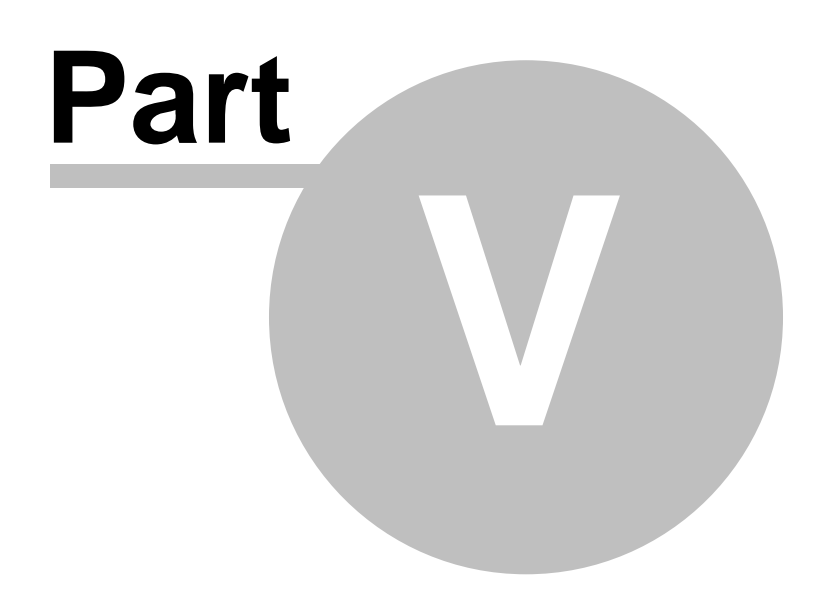

<span id="page-18-0"></span>**5 The Tabs in Visual Installer**

### **The Tabs in Visual Installer**

This chapter contains information about the tabs in the Visual Installer editor.

#### **Tab 1 - [File list](#page-18-1)**

In this tab you add files to your setup projects and specifies destination folders for the files. You can also specify which files that should have shortcuts and which files that must be registered in the system. You can also set different installation options for the files.

#### **Tab 2 - [Design](#page-19-0)**

In this tab you create a setup screen that will be shown during the setup. You can add text and graphics to the setup screen. It is also possible to add sound to the setup package via this tab.

#### **Tab 3 - [Dialog boxes](#page-19-1)**

In this tab you choose which dialog boxes to show during the setup process. By pressing the "..." button to the right of a check box you can set some properties and specify texts for every dialog box.

#### **Tab 4 - [Registry](#page-19-2)**

In this tab you specify keys and values that should be added to the Registry during the setup process.

#### **Tab 5 - [INI files](#page-20-0)**

In this tab you specify sections and values that should be added to INI files during the setup process.

#### **Tab 6 - [Components](#page-20-1)**

If you want to group your files in components, it can be done in this tab.

#### **Tab 7 - [Information](#page-20-2)**

This tab contains links to information and documentation etc. for Visual Installer.

#### <span id="page-18-1"></span>**5.1 Tab 1 - File list**

### **Tab 1 - File list**

In this tab you add files to your setup projects and specifies destination folders for the files. You can also specify which files that should have shortcuts and which files that must be registered in the system. You can also set different installation options for the files.

#### **Project name**

Here you enter the name of the project.

#### **Main folder**

Here you enter the main destination folder for your project. The folder path will be stored in the global variable %DESTDIR and can be used in many places in Visual Installer, for example in the file list.

To add files to the file list, choose the menu option **List - Add files**. if you want to add a folder tree, choose the menu option **List - Add tree**.

#### **[More information about main folders](#page-115-1)**

**[About copy settings \(the 'Inst' column\)](#page-112-0)**

#### **[Variables](#page-68-1)**

<span id="page-19-0"></span>**5.2 Tab 2 - Design**

### **Tab 2 - Design**

In this tab you create a setup screen that will be shown during the setup. You can add text and graphics to the setup screen. It is also possible to add sound to the setup package via this tab.

You can preview a setup screen by pressing the **Preview** button in the toolbar. You can return from the preview mode by pressing the **ESC** key on your keyboard.

#### <span id="page-19-1"></span>**5.3 Tab 3 - Dialog boxes**

### **Tab 3 - Dialog boxes**

In this tab you choose which dialog boxes to show during the setup process. By pressing the "..." button to the right of a check box you can set some properties and specify texts for every dialog box.

#### <span id="page-19-2"></span>**5.4 Tab 4 - Registry**

### **Tab 4 - Registry**

In this tab you specify keys and values that should be added to or deleted from the Registry during the setup process. You can add text strings, DWORD values, binary data and default values to the Registry. All Visual Installer variables can be used in this tab.

#### **Add**

Opens a dialog box where you can specify a key and value that should be added to the Registry. When you press the **OK** button in the dialog box, a line with information will be placed in the textarea of the tab. Here is an example of how a line can look like:

HKEY\_LOCAL\_MACHINE\SOFTWARE\SamLogic\Visual Installer\10.5 :: AppDir="%DESTDIR"

#### **Delete**

Opens a dialog box where you can specify a key and value that should be deleted from the Registry during the setup process. When you press the **OK** button in the dialog box, a line with information will be placed in the textarea of the tab. Here are two examples of how a line can look like:

DELETE=HKEY\_LOCAL\_MACHINE\SOFTWARE\SamLogic\Visual Installer\9.0 DELETE=HKEY\_LOCAL\_MACHINE\SOFTWARE\SamLogic\Visual Installer\9.0 :: AppDir

#### **At uninstall**

Opens a dialog box where you can specify a key and value that should be deleted from the Registry during an uninstall process. When you press the **OK** button in the dialog box, a line with information will be placed in the textarea of the tab. Here are two examples of how a line can look like:

UNINSTALL=HKEY\_LOCAL\_MACHINE\SOFTWARE\SamLogic\Visual Installer\10.5 UNINSTALL=HKEY\_LOCAL\_MACHINE\SOFTWARE\SamLogic\Visual Installer\10.5 :: AppDir

#### **Variables**

If you click on this button a list with variables will be shown. if you double click on a variable, it will be inserted in the cursor's position in the textarea of the tab.

**[More information about the Registry](#page-50-0)**

#### **[Variables](#page-68-1)**

<span id="page-20-0"></span>**5.5 Tab 5 - INI files**

### **Tab 5 - INI files**

In this tab you specify sections and values that should be added to INI files during the setup process.

#### **New file**

Opens a dialog box where you can specify a filename of an INI file. You can use Visual Installer variables to create a file path. When you press the **OK** button in the dialog box, a line with information will be placed in the textarea of the tab. Here is an example of how a line can look like:

-- VISUINST.INI --

#### **Add section**

Opens a dialog box where you can specify a section to add to the INI file. When you press the **OK** button in the dialog box, a line with information will be placed in the textarea of the tab. Here is an example of how a line can look like:

#### **[Directories]**

#### **Add value**

Opens a dialog box where you can specify a value to add to the INI file. When you press the **OK** button in the dialog box, a line with information will be placed in the textarea of the tab. Here is an example of how a line can look like:

#### AppDir=%DESTDIR

#### **Variables**

If you click on this button a list with variables will be shown. if you double click on a variable, it will be inserted in the cursor's position in the textarea of the tab.

#### **[More information about INI files](#page-66-1)**

#### **[Variables](#page-68-1)**

<span id="page-20-1"></span>**5.6 Tab 6 - Components**

### **Tab 6 - Components**

If you want to group your files in components, it can be done in this tab.

#### <span id="page-20-2"></span>**5.7 Tab 7 - Information**

### **Tab 7 - Information**

This tab contains links to information and documentation etc. for Visual Installer.

*This dialog box is only available in the Enterprise version of Visual Installer.*

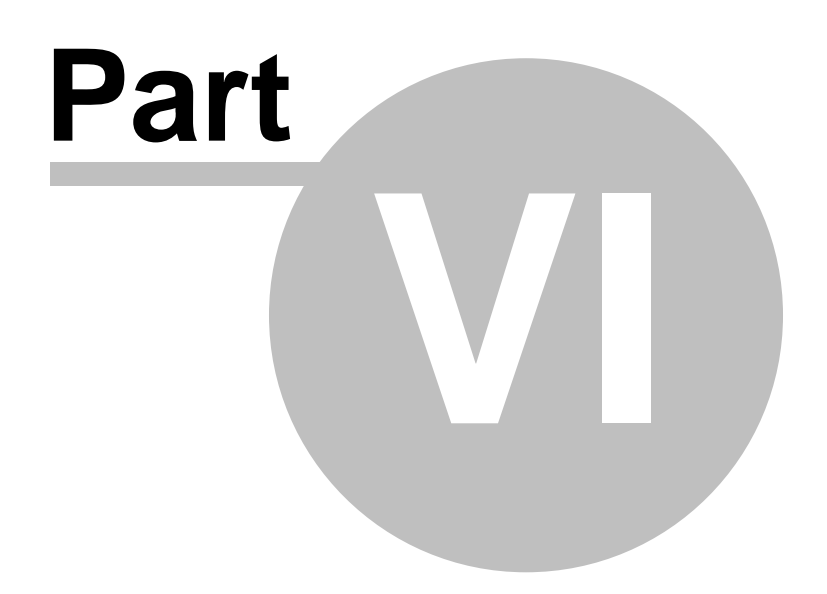

#### <span id="page-22-0"></span>**6 Dialog Boxes**

### **Dialog Boxes**

There are more than 80 dialog boxes in Visual Installer where you can set various options for your setup packages. In this chapter we will describe these dialog boxes.

The easiest way to get help for a specific dialog box is to press the **F1** key when the dialog box is open. Then you will get help information for that specific dialog box immediately.

<span id="page-22-1"></span>**6.1 Dialog Box - Add empty folder**

### **Dialog Box - Add empty folder**

Adds an empty folder to the file list.

<span id="page-22-2"></span>**6.2 Dialog Box - Add new INI file**

### **Dialog Box - Add new INI file**

Here you specify a new INI file to add to the INI file editor.

<span id="page-22-3"></span>**6.3 Dialog Box - Add Registry key or value**

### **Dialog Box - Add Registry key or value**

In this dialog box you specify a key or value that should be added to the Registry during the setup process.

When you specify a sub key, it should start with a backslash. Example: "**\SOFTWARE\SamLogic\Visual Installer\10.5**". You can use all of Visual Installer's variables with the values that you enter.

**[Variables](#page-68-1)**

<span id="page-22-4"></span>**6.4 Dialog Box - Add section**

### **Dialog Box - Add section**

Here you specify a name of a section to add to the INI file editor.

#### <span id="page-23-0"></span>**6.5 Dialog Box - Add value**

### **Dialog Box - Add value**

In this dialog box you can specify a value that should be added to an INI file. You can use all of Visual Installer's variables with the values that you enter.

#### **[Variables](#page-68-1)**

<span id="page-23-1"></span>**6.6 Dialog Box - Background**

### **Dialog Box - Background**

Specifies a background for your setup screen.

<span id="page-23-2"></span>**6.7 Dialog Box - Background sound/music**

### **Dialog Box - Background sound/music**

Via this dialog box you can choose background music or sound effects for your installation package. The music / sound effects will be played during the setup process.

#### <span id="page-23-3"></span>**6.8 Dialog Box - Block list**

### **Dialog Box - Block list**

If you want to block some license keys from being accepted you can create a block list in this dialog box. If the user enters a license key that exists in the block list, an error message is shown. You can enter a list with license keys to block in the **Block list** text box. You must enter one license key per line. To add a line feed, press **Shift + Enter**.

You can specify which text to display in the error message in the **Information message** text box. The title of the information message box is read from the current language file.

The block list is useful if you have created and distributed prime number based license keys, and need to block some license keys for some reason.

<span id="page-23-4"></span>**6.9 Dialog Box - Change contents for variables**

### **Dialog Box - Change contents for variables**

Via this dialog box you can change the contents of some of the variables in Visual Installer.

**[Variables](#page-68-1)**

<span id="page-24-0"></span>**6.10 Dialog Box - Change source path for file**

### **Dialog Box - Change source path for file**

Via this dialog box you can change the source file path for a file.

<span id="page-24-1"></span>**6.11 Dialog Box - Comment**

### **Dialog Box - Comment**

In this dialog box you can enter a comment for the selected file in the file list. The comment vill be saved with the project file.

<span id="page-24-2"></span>**6.12 Dialog Box - Component - Advanced options**

### **Dialog Box - Component - Advanced options**

This dialog box contains advanced options for file groups / components.

<span id="page-24-3"></span>**6.13 Dialog Box - Component - More options and description**

### **Dialog Box - Component - More options and description**

In this dialog box you can enter a description for a component and set some options for the component.

<span id="page-24-4"></span>**6.14 Dialog Box - Component number**

### **Dialog Box - Component number**

You can enter a new component number for the selected files in the file list here.

<span id="page-24-5"></span>**6.15 Dialog Box - Compression options**

### **Dialog Box - Compression options**

In this dialog box you can set some compression options for your setup package.

### <span id="page-25-0"></span>**6.16 Dialog Box - Copy options for file**

### **Dialog Box - Copy options for file**

In this dialog box you can set copy options for one or more files that are selected in the file list. Below are the available options in this dialog box described:

#### **Check date and time**

Checks a file's date and time before it is replaced. The file will only be installed if it is newer.

#### **Check version**

Checks a file's version number before it is replaced. The file will only be installed if it have a higher version number.

#### **Never replace existing file**

If a file with the same filename already exists in a specified folder, the file will not be installed.

#### **Register file**

Check this option if a file must be registered during the installation. Some components and DLL files require this.

#### **Turn on write protection**

Write protection will be turned on for the file after it has been installed in the hard disk.

#### **Warn if file already exists**

An information message box will be shown if the file already exists on the destination drive. The end-user can decide if the file should be replaced or not.

#### **Make a backup if file already exists**

If you check this option, a backup will be made of the file if it already exists in the destination folder. The backup file will get the filename extension ".BAK" and it will be placed in the same folder as the original file.

#### **Replace also write protected file**

If this option is checked, a file will be replaced also when it is write protected.

#### **Handle the file if it is locked and in use**

Sometimes a file can be in use during the setup process, and then it can not be replaced at that moment. If you check this option, the file will be marked in the system to be replaced next time the computer restarts (during the boot process).

#### **Shared file**

If a file is shared with other programs, you can check this option. This will prevent the file to be uninstalled by mistake.

#### **Do not copy if same version**

If this option is checked a file will not be copied if the version number of the source and destination files are equal.

#### **Never uninstall this file**

Prevent uninstallation of the file. If your project is uninstalled, the file will remain on the user's hard disk.

#### **[Why register a file?](#page-117-0)**

<span id="page-25-1"></span>**6.17 Dialog Box - Create setup package**

### **Dialog Box - Create setup package**

From this dialog box you an create a setup package that will be distributed via a CD, DVD, USB flash drive or the Internet. Below is the contents of this dialog box explained:

#### **Type**

Here you specify the type of installation.

#### **Operating system**

Specifies which operating systems that should be supported by the setup program.

#### **Create**

Here you specify a creation folder.

#### **FTP Server**

If you want to upload your setup package to a web site directly after it has been created you can turn on that option here. This option is only available if you have chosen the **Internet** installation type. You must also have specified FTP settings in the **FTP settings** dialog box.

<span id="page-26-0"></span>**6.18 Dialog Box - Delete Registry key or value**

### **Dialog Box - Delete Registry key or value**

In this dialog box you specify a key or value in the Registry that should be deleted during the installation of your program. Be sure to only specify such a key or value that no other programs are dependent of because otherwise they might stop working.

When you press **OK** in this dialog box, a line will be inserted in the text editor in the **Registry** tab that starts with "**DELETE=**".

<span id="page-26-1"></span>**6.19 Dialog Box - Destination folder**

### **Dialog Box - Destination folder**

In this dialog box you choose a destination folder for the files that you have chosed.

You can include a variable in the destination folder, for example **%DESTDIR\Documents**. You can view a list with available variables by pressing the "..." button to the right of the **Folder** text box.

#### **[Variables](#page-68-1)**

<span id="page-26-2"></span>**6.20 Dialog Box - Destination folder (Setup dialog box)**

### **Dialog Box - Destination folder**

In this dialog box you can set some options for the setup dialog box that asks for a destination folder during the installation. If you want to preview the dialog box, press the **Preview** button.

<span id="page-26-3"></span>**6.21 Dialog Box - Destination folders**

### **Dialog Box - Destination folders**

Shows a list with destination folders used by the files in the file list. These folders will be created in the end-users hard disk.

<span id="page-27-0"></span>**6.22 Dialog Box - Drive (setup)**

### **Dialog Box - Drive**

In this dialog box you can set some options for the setup dialog box that asks for a drive during the installation. If you want to preview the dialog box, press the **Preview** button.

<span id="page-27-1"></span>**6.23 Dialog Box - Editor Options**

### **Dialog Box - Editor Options**

Contains options for the Visual Installer editor.

<span id="page-27-2"></span>**6.24 Dialog Box - Execute script commands**

### **Dialog Box - Execute script commands**

If you want to execute script command during the setup process you can enter script commands in this dialog box. You can choose between executing script commands before the installation or after the installation.

**[Script commands - Overview](#page-77-0)**

**[Script commands - Reference](#page-77-1)**

**[Script examples](#page-106-0)**

<span id="page-27-3"></span>**6.25 Dialog Box - File information**

### **Dialog Box - File information**

Shows information about a file.

<span id="page-27-4"></span>**6.26 Dialog Box - Folder tree**

### **Dialog Box - Folder tree**

In this dialog box you can choose how the files will be added to the file list. Choose on of the options in the dialog box and press the **Add files** button to add them to the file list.

More options is available if you click on the **More options** button.

<span id="page-28-0"></span>**6.27 Dialog Box - FTP settings**

### **Dialog Box - FTP settings**

If you want to upload your installation automatically to a web site you can specify the necessary settings below. When you specify a folder path at **Server folder**, the path must start with a slash (/). Example:

**/www/download**

<span id="page-28-1"></span>**6.28 Dialog Box - General dialog boxes (for Setup)**

### **Dialog Box - General dialog boxes**

There are some general setup dialog boxes available in Visual Installer that can be used to show different kind of information. Here you can enter title and information text for the setup dialog box that you have chosen. If you want to preview the dialog box, press the **Preview** button. If you need to enter a linefeed in the dialog box text, press **Shift + Enter**.

It is possible to include a clickable e-mail address and web address in the general setup dialog boxes. You can read more in this section:

**[Using an e-mail address and web address in a dialog box](#page-116-0)**

<span id="page-28-2"></span>**6.29 Dialog Box - Icon**

### **Dialog Box - Icon**

Via the list in this dialog box you can choose an icon to the **Support Information** dialog box. The list contains all files in Visual Installer's file list.

<span id="page-28-3"></span>**6.30 Dialog Box - If .NET Framework is missing**

### **Dialog Box - If .NET Framework is missing**

If the Microsoft .NET Framework version that your program requires is not installed in the end-user's computer, you can let the user download and install it directly from Visual Installer. In this dialog box you can specify a URL to a download page from where the user can download .NET Framework. Or, you can specify a file path to an installation of .NET Framework (for example on a CD/DVD or USB flash drive) if you are going to distribute .NET Framework with your software.

#### **Action**

Here you specify if the end-user should download .NET Framework from the Internet (for example from Microsoft's download page) or if it follows your CD/DVD or USB flash drive, and you want to start the installation from Visual Installer.

#### **Download page / File path**

Here you specify a URL to a download page or a file path to an installation package that installs Microsoft .NET Framework. An URL must always begin with "http://" or "https://", and a file path must always be entered without a drive letter (for example: "\NET4\dotNetFx40\_Full\_setup.exe").

#### **Language**

If you are going to use a download page on Microsoft's website, you can specify which language to use for the texts on the web page via this combobox.

#### **Standard**

Resets the URL in the **Download page** text box to the built-in standard URL. If you have entered your own URL, but change your mind and want to use the default URL provided by Visual Installer, you can click on this button.

<span id="page-29-0"></span>**6.31 Dialog Box - Import Visual Basic .NET project**

### **Dialog Box - Import Visual Basic .NET project**

Visual Installer can read a Visual Basic .NET project file and import the files necessary to create a fully functioning setup package.

If your program is dependent of third-party DLL files you must add them manually to the Visual Installer project.

<span id="page-29-1"></span>**6.32 Dialog Box - Import Visual Basic 6.0 project**

### **Dialog Box - Import Visual Basic 6.0 project**

Visual Installer can read a Visual Basic 6.0 project file and import the files necessary to create a fully functioning setup package.

If your program is dependent of third-party DLL files you must add them manually to the Visual Installer project.

<span id="page-29-2"></span>**6.33 Dialog Box - Import Visual C# project**

### **Dialog Box - Import Visual C# project**

Visual Installer can read a Visual C# project file and import the files necessary to create a fully functioning setup package.

If your program is dependent of third-party DLL files you must add them manually to the Visual Installer project.

<span id="page-30-0"></span>**6.34 Dialog Box - Language**

### **Dialog Box - Language**

Via this dialog box you choose a language file for your installation. A language file is a text file that contains general texts and messages that will be shown during the setup process. Click on the link below to get more information about language files.

**[More information about language files](#page-113-0)**

<span id="page-30-1"></span>**6.35 Dialog Box - License information (RTF file) (Setup dialog box)**

### **Dialog Box - License information (RTF file)**

Via this dialog box you can select a RTF file with a end-user license agreement (EULA) text that the user must accept before he/she continues the installation. The size of the RTF file can be unlimited.

<span id="page-30-2"></span>**6.36 Dialog Box - License information (Setup dialog box)**

### **Dialog Box - License information**

In this dialog box you can enter (or paste) an end-user license agreement (EULA) text that the user must accept before he/she continues the installation. You can insert up to 16 KB text in the **License text** text box.

<span id="page-30-3"></span>**6.37 Dialog Box - License key - More options**

### **Dialog Box - License key - More options**

#### **Show all entered letters in the 'License Key' input box in uppercase**

If you turn on this option all letters that are entered in the **License Key** input box will be shown with uppercase letters.

#### **Show visually when correct license key has been entered**

If you turn on this option the text color in the input box where the license key is entered will be set to green when the user has entered correct license key. A green check mark will also be shown to the right of the input box. The picture below shows how it can look like:

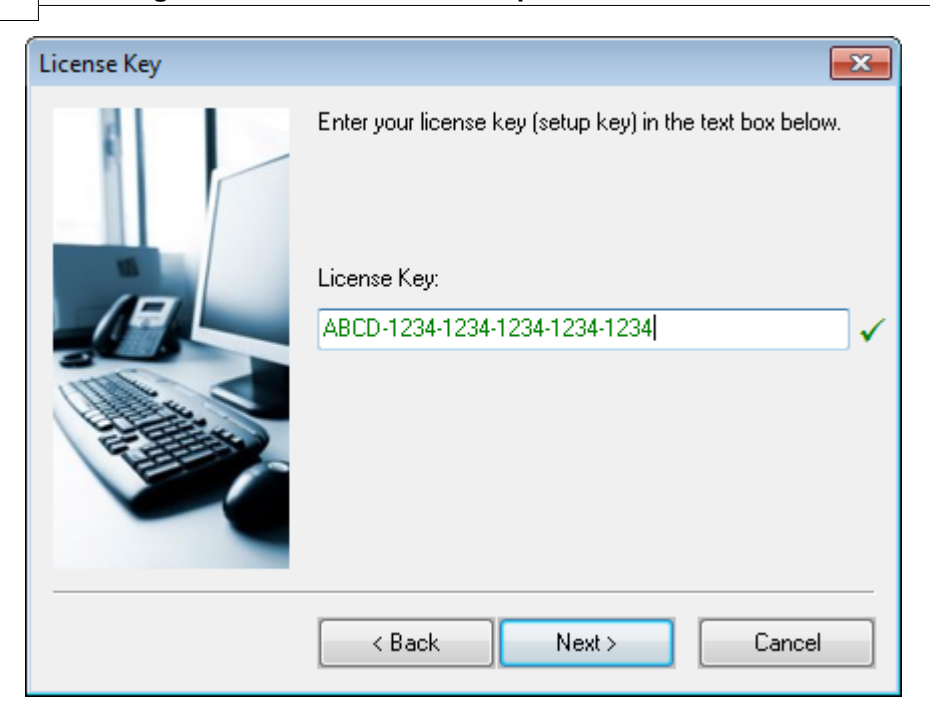

#### **Show this license key as default when dialog box opens**

Here you can enter a default license key that is shown for the user in the **License Key** dialog box when the dialog box is opened for the first time.

#### **The license key must start with this prefix**

If the license key that the user enters must start with a specific prefix (for example with "**2001-**") you can enter the prefix here. This is especially useful when prime number based license keys are used because you can block all other prefixes from being accepted except the one that you enter in this text box.

#### **Block List**

If you press this button a new dialog box is shown, where you can block some license keys from being accepted. Read more [here](#page-23-3).

<span id="page-31-0"></span>**6.38 Dialog Box - License key (Setup dialog box)**

### **Dialog Box - License key**

In this dialog box you can enter a license key that the user must enter before he/she can continue the setup. Below is the contents of the dialog box explained:

#### **Dialog text**

The text that is displayed in the dialog box

#### **License key**

Correct license key. The setup can not continue until the user has entered the correct license key. A license key can contain the letters **A-Z** and **a-z**, and the number characters **0-9**. Also the following special characters are allowed: "**+ - \* / & . = # ¤ ?**". Below are some examples of valid license keys:

#### 9682-1002-1639 SAM-VI-1028 **ORANGE**

If you want to specify more than one license key it is also possible. You must then enter a semicolon between the license keys. Example:

#### ORANGE;APPLE;BANANA

You can specify up to 10 license keys.

#### **Prime number based license keys & More options**

Opens dialog boxes with more settings. These two buttons are only available in the Professional version of Visual Installer.

**Preview**

Press this button to prevew the dialog box.

**[More information about license keys](#page-115-0)**

<span id="page-32-0"></span>**6.39 Dialog Box - License keys - Prime number based**

### **Dialog Box - License keys - Prime number based**

Via this dialog box you can create prime number based license keys. You can specify a fixed prefix (4 digits) that is placed in the beginning of the license key. Thereafter some random prime numbers generated by Visual Installer, that is encoded in the license key. In the end of the license key, a checksum is placed. The checksum assures that nobody enter characters just randomly after the prefix, when Visual Installer asks for a license key.

Below is the contents of the dialog box explained:

#### **Activate use of prime number based license keys**

If you check this option, Visual Installer will handle prime number based license keys.

#### **Accept also static license keys**

If you check this option, you can also use static license keys simultaneously.

#### **Insert hyphen automatically**

If you check this option, hyphens will be inserted automatically when a user enters a prime number based license key.

#### **Prefix / ID**

Here you specify a prefix that will be placed in the beginning of the license key. The prefix must consists of exactly 4 digits. Example: "1101".

#### **Create keys**

Press this button to create keys.

#### **Clear**

Clears the settings in the dialog box.

#### **Open license key file**

Opens a text file with license keys.

#### **Save all**

Saves all license keys (both new ones and old ones) to a text file.

#### **Save new license keys**

Saves only new license keys to a text file.

**[More information about license keys](#page-115-0)**

<span id="page-33-0"></span>**6.40 Dialog Box - Logotype**

### **Dialog Box - Logotype**

In this dialog box you can specify a logotype that should be visible in the setup screen.

<span id="page-33-1"></span>**6.41 Dialog Box - Main Folder Variable Suggestions**

### **Dialog Box - Main Folder Variable Suggestions**

In this dialog box you can choose a variable for the main folder. You can combine this variable with a project name or similar to create a main folder (main setup directory) for the installation.

#### **[More information about main folders](#page-115-1)**

**[Variables](#page-68-1)**

<span id="page-33-2"></span>**6.42 Dialog Box - Memory**

### **Dialog Box - Memory**

In this dialog box you can specify the minimum memory requirements for your software. If the RAM memory is too small, Visual Installer will warn, and if you want, Visual Installer can also cancel the installation.

If you don't want Visual Installer to check the memory, you can set the **Required RAM Memory** option to **<None>**. This is also the default option.

<span id="page-33-3"></span>**6.43 Dialog Box - Microsoft .NET Framework - Check if installed**

### **Dialog Box - Microsoft .NET Framework - Check if installed**

You can make Visual Installer check that a specific version of Microsoft .NET Framework is installed in the user's computer before the actual installation starts. In this dialog box you can specify a minimum version number for .NET Framework that your software requires, and tell Visual Installer how to react if the installed version of .NET Framework is too old.

<span id="page-33-4"></span>**6.44 Dialog Box - Microsoft Data Access - Details**

### **Dialog Box - Microsoft Data Access - Details**

In this dialog box you can set some options for installation of Microsoft Data Access components.

<span id="page-34-0"></span>**6.45 Dialog Box - New language file**

### **Dialog Box - New language file**

In this dialog box you specify the filename for a new language file. A language file should always have the filename extension "**.LNG**".

<span id="page-34-1"></span>**6.46 Dialog Box - New project**

### **Dialog Box - New project**

In this dialog box you choose project type and sets some initial project settings. All settings can be changed later.

<span id="page-34-2"></span>**6.47 Dialog Box - Operating system**

### **Dialog Box - Operating system**

In this dialog box you specify a minimum Windows version for a file. If the file can be installed in all Windows version the option **All Windows versions** should be chosen. The **All Windows versions** option is also the default option if no other option has been selected.

<span id="page-34-3"></span>**6.48 Dialog Box - Options for shortcut**

### **Dialog Box - Options for shortcut**

Contains additional options for shortcuts.

<span id="page-34-4"></span>**6.49 Dialog Box - Overview - Objects**

### **Dialog Box - Overview - Objects**

Shows an overview of all objects in a setup screen.

<span id="page-34-5"></span>**6.50 Dialog Box - Password (Setup dialog box)**

### **Dialog Box - Password**

In this dialog box you can specify a password that the user must enter to be able to make an installation. A password can contain the letters **A-Z** and **a-z**, and the number characters **0-9**. Also the following special characters are allowed: "**+ - \* / & . = # ¤ ?**".

The password check is case sensitive, so the passwords "**orange**" and "**ORANGE**" are considered as two different passwords.

<span id="page-35-0"></span>**6.51 Dialog Box - Percent gauge**

### **Dialog Box - Percent gauge**

In this dialog box you choose the percent gauge's positon on the setup screen.

The percent gauge will not be shown when you preview the setup screen because the percent gauge is a dialog box, not a visual control. But the percent gauge will be shown when you do a test installation via **File - Test**.

<span id="page-35-1"></span>**6.52 Dialog Box - Pictures**

### **Dialog Box - Pictures**

Via this dialog box you can add pictures to the setup screen. After that a picture has been placed on the setup screen, you can drag the picture to a position that you prefer.

<span id="page-35-2"></span>**6.53 Dialog Box - Port number (FTP)**

### **Dialog Box - Port number (FTP)**

In this dialog box you can change the port number for the FTP communication. The standard number for the port is 21 and normally you do not need to change this number.

<span id="page-35-3"></span>**6.54 Dialog Box - Preview Registry keys and values**

### **Dialog Box - Preview Registry keys and values**

Shows how the Registry keys that you have specified in the **Registry** tab will affect the Windows Registry.

<span id="page-35-4"></span>**6.55 Dialog Box - Print file list**

### **Dialog Box - Print file list**

Prints the file list.

<span id="page-35-5"></span>**6.56 Dialog Box - Project Default Settings**

### **Dialog Box - Project Default Settings**

In this dialog box you can set some default settings for your coming installation projects. The default settings
are used when you create a new project (for example via **File - New project**).

*This dialog box is only available in the Enterprise version of Visual Installer.*

**6.57 Dialog Box - Program group / menu**

# **Dialog Box - Program group / menu**

In the **Name of program group / menu** text box you can enter a name for a program group / program menu where all shortcuts for the files in your setup project will be placed. At **Users** you can specify if the program group / program menu should be created to only the current user or to all users in a computer.

The text that you enter in the **Name of program group / menu** text box will be stored in the %PROGRAMGROUP variable in Visual Installer.

If more than one program file (EXE file) will have shortcuts, you can at **Main program** specify which program file is your main program. The main program will be more visible in the Windows Start menu compared to the other program files. [Read more](#page-110-0).

**6.58 Dialog Box - Project manager**

# **Dialog Box - Project manager**

Here you can organize your Visual Installer project files that you have created.

**6.59 Dialog Box - Project manager (Information)**

# **Dialog Box - Project manager (Information)**

Shows detailed information about a project file.

**6.60 Dialog Box - Register files**

# **Dialog Box - Register files**

If you want to register files in different order than in the file list you can list them here in the desired order. Line 1 will be registered first, then line 2 etc. You must enter full paths to the files. The paths can contain Visual Installer variables. Below are some examples of valid paths:

%SYSDIR\ALPHA.DLL %SYSDIR\GAMMA.DLL

If you want to get all files in the file list that are marked to be registered, you can press the **Get all register marked files from the file list** button. If you want to get all DLL files in the file list, press the **Get all DLL files from file list** button.

#### **6.61 Dialog Box - Register font**

# **Dialog Box - Register font**

If a font file needs to be registered in the system after installation you can specify it here. Below is the contents of this dialog box explained:

#### **Font name**

The name of the font, for example: "Bremen Bold BT (TrueType)".

#### **Register this font after the installation**

If this option is checked, the font will be registered in the system.

#### **Never replace an existing font file**

If this option is checked, an existing font file will never be replaced. It is recommended to have this option turned on if you distribute common used font files, because the computer must be restarted if the font file is in use. If you know that you are distributing an updated font file, or a font file that you have created at your own, it is recommended to have this option turned off.

#### **6.62 Dialog Box - Register .NET assembly**

# **Dialog Box - Register .NET assembly**

If you want to register a .NET assembly instead of a traditional DLL you can specify it here. Visual Installer will run the assembly registration tool **RegAsm.exe** to register the .NET assembly.

### **Register this .NET assembly during the installation**

If this option is selected, the .NET assembly will be registered during the setup.

#### **.NET Version**

Specifies which .NET version the .NET assembly is compiled to (or will be compiled to). It is important to specify the correct version because different versions of the **RegAsm.exe** tool will be run depending on the version of .NET.

#### **Bitness**

There exists both a 32 bit version and a 64 bit version of the assembly registration tool **RegAsm.exe**. The bitness specified in the **32/64 bit** tab in the **Setup options** dialog box determines which version to use for the registration, if the **Same as the setup project** option is selected in this dialog box. If the **Both 32 bit and 64 bit** option is selected, both the 32 bit version and a 64 bit version of **RegAsm.exe** will be run.

#### **Parameters**

Three common used options that can be passed to **RegAsm.exe** are **/codebase**, **/registered** and **/tlb**. Here you can specify if you need to pass these paramerers to the assembly registration tool.

**6.63 Dialog Box - Registration (Setup dialog box)**

# **Dialog Box - Registration**

Sets some properties for the **Registration** dialog box. The **Registration** dialog box is a dialog box that asks for name, company name and other information during the installation.

**6.64 Dialog Box - Remove current picture**

# **Dialog Box - Remove current picture and use this picture instead**

Via this dialog box you can remove your own picture that you specified before. When you remove your own picture, you can choose if the standard picture of the installation or a classic uninstallation picture will be used instead.

**6.65 Dialog Box - Remove Registry key or value at uninstall**

# **Dialog Box - Remove Registry key or value at uninstall**

In this dialog box you specify a key or value in the Registry that should be deleted when your program is uninstalled. Be sure to only specify such a key or value that no other programs are dependent of because otherwise they might stop working.

When you press **OK** in this dialog box, a line will be inserted in the text editor in the **Registry** tab that starts with "**UNINSTALL=**".

**6.66 Dialog Box - Replace**

# **Dialog Box - Replace**

Searches for a text in the file list and replaces it with a text that you have specified.

**6.67 Dialog Box - RTF box**

# **Dialog Box - RTF box**

It is possible to place a text box with formatted RTF text on the setup screen. Via this dialog box you can create such a text box. After that the text box has been placed on the setup screen, you can drag the box to a position that you prefer.

**6.68 Dialog Box - Run program after installation**

# **Dialog Box - Run program after installation**

You can run one or two programs after the installation if you specify file paths to the programs in this dialog box. You can also pass parameters to the programs. Below is the contents of the dialog box explained:

#### **Filename**

A file path to the program to run. If the program that you want to run is distributed with your setup package you can use the variable %DESTDIR to create a file path to the program, e.g: " **%DESTDIR\Apps\MyApp.exe**".

You can also specify a file path to an MSI file here, e.g: "**%DESTDIR\Setup\MySetup.msi**".

#### **Parameters**

If you want to pass parameters to the program, you can enter them here.

#### **Do not run if the program is already running**

If this option is checked, the program will not be started if it is already running.

### **Show check box in the 'Installation completed' dialog box**

If this option is selected, a check box will be shown in the **Installation completed** setup dialog box. The user can choose whether he/she want to run the program(s) or not by checking or unchecking this check box.

### **Check box text**

Specifies a text for the check box in the **Installation completed** setup dialog box. See above for more information.

### **[Variables](#page-68-0)**

**6.69 Dialog Box - Run as administrator**

# **Dialog Box - Run as administrator**

If you select the **Run program as administrator** option in this dialog box, the program will be run with administrator privileges.

**6.70 Dialog Box - Select component**

# **Dialog Box - Select component**

In this dialog box you can choose which component (file group) to use for the selected files. If you don't want to place the files in a component, you can select the "**No component**" option.

### **6.71 Dialog Box - Select folder**

# **Dialog Box - Select folder**

You can select a folder via this dialog box.

**6.72 Dialog Box - Select variable or previous destination folder**

# **Dialog Box - Select variable or previous destination folder**

Via this dialog box you can select a variable or a previous used destination folder.

### **6.73 Dialog Box - Settings**

# **Dialog Box - Settings**

The option setup dialog box that is shown for the end-user during an installation can either contain check boxes or radio buttons. In this dialog box you can choose which to use.

### **6.74 Dialog Box - Setup options - .NET**

# **Dialog Box - Setup options**

If your software requires a specific version of .NET Framework you can specify the version number here. You can also choose what Visual Installer should do if the required version of .NET Framework is missing.

### **6.75 Dialog Box - Setup options - 32/64 bit**

# **Dialog Box - Setup options**

In this tab you specify if the program that you will install is a 32 or 64 bit program. If you install other types of files, e.g. documents, or do not know the bitness of your program you should select 32 bit.

32 bit is the default option; most programs are still 32 bit. A 32 bit program can be run in a 64 bit Windows without problem, but it is important that the files are installed in 32 bit folders (and not in 64 bit folders). Visual Installer will do this for you if you tell Visual Installer that your program is a 32 bit program.

More information about 32 bit and 64 bit folders in Windows is available in this [article](http://www.samlogic.net/articles/32-64-bit-windows-folder-x86-syswow64.htm) in our web site.

### **6.76 Dialog Box - Setup options - Code signing**

# **Dialog Box - Setup options**

If you want to code sign your installation package (add a digital certificate to your installation package) you can set the necessary options in this tab. Only a self-extracting installation package can be code signed.

To enable the code signing function you must first check the **Code sign self-extracting installation package** option in this tab. Then you need to inform Visual Installer if your digital certificate is located on a USB token (USB stick) or on a file. If your digital certificate is stored on a USB token you must select the **My digital certificate is located on a USB token** option. If your digital certificate is not located on a USB token, but was downloaded from a website, keep this option unselected.

The actual code signing is made by an external code signing tool, and at **Code signer program** you must specify a file path to such a tool. Normally this file path is specified automatically, but if not, you can enter the file path manually. We recommend you to use the latest version of **SIGNTOOL**.

If your digital certificate is not located on a USB token but was downloaded from a website, you must specify a file path to a PFX file, or to a SPC and PVK file. You can do this via the **PFX file** sub tab or the **SPC/PVK files** sub tab in the **Code Signing** tab. If your digital certificate is located on a USB token, you don't need to specify these file paths.

A hash algorithm (SHA-1 or SHA-2) must also be specified. You can specify the hash algorithm in the **Options** sub tab in the **Code Signing** tab. More information about hash algorithms is available [on this page.](#page-115-0)

You must also choose a time stamp server. This is made via the **Time stamp** combo box.

There is always a password connected to a digital certificate (for security reasons), and you can specify such a password in this dialog box tab if your digital certificate is *not* located on a USB stick. If your digital certificate is located on a USB stick, the software that handles the USB token and the digital certificate will ask for the password.

If you have more than one code certificate installed in the computer, you can choose which one to use by specifying the code certificate's hash in the **Hash** sub tab.

### **Tip**

We recommend you to read this tip page on our web site to learn how to code sign setup packages when using Visual Installer. It shows step by step how to code sign a setup package:

**[Tip: How to code sign a setup package](http://www.samlogic.net/visual-installer/tips/tips-pages/code-sign-setup-package/code-sign-setup-package.htm)**

**6.77 Dialog Box - Setup options - General**

# **Dialog Box - Setup options**

In this tab you can set some general options for your setup package; for example add uninstall support or specify a name of the setup program.

**6.78 Dialog Box - Setup options - Internet**

# **Dialog Box - Setup options**

If your setup package will be distributed via Internet you can set some options here. You can for example specify the filename of the self-extracting setup package and tell Visual Installer if the setup package should be automatically uploaded to a web server after creation.

**6.79 Dialog Box - Setup options - Operating systems**

# **Dialog Box - Setup options**

In this tab you can specify in which operating systems the setup program is allowed to run in.

**6.80 Dialog Box - Setup options - Various**

# **Dialog Box - Setup options**

Contains various options.

#### **[Variables](#page-68-0)**

**6.81 Dialog Box - Setup window**

# **Dialog Box - Setup window**

Sets properties for the setup window (background window). If you want to hide the setup window completely you can choose the **No setup window** option.

You can also specify your own application title for Visual Installer's setup program via the **Title** text box in this dialog box. The application title is shown in Window's task bar, and at the top of the setup window (in the caption area) if you also have selected the **Show title** option.

**6.82 Dialog Box - Setup window - Absolute size**

# **Dialog Box - Absolute size**

Sets width and height of the setup window.

**6.83 Dialog Box - Setup window - Part of screen**

# **Dialog Box - Setup window**

By dragging the slider in this dialog box you can adjust the percentage of the screen that the setup window should cover.

**6.84 Dialog Box - Setup window - Minimum width**

### **Dialog Box - Minimum width**

In this dialog box you can specify a minimum width in pixels for the setup window. Regardless of the percent value specified in the **Setup window - Part of screen** dialog box, the width will never be less than the width specified in this dialog box.

**6.85 Dialog Box - Setup window - Settings**

# **Dialog Box - Setup window - Settings**

Here you can choose type of setup window (background window) that will be shown in the background during the installation.

You can set more options via the **Design** tab in the editor.

### **6.86 Dialog Box - Shortcut**

# **Dialog Box - Shortcut**

Via this dialog box you specify if a file should have a shortcut or not. A shortcut can be added to Windows menu system or to the desktop.

In the **Description** text box you specify a description text for the shortcut. In the **Parameters** text box you can specify command line parameters to a program file. In the **Start in** text box you can set a working folder for the file. The **Add shortcut to created program group** option must checked if you want to create a shortcut during the setup process.

#### **[Variables](#page-68-0)**

**6.87 Dialog Box - Shortcut (.ICO file)**

# **Dialog Box - Shortcut (.ICO file)**

In this dialog box you can specify a full command line for the icon file. You can include parameters in the command line, for example like this:

"%DESTDIR\textpad.exe" readme.txt -a

If you want to use parameters you must set the file path between quotes.

#### **[Variables](#page-68-0)**

**6.88 Dialog Box - Show document after installation**

# **Dialog Box - Show document after installation**

Specifies a document that should be opened after the setup. Below is the contents of the dialog box explained:

#### **Document**

In this text box you specify a document file that should be opened after the setup. You can use the %DESTDIR variable to create a file path to the document file, for example like: " **%DESTDIR\Docs\Readme.doc**".

#### **Show check box in the 'Installation completed' dialog box**

If this option is selected, a check box will be shown in the **Installation completed** setup dialog box. The user can choose whether he/she want to open the document or not by checking or unchecking this check box.

#### **Check box text**

Specifies a text for the check box in the **Installation completed** setup dialog box. See above for more information.

#### **Use internal RTF viewer to show the RTF document**

If your document is a RTF document you can check this option if you want the RTF document to be shown in

a built-in dialog box in Visual Installer setup program. Otherwise, the RTF document will be opened via an associated program; usually Wordpad or Word.

#### **Window title**

Specifies a title for the dialog box that shows the RTF document.

**6.89 Dialog Box - Sort file list**

# **Dialog Box - Sort file list**

Specifies which columns in the file list to sort after. You can also click on a column to sort the file list after that column.

**6.90 Dialog Box - Specify number of license keys to create**

# **Dialog Box - Specify number of license keys to create**

Here you can enter the number of license keys to create.

**6.91 Dialog Box - Submenu**

# **Dialog Box - Submenu**

If you want to create a submenu to the program group / program menu, you can specify the name of it in the **Name of submenu** text box in this dialog box. If you want to remove the submenu from the project you can delete the text below and press **OK**.

### **6.92 Dialog Box - Subtitle**

# **Dialog Box - Subtitle**

If you want a subtitle to appear below the main title you can specify it in this dialog box. The subtitle may contain variables; these will then be expanded in the setup screen during the installation.

**6.93 Dialog Box - Support Information**

# **Dialog Box - Support Information**

It is possible to include some extra information in **Add / Remove Program** in Windows that gives information about your software and your company. You can for example include information about version number, company name, support URL etc. In this dialog box you can specify such information.

Variables can be used in this dialog box. If you already have specified for example version number and company name in the **Version Information** or **Variables** dialog box, you can reuse the information in an easy way by using variables, for example the %COMPANY, %PRODUCTVERSION and %XPRODUCTVERSION variables.

If you want to specify your own icon to **Add / Remove Program** you can specify a file path to an icon at **Icon** . If the icon is included in the file list you can press the "..." to choose an icon from the list. If possible you should always use variables in the file path and not hard code any paths. Icons can be extracted from EXE, DLL and ICO files.

**6.94 Dialog Box - Switchable pictures**

# **Dialog Box - Switchable pictures**

In this dialog box you can specify pictures that the setup programs should switch between during the setup process. If you have a large installation, that will take some time, you can show the user pictures when he/she is waiting for the installation to complete.

**6.95 Dialog Box - Test**

# **Dialog Box - Test**

From this dialog box you can start a simulated installation. Dialog boxes, graphics, gauges, setup screens etc will be shown in the same way as in a real installation, but no files are actually copied. The Registry will also remain untouched.

**6.96 Dialog Box - Text box**

# **Dialog Box - Text box**

Via this dialog box you can create a framed box with information text that will be placed on the setup screen. After that the text box has been placed on the setup screen, you can drag the box to a position that you prefer.

**6.97 Dialog Box - Title**

# **Dialog Box - Title**

In this dialog box you specify a title that should be shown in the setup screen. If you want to specify a subtitle, you can press the **Subtitle** button.

**6.98 Dialog Box - Underline**

# **Dialog Box - Underline**

In this dialog box you can create an underline to a title that is placed on the setup screen.

**6.99 Dialog Box - Uninstall**

# **Dialog Box - Uninstall**

In this dialog box you can specify your own picture for the uninstallation dialog box. If no picture is specified, a standard picture in the uninstallation program is used.

Here you can also see current texts for the uninstallation dialog box. You can change the texts via the **Special - Language** menu item.

**6.100 Dialog Box - Updates**

# **Dialog Box - Updates**

In this dialog box you can specify how Visual Installer will handle updates. Below is the contents of this dialog box explained:

#### **Handle updates**

If you check this option, Visual Installer will automatically know if an installation should be regarded as an update or as a first-time installation. You can distribute one setup package, and the setup program will behave different if your product are installed in a user's computers for the first time, or if the product is installed again. If a product is installed again, the dialog box that asks for a destination folder will not be shown. Visual Installer will already know what the destination folder is.

#### **Reference file**

In this text box you specify a filename of a reference file. This reference file is used to tell Visual Installer if the product already has been installed or not. If the reference file is found, Visual Installer assumes that the product already has been installed once and that the current installation is an update.

The reference file must always be placed in the main folder of the installation (%DESTDIR) and must never be placed in a sub folder. The reference file should always be a program file (a file with the filename extension ".EXE"). You can for example use your main application file as a reference file.

#### **Advanced**

If you press this button a dialog box with advanced settings will be shown.

**6.101 Dialog Box - Updates - Advanced**

# **Dialog Box - Updates - Advanced**

Update information is normally located in the following key in the Windows Registry:

HKEY\_LOCAL\_MACHINE\SOFTWARE\Microsoft\Windows\CurrentVersion\App Paths

If you want to use another Registry key instead, you can specify such a key in this dialog box.

<span id="page-46-0"></span>**6.102 Dialog Box - User Options**

# **Dialog Box - User Options**

You can include your own options that are shown for the end-user via a setup dialog box that are shown during the installation process. The end-user can select and unselect these options before he/she continue

the installation. Visual Installer's scripting language and **Registry** tab contain condition statements that can co-operate with these options, so the end-user can control which script lines to execute and which registry keys and values to add, during the installation.

#### **Text**

In the **Dialog title** text box you can enter a title for the setup dialog box and in the **Dialog text** text box you can enter an information text for the setup dialog box. The information text will be displayed in the upper part of the setup dialog box.

#### **Options**

Here you can choose so many options that you need for your installation and enter a descriptive text for every option. These texts will be shown to the right of every option check box in the setup dialog box. If you click on a button marked with "..." you can choose if the option should be selected or unselected from the beginning.

#### **Your own dialog picture**

If you want to have another picture for the option setup dialog box than the standard picture, you can select it here.

#### **Preview**

You can click on this button to preview the setup dialog box.

### **How this setup dialog box co-operates with the scripting language and the Registry tab**

The options that you specify in this dialog box can co-operate with condition statements in Visual Installer's scripting language and **Registry** tab. This means that you can let the user decide if some special operations must be done in the computer during the installation process or not. If you click on the links below you can read more about how the options in this dialog box co-operate with Visual Installer's scripting language and **Registry** tab:

**[Script commands - Conditions - Check user option](#page-104-0)**

### **6.103 Dialog Box - User Options - Settings**

# **Dialog Box - User Options - Settings**

If you select the **This option should be selected as default in the setup dialog box** option, the corresponding user option will be selected (checked) from the beginning in the option setup dialog box that is shown for the end-user.

**6.104 Dialog Box - Variables**

# **Dialog Box - Variables**

Shows a list of all variables that are included in Visual Installer, and their current values (if applicable). You can change some of the variable's values by clicking the **Change values** button.

### **[Variables](#page-68-0)**

### **6.105 Dialog Box - Version information**

# **Dialog Box - Version information**

In this dialog box you can enter version information for your Visual Installer project.

The contents of the **Company**, **Product name** and **Version number** text boxes are stored in the %COMPANY, %PRODUCTNAME and %PRODUCTVERSION variables.

#### **Save version information also in the self-extracting setup package**

If this option is checked, the version information will also be saved in the self-extracting setup package. All fields except the **Comments** field will be used

**6.106 Dialog Box - Windows User Folders**

# **Dialog Box - Windows User Folders**

If you want to suggest and use different main destination folders for the 'Current User' and 'All Users' you can activate a special dialog box that handles this during the installation. You can activate the dialog box by selecting the **Activate special dialog box** option.

In the **Option: Current User** and **Option: All Users** frames you can add texts, folder paths and settings for this functionality.

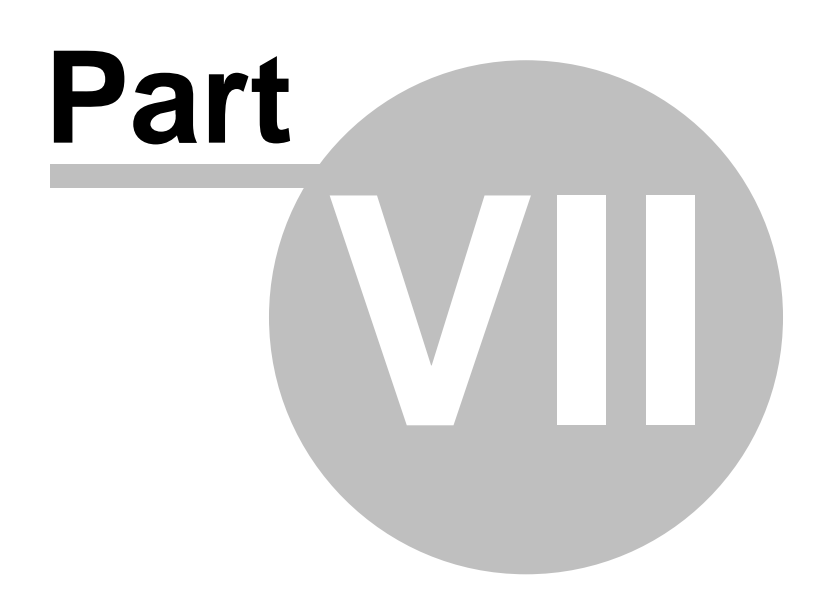

**7 Registry**

# **Registry**

In this chapter you find some information about how Visual Installer handles the Windows Registry.

**[What is Registry](#page-50-0) [How Visual Installer handles Registry](#page-50-1) [Registry - binary data](#page-52-0) [Uninstallation of Registry keys and values](#page-52-1) [Special variables, commands and keys](#page-52-2)**

<span id="page-50-0"></span>**7.1 What is Registry?**

**[Registry - example](#page-64-0)**

# **What is Registry?**

The Registry in Windows (often referred to as the Windows Registry) is database that contain information about hardware, software, operating system, document types etc. When you install a program to Windows, it is very likely that the program will use the Registry in some way. With Visual Installer you can add information to the Registry during the installation.

If you want to view the Registry in an easy way you can start the program REGEDIT.EXE that is included in Windows. Via this program you can also change data in the Registry.

<span id="page-50-1"></span>**7.2 How Visual Installer handles Registry**

# **How Visual Installer handles Registry**

There are very powerful functions included in Visual Installer to handle the Registry in Windows. You can for example add text strings, numbers and binary data to the Registry via Visual Installer. You can also delete keys and values from the Registry. There are also special commands available that handles Microsoft Excel, Microsoft PowerPoint and AutoCAD. You can also add conditions, so information is only added to the Registry in certain circumstances.

### **Supported root keys**

Visual Installer can handle the following root keys (main keys) in the Registry:

HKEY\_CLASSES\_ROOT HKEY<sup>CURRENT</sup> USER HKEY\_LOCAL\_MACHINE HKEY\_USERS HKEY\_CURRENT\_CONFIG HKEY\_DYN\_DATA

### **How to add a key and value to the Registry**

You can specify a key and value that must be added to the Registry in the **Registry** tab in Visual Installer, by

pressing the **Add** button in this tab and entering the necessary information in the dialog box that is opened. You can also enter the information directly in the text editor in the **Registry** tab. Below we show how a line with Registry information can look like in the text editor in the **Registry** tab:

#### HKEY\_LOCAL\_MACHINE\SOFTWARE\SamLogic\Visual Installer\10.5 :: AppDir="%DESTDIR"

#### **Special characters and special commands**

A line with Registry information in the Registry tab uses some special characters and special commands. Below you find a list with them:

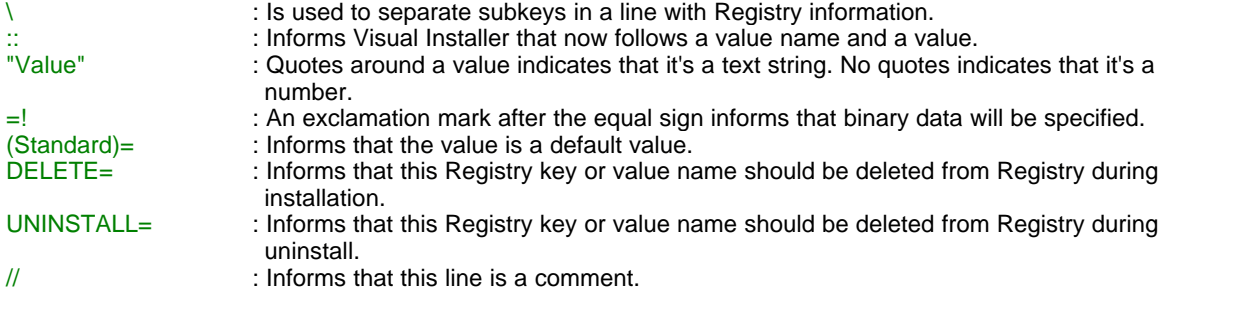

### **Syntax**

The syntax of a line with Registry information look like:

#### **Key :: Name = Value**

where **Key** contains the Registry key, **Name** contains the value name and **Value** contains the value. The value can be a text string, a number or binary data. If you add a string to the Registry you must set the text within quotes. Example:

#### HKEY\_LOCAL\_MACHINE\SOFTWARE\SamLogic\Visual Installer\12.1 :: ProgramName="Visual Installer"

All of Visual Installer's variables can be used in the value. Below we show an example of how to store the contents of the %DESTDIR variable in the Registry:

HKEY\_LOCAL\_MACHINE\SOFTWARE\SamLogic\Visual Installer\12.1 :: AppDir="%DESTDIR"

#### **Default values**

You can also add default values to Registry keys via Visual Installer. A default value is the value that is read if no value name is specified. The syntax of a line that adds a default value to the Registry looks like:

#### **Key :: (Standard) = Value**

Below we shows an example of a line that adds a default value:

HKEY\_LOCAL\_MACHINE\SOFTWARE\SamLogic\Visual Installer\12.1 :: (Standard)="Visual Installer"

#### **Comments**

You can also add comments. Comments are not stored in the Registry during the installation; they will only help you to better understand and remember what you are adding to the Registry. A comment always starts with two slashes ("//"). Example:

// Destination Folder HKEY\_LOCAL\_MACHINE\SOFTWARE\SamLogic\Visual Installer\12.1 :: AppDir="%DESTDIR"

#### // Source Folder

HKEY\_LOCAL\_MACHINE\SOFTWARE\SamLogic\Visual Installer\12.1 :: SrcDir="%SRCDIR"

**[Registry - binary data](#page-52-0)**

**[Registry - example](#page-64-0)**

### <span id="page-52-0"></span>**7.3 Registry - binary data**

# **Registry - binary data**

It is possible to add binary data to the Registry via Visual Installer. Binary data are specifed as a series of hexadecimal numbers with spaces between the numbers. Every number must contain exactly two digits (e.g. **A8**). You must also add an exclamation mark after the equal sign if you want to add binary data to Registry. Example:

HKEY\_LOCAL\_MACHINE\SOFTWARE\SamLogic\Visual Installer\12.1 :: BinaryData=!A0 32 FF B7 60

You can add up to 256 hexadecimal numbers to a value name in this way.

<span id="page-52-1"></span>**7.4 Uninstallation of Registry keys and values**

# **Uninstallation of Registry keys and values**

It is possible to have keys and values removed from the Registry during an uninstallation process. If a line in the text editor in the **Registry** tab starts with "**UNINSTALL=**", this key or value will be deleted when the program is uninstalled.

When you use "**UNINSTALL=**" to uninstall keys and values from Registry, you should add the lines in the same order as when you added the keys and values to Registry. Visual Installer will start removing keys and values backwards, so the last line with uninstall information (that starts with "**UNINSTALL=**") will be removed first. If you need to remove a tree with keys during an uninstallation, it is especially important to have this in mind because Visual Installer can not remove a key if the key still have subkeys beneath it.

<span id="page-52-2"></span>**7.5 Special variables, commands and keys**

# **Special variables, commands and keys**

We have added some special variables, commands and keys that will simplify some common tasks that are made via the Registry tab in Visual Installer.

**[Installation of an Excel add-in](#page-53-0)**

**[Installation of a PowerPoint add-in](#page-53-1)**

**[AutoCAD profiles](#page-54-0)**

**[Launch a program automatically when Windows restarts](#page-62-0)**

**[Compatibility mode](#page-62-1)**

**[Conditional execution of a line](#page-63-0)**

#### <span id="page-53-0"></span>**7.5.1 Installation of an Excel add-in**

# **Installation of an Excel add-in**

It is possible to install an Excel add-in by using Visual Installer. The add-in will also be activated during the installation, so the add-in is active when Microsoft Excel starts the next time. To install an add-in you must first add the file to Visual Installer's file list, and then use a special command with the name **XLADDIN** in the **Registry** tab. Example:

#### XLADDIN=%DESTDIR\MyAddin.xla

In the example above, the add-in with the filename **MyAddin.xla** will be added to Microsoft Excel during the setup.

Uninstallation of add-ins is also supported, so when a user uninstalls your project, the add-in will be automatically removed from Microsoft Excel.

**[More details about XLADDIN](#page-53-2)**

### <span id="page-53-2"></span>**7.5.1.1 More details about XLADDIN**

# **More details about XLADDIN**

When you use the **XLADDIN** command, Visual Installer will add necessary information in the Registry to inform Microsoft Excel where to find your Excel add-in. Information will be added to the following Registry keys:

HKEY\_CURRENT\_USER\SOFTWARE\Microsoft\Office\8.0\Excel\Microsoft Excel HKEY\_CURRENT\_USER\SOFTWARE\Microsoft\Office\9.0\Excel\Options HKEY\_CURRENT\_USER\SOFTWARE\Microsoft\Office\10.0\Excel\Options HKEY\_CURRENT\_USER\SOFTWARE\Microsoft\Office\11.0\Excel\Options HKEY\_CURRENT\_USER\SOFTWARE\Microsoft\Office\12.0\Excel\Options HKEY\_CURRENT\_USER\SOFTWARE\Microsoft\Office\14.0\Excel\Options HKEY\_CURRENT\_USER\SOFTWARE\Microsoft\Office\15.0\Excel\Options HKEY\_CURRENT\_USER\SOFTWARE\Microsoft\Office\16.0\Excel\Options

Microsoft Excel version 8 to 16 (Excel 97 to Excel 2016) are supported.

### <span id="page-53-1"></span>**7.5.2 Installation of a PowerPoint add-in**

# **Installation of a PowerPoint add-in**

With Visual Installer you can install a PowerPoint add-in in an easy way. The add-in will also be activated during the installation, so the add-in is active when Microsoft PowerPoint starts the next time. To install an add-in you must first add the file to Visual Installer's file list, and then use a special command with the name **PPADDIN** in the **Registry** tab. The syntax is:

PPADDIN : Name = File path

"Name" must be replaced with the name of the add-in, and "File path" must be replaced with the file path to the PPA file. Example:

### PPADDIN : MyAddIn = %DESTDIR\AddIns\MyAddIn.ppa

Uninstallation is also supported, so when a user uninstalls your project, the add-in will be automatically removed from Microsoft PowerPoint.

### <span id="page-54-0"></span>**7.5.3 AutoCAD profiles**

# **AutoCAD profiles**

With Visual Installer you can create and register AutoCAD profiles in an easy way. There are lots of special variables in Visual Installer that can be used to handle this. They can be used in the **Registry** tab in the Visual Installer editor.

### **[AutoCAD profiles - AutoCAD](#page-54-1)**

**[AutoCAD profiles - AutoCAD LT](#page-57-0)**

#### <span id="page-54-1"></span>**7.5.3.1 AutoCAD**

# **AutoCAD profiles - AutoCAD**

With Visual Installer you can create and register AutoCAD profiles in an easy way. There are lots of special variables in Visual Installer that can be used to handle this. They can be used in the **Registry** tab in the Visual Installer editor. Below we show a list of all supported AutoCAD specific special variables:

### **AutoCAD**

### **Version number**

### **%ACR14CV**

Reads the value at HKEY\_LOCAL\_MACHINE\Software\Autodesk\AutoCAD\R14.0 :: CurVer Contains current version number for installed AutoCAD release 14. This variable is used to get access to profiles.

#### **%ACR15CV**

Reads the value at HKEY\_LOCAL\_MACHINE\Software\Autodesk\AutoCAD\R15.0 :: CurVer Contains current version number for installed AutoCAD release 15. This variable is used to get access to profiles.

#### **%ACR16CV**

Reads the value at HKEY\_LOCAL\_MACHINE\Software\Autodesk\AutoCAD\R16.0 :: CurVer Contains current version number for installed AutoCAD release 16. This variable is used to get access to profiles.

#### **%ACR17CV**

Reads the value at HKEY\_LOCAL\_MACHINE\Software\Autodesk\AutoCAD\R17.0 :: CurVer Contains current version number for installed AutoCAD release 17. This variable is used to get access to profiles.

#### **%ACR17\_1CV**

Reads the value at HKEY\_LOCAL\_MACHINE\Software\Autodesk\AutoCAD\R17.1 :: CurVer Contains current version number for installed AutoCAD release 17.1. This variable is used to get access to profiles.

### **%ACR17\_2CV**

Reads the value at HKEY\_LOCAL\_MACHINE\Software\Autodesk\AutoCAD\R17.2 :: CurVer Contains current version number for installed AutoCAD release 17.2. This variable is used to get access to profiles.

#### **%ACR18\_0CV**

Reads the value at HKEY\_CURRENT\_USER\Software\Autodesk\AutoCAD\R18.0 :: CurVer

Contains current version number for installed AutoCAD release 18. This variable is used to get access to profiles.

#### **%ACR18\_1CV**

Reads the value at HKEY\_CURRENT\_USER\Software\Autodesk\AutoCAD\R18.1 :: CurVer Contains current version number for installed AutoCAD release 18.1. This variable is used to get access to profiles.

#### **%ACR18\_2CV**

Reads the value at HKEY\_CURRENT\_USER\Software\Autodesk\AutoCAD\R18.2 :: CurVer Contains current version number for installed AutoCAD release 18.2. This variable is used to get access to profiles.

#### **%ACR19\_0CV**

Reads the value at HKEY\_CURRENT\_USER\Software\Autodesk\AutoCAD\R19.0 :: CurVer Contains current version number for installed AutoCAD release 19. This variable is used to get access to profiles.

#### **%ACR19\_1CV**

Reads the value at HKEY\_CURRENT\_USER\Software\Autodesk\AutoCAD\R19.1 :: CurVer Contains current version number for installed AutoCAD release 19.1. This variable is used to get access to profiles.

#### **%ACR20\_0CV**

Reads the value at HKEY\_CURRENT\_USER\Software\Autodesk\AutoCAD\R20.0 :: CurVer Contains current version number for installed AutoCAD release 20.0. This variable is used to get access to profiles.

#### **%ACR20\_1CV**

Reads the value at HKEY\_CURRENT\_USER\Software\Autodesk\AutoCAD\R20.1 :: CurVer Contains current version number for installed AutoCAD release 20.1. This variable is used to get access to profiles.

#### **%ACR21\_0CV**

Reads the value at HKEY\_CURRENT\_USER\Software\Autodesk\AutoCAD\R21.0 :: CurVer Contains current version number for installed AutoCAD release 21.0. This variable is used to get access to profiles.

#### **%ACR22\_0CV**

Reads the value at HKEY\_CURRENT\_USER\Software\Autodesk\AutoCAD\R22.0 :: CurVer Contains current version number for installed AutoCAD release 22.0. This variable is used to get access to profiles.

#### **%ACR23\_0CV**

Reads the value at HKEY\_CURRENT\_USER\Software\Autodesk\AutoCAD\R23.0 :: CurVer Contains current version number for installed AutoCAD release 23.0. This variable is used to get access to profiles.

### **%ACR23\_1CV**

Reads the value at HKEY\_CURRENT\_USER\Software\Autodesk\AutoCAD\R23.1 :: CurVer Contains current version number for installed AutoCAD release 23.1. This variable is used to get access to profiles.

#### **%ACR24\_0CV**

Reads the value at HKEY\_CURRENT\_USER\Software\Autodesk\AutoCAD\R24.0 :: CurVer Contains current version number for installed AutoCAD release 24.0. This variable is used to get access to profiles.

#### **%ACR24\_1CV**

Reads the value at HKEY\_CURRENT\_USER\Software\Autodesk\AutoCAD\R24.1 :: CurVer Contains current version number for installed AutoCAD release 24.1. This variable is used to get access to profiles.

### **%ACR24\_2CV**

Reads the value at HKEY\_CURRENT\_USER\Software\Autodesk\AutoCAD\R24.2 :: CurVer

### Contains current version number for installed AutoCAD release 24.2. This variable is used to get access to profiles.

### **%ACR24\_3CV**

Reads the value at HKEY\_CURRENT\_USER\Software\Autodesk\AutoCAD\R24.3 :: CurVer Contains current version number for installed AutoCAD release 24.3. This variable is used to get access to profiles.

### **Installation folder**

#### **%AC14LOC**

Reads the value at HKEY\_LOCAL\_MACHINE\Software\Autodesk\AutoCAD\R14.0\%ACR14CV :: AcadLocation Contains the main folder where AutoCAD release 14 is installed.

### **%AC15LOC**

Reads the value at HKEY\_LOCAL\_MACHINE\Software\Autodesk\AutoCAD\R15.0\%ACR15CV :: AcadLocation

Contains the main folder where AutoCAD release 15 is installed.

#### **%AC16LOC**

Reads the value at HKEY\_LOCAL\_MACHINE\Software\Autodesk\AutoCAD\R16.0\%ACR16CV :: AcadLocation Contains the main folder where AutoCAD release 16 is installed.

#### **%AC17LOC**

Reads the value at HKEY\_LOCAL\_MACHINE\Software\Autodesk\AutoCAD\R17.0\%ACR17CV :: AcadLocation Contains the main folder where AutoCAD release 17 is installed.

#### **%AC17\_1LOC**

Reads the value at HKEY\_LOCAL\_MACHINE\Software\Autodesk\AutoCAD\R17.1\%ACR17\_1CV :: AcadLocation Contains the main folder where AutoCAD release 17.1 is installed.

#### **%AC17\_2LOC**

Reads the value at HKEY\_LOCAL\_MACHINE\Software\Autodesk\AutoCAD\R17.2\%ACR17\_2CV :: AcadLocation Contains the main folder where AutoCAD release 17.2 is installed.

#### **%AC18\_0LOC**

Reads the value at HKEY\_LOCAL\_MACHINE\Software\Autodesk\AutoCAD\R18.0\%ACR18\_0CV :: AcadLocation Contains the main folder where AutoCAD release 18 is installed.

#### **%AC18\_1LOC**

Reads the value at HKEY\_LOCAL\_MACHINE\Software\Autodesk\AutoCAD\R18.1\%ACR18\_1CV :: AcadLocation Contains the main folder where AutoCAD release 18.1 is installed.

#### **%AC18\_2LOC**

Reads the value at HKEY\_LOCAL\_MACHINE\Software\Autodesk\AutoCAD\R18.2\%ACR18\_2CV :: AcadLocation Contains the main folder where AutoCAD release 18.2 is installed.

#### **%AC19\_0LOC**

Reads the value at HKEY\_LOCAL\_MACHINE\Software\Autodesk\AutoCAD\R19.0\%ACR19\_0CV :: AcadLocation Contains the main folder where AutoCAD release 19 is installed.

#### **%AC19\_1LOC**

Reads the value at HKEY\_LOCAL\_MACHINE\Software\Autodesk\AutoCAD\R19.1\%ACR19\_1CV :: AcadLocation Contains the main folder where AutoCAD release 19.1 is installed.

#### **%AC20\_0LOC**

Reads the value at HKEY\_LOCAL\_MACHINE\Software\Autodesk\AutoCAD\R20.0\%ACR20\_0CV :: AcadLocation

Contains the main folder where AutoCAD release 20.0 is installed.

#### **%AC20\_1LOC**

Reads the value at HKEY\_LOCAL\_MACHINE\Software\Autodesk\AutoCAD\R20.1\%ACR20\_1CV :: AcadLocation

Contains the main folder where AutoCAD release 20.1 is installed.

#### **%AC21\_0LOC**

Reads the value at HKEY\_LOCAL\_MACHINE\Software\Autodesk\AutoCAD\R21.0\%ACR21\_0CV :: AcadLocation

Contains the main folder where AutoCAD release 21.0 is installed.

### **%AC22\_0LOC**

Reads the value at HKEY\_LOCAL\_MACHINE\Software\Autodesk\AutoCAD\R22.0\%ACR22\_0CV :: **AcadLocation** Contains the main folder where AutoCAD release 22.0 is installed.

### **%AC23\_0LOC**

Reads the value at HKEY\_LOCAL\_MACHINE\Software\Autodesk\AutoCAD\R23.0\%ACR23\_0CV :: AcadLocation

Contains the main folder where AutoCAD release 23.0 is installed.

#### **%AC23\_1LOC**

Reads the value at HKEY\_LOCAL\_MACHINE\Software\Autodesk\AutoCAD\R23.1\%ACR23\_1CV :: AcadLocation

Contains the main folder where AutoCAD release 23.1 is installed.

### **%AC24\_0LOC**

Reads the value at HKEY\_LOCAL\_MACHINE\Software\Autodesk\AutoCAD\R24.0\%ACR24\_0CV :: AcadLocation

Contains the main folder where AutoCAD release 24.0 is installed.

### **%AC24\_1LOC**

Reads the value at HKEY\_LOCAL\_MACHINE\Software\Autodesk\AutoCAD\R24.1\%ACR24\_1CV :: AcadLocation Contains the main folder where AutoCAD release 24.1 is installed.

#### **%AC24\_2LOC**

Reads the value at HKEY\_LOCAL\_MACHINE\Software\Autodesk\AutoCAD\R24.2\%ACR24\_2CV :: AcadLocation Contains the main folder where AutoCAD release 24.2 is installed.

#### **%AC24\_3LOC**

Reads the value at HKEY\_LOCAL\_MACHINE\Software\Autodesk\AutoCAD\R24.3\%ACR24\_3CV :: AcadLocation Contains the main folder where AutoCAD release 24.3 is installed.

The variables that end with the letters "CV", for example %ACR14CV, are special because they can exists *in* the key. This is necessary because you can not locate the profile until you know the version number of the installed AutoCAD. Below we show how the variable %ACR14CV can be used:

HKEY\_LOCAL\_MACHINE\Software\Autodesk\AutoCAD\R14.0\%ACR14CV\Profiles\MyProfile :: Data="MyData"

### <span id="page-57-0"></span>**7.5.3.2 AutoCAD LT**

# **AutoCAD profiles - AutoCAD - LT**

With Visual Installer you can create and register AutoCAD profiles in an easy way. There are lots of special variables in Visual Installer that can be used to handle this. They can be used in the **Registry** tab in the Visual Installer editor. Below we show a list of all supported AutoCAD LT specific special variables:

### **AutoCAD LT**

### **Version number**

#### **%ACLT97CV**

Reads the value at HKEY\_LOCAL\_MACHINE\Software\Autodesk\AutoCAD LT\R4.0 :: CurVer Contains current version number for installed AutoCAD LT 97. This variable is used to get access to profiles.

#### **%ACLT98CV**

Reads the value at HKEY\_LOCAL\_MACHINE\Software\Autodesk\AutoCAD LT\R5.0 :: CurVer Contains current version number for installed AutoCAD LT 98. This variable is used to get access to profiles.

#### **%ACLT2000CV**

Reads the value at HKEY\_LOCAL\_MACHINE\Software\Autodesk\AutoCAD LT\R2000 :: CurVer Contains current version number for installed AutoCAD LT 2000. This variable is used to get access to profiles.

#### **%ACLT2000iCV**

Reads the value at HKEY\_LOCAL\_MACHINE\Software\Autodesk\AutoCAD LT\R7 :: CurVer Contains current version number for installed AutoCAD LT 2000i. This variable is used to get access to profiles.

#### **%ACLT2002CV**

Reads the value at HKEY\_LOCAL\_MACHINE\Software\Autodesk\AutoCAD LT\R8 :: CurVer Contains current version number for installed AutoCAD LT 2002. This variable is used to get access to profiles.

#### **%ACLT2004CV**

Reads the value at HKEY\_LOCAL\_MACHINE\Software\Autodesk\AutoCAD LT\R9 :: CurVer Contains current version number for installed AutoCAD LT 2004. This variable is used to get access to profiles.

#### **%ACLT2005CV**

Reads the value at HKEY\_LOCAL\_MACHINE\Software\Autodesk\AutoCAD LT\R10 :: CurVer Contains current version number for installed AutoCAD LT 2005. This variable is used to get access to profiles.

### **%ACLT2006CV**

Reads the value at HKEY\_LOCAL\_MACHINE\Software\Autodesk\AutoCAD LT\R11 :: CurVer Contains current version number for installed AutoCAD LT 2006. This variable is used to get access to profiles.

#### **%ACLT2007CV**

Reads the value at HKEY\_LOCAL\_MACHINE\Software\Autodesk\AutoCAD LT\R12 :: CurVer Contains current version number for installed AutoCAD LT 2007. This variable is used to get access to profiles.

#### **%ACLT2008CV**

Reads the value at HKEY\_LOCAL\_MACHINE\Software\Autodesk\AutoCAD LT\R13 :: CurVer Contains current version number for installed AutoCAD LT 2008. This variable is used to get access to profiles.

### **%ACLT2009CV**

Reads the value at HKEY\_LOCAL\_MACHINE\Software\Autodesk\AutoCAD LT\R14 :: CurVer Contains current version number for installed AutoCAD LT 2009. This variable is used to get access to profiles.

#### **%ACLT2010CV**

Reads the value at HKEY\_LOCAL\_MACHINE\Software\Autodesk\AutoCAD LT\R15 :: CurVer Contains current version number for installed AutoCAD LT 2010. This variable is used to get access to profiles.

#### **%ACLT2011CV**

Reads the value at HKEY\_LOCAL\_MACHINE\Software\Autodesk\AutoCAD LT\R16 :: CurVer Contains current version number for installed AutoCAD LT 2011. This variable is used to get access to

#### profiles.

### **%ACLT2012CV**

Reads the value at HKEY\_LOCAL\_MACHINE\Software\Autodesk\AutoCAD LT\R17 :: CurVer Contains current version number for installed AutoCAD LT 2012. This variable is used to get access to profiles.

#### **%ACLT2013CV**

Reads the value at HKEY\_CURRENT\_USER\Software\Autodesk\AutoCAD LT\R18 :: CurVer Contains current version number for installed AutoCAD LT 2013. This variable is used to get access to profiles.

#### **%ACLT2014CV**

Reads the value at HKEY\_CURRENT\_USER\Software\Autodesk\AutoCAD LT\R20 :: CurVer Contains current version number for installed AutoCAD LT 2014. This variable is used to get access to profiles.

#### **%ACLT2015CV**

Reads the value at HKEY\_CURRENT\_USER\Software\Autodesk\AutoCAD LT\R21 :: CurVer Contains current version number for installed AutoCAD LT 2015. This variable is used to get access to profiles.

#### **%ACLT2016CV**

Reads the value at HKEY\_CURRENT\_USER\Software\Autodesk\AutoCAD LT\R22 :: CurVer Contains current version number for installed AutoCAD LT 2016. This variable is used to get access to profiles.

#### **%ACLT2017CV**

Reads the value at HKEY\_CURRENT\_USER\Software\Autodesk\AutoCAD LT\R23 :: CurVer Contains current version number for installed AutoCAD LT 2017. This variable is used to get access to profiles.

### **%ACLT2018CV**

Reads the value at HKEY\_CURRENT\_USER\Software\Autodesk\AutoCAD LT\R24 :: CurVer Contains current version number for installed AutoCAD LT 2018. This variable is used to get access to profiles.

#### **%ACLT2019CV**

Reads the value at HKEY\_CURRENT\_USER\Software\Autodesk\AutoCAD LT\R25 :: CurVer Contains current version number for installed AutoCAD LT 2019. This variable is used to get access to profiles.

#### **%ACLT2020CV**

Reads the value at HKEY\_CURRENT\_USER\Software\Autodesk\AutoCAD LT\R26 :: CurVer Contains current version number for installed AutoCAD LT 2020. This variable is used to get access to profiles.

#### **%ACLT2021CV**

Reads the value at HKEY\_CURRENT\_USER\Software\Autodesk\AutoCAD LT\R27 :: CurVer Contains current version number for installed AutoCAD LT 2021. This variable is used to get access to profiles.

#### **%ACLT2022CV**

Reads the value at HKEY\_CURRENT\_USER\Software\Autodesk\AutoCAD LT\R28 :: CurVer Contains current version number for installed AutoCAD LT 2022. This variable is used to get access to profiles.

#### **%ACLT2023CV**

Reads the value at HKEY\_CURRENT\_USER\Software\Autodesk\AutoCAD LT\R29 :: CurVer Contains current version number for installed AutoCAD LT 2023. This variable is used to get access to profiles.

#### **%ACLT2024CV**

Reads the value at HKEY\_CURRENT\_USER\Software\Autodesk\AutoCAD LT\R30 :: CurVer Contains current version number for installed AutoCAD LT 2024. This variable is used to get access to profiles.

### **Installation folder**

#### **%ACLT97LOC**

Reads the value at HKEY\_LOCAL\_MACHINE\Software\Autodesk\AutoCAD LT\R4.0\%ACLT97CV :: AcltLocation

Contains the main folder where AutoCAD LT 97 is installed.

#### **%ACLT98LOC**

Reads the value at HKEY\_LOCAL\_MACHINE\Software\Autodesk\AutoCAD LT\R5.0\%ACLT98CV :: **AcltLocation** Contains the main folder where AutoCAD LT 98 is installed.

#### **%ACLT2000LOC**

Reads the value at HKEY\_LOCAL\_MACHINE\Software\Autodesk\AutoCAD LT\R2000\%ACLT2000CV :: Location Contains the main folder where AutoCAD LT 2000 is installed.

#### **%ACLT2000iLOC**

Reads the value at HKEY\_LOCAL\_MACHINE\Software\Autodesk\AutoCAD LT\R7\%ACLT2000iCV :: Location Contains the main folder where AutoCAD LT 2000i is installed.

#### **%ACLT2002LOC**

Reads the value at HKEY\_LOCAL\_MACHINE\Software\Autodesk\AutoCAD LT\R8\%ACLT2002CV :: Location Contains the main folder where AutoCAD LT 2002 is installed.

#### **%ACLT2004LOC**

Reads the value at HKEY\_LOCAL\_MACHINE\Software\Autodesk\AutoCAD LT\R9\%ACLT2004CV :: Location Contains the main folder where AutoCAD LT 2004 is installed.

#### **%ACLT2005LOC**

Reads the value at HKEY\_LOCAL\_MACHINE\Software\Autodesk\AutoCAD LT\R10\%ACLT2005CV :: Location Contains the main folder where AutoCAD LT 2005 is installed.

#### **%ACLT2006LOC**

Reads the value at HKEY\_LOCAL\_MACHINE\Software\Autodesk\AutoCAD LT\R11\%ACLT2006CV :: Location Contains the main folder where AutoCAD LT 2006 is installed.

### **%ACLT2007LOC**

Reads the value at HKEY\_LOCAL\_MACHINE\Software\Autodesk\AutoCAD LT\R12\%ACLT2007CV :: Location Contains the main folder where AutoCAD LT 2007 is installed.

#### **%ACLT2008LOC**

Reads the value at HKEY\_LOCAL\_MACHINE\Software\Autodesk\AutoCAD LT\R13\%ACLT2008CV :: Location Contains the main folder where AutoCAD LT 2008 is installed.

#### **%ACLT2009LOC**

Reads the value at HKEY\_LOCAL\_MACHINE\Software\Autodesk\AutoCAD LT\R14\%ACLT2009CV :: Location Contains the main folder where AutoCAD LT 2009 is installed.

### **%ACLT2010LOC**

Reads the value at HKEY\_LOCAL\_MACHINE\Software\Autodesk\AutoCAD LT\R15\%ACLT2010CV :: Location Contains the main folder where AutoCAD LT 2010 is installed.

#### **%ACLT2011LOC**

Reads the value at HKEY\_LOCAL\_MACHINE\Software\Autodesk\AutoCAD LT\R16\%ACLT2011CV :: Location Contains the main folder where AutoCAD LT 2011 is installed.

#### **%ACLT2012LOC**

Reads the value at HKEY\_LOCAL\_MACHINE\Software\Autodesk\AutoCAD LT\R17\%ACLT2012CV :: Location

Contains the main folder where AutoCAD LT 2012 is installed.

#### **%ACLT2013LOC**

Reads the value at HKEY\_LOCAL\_MACHINE\Software\Autodesk\AutoCAD LT\R18\%ACLT2013CV :: Location Contains the main folder where AutoCAD LT 2013 is installed.

#### **%ACLT2014LOC**

Reads the value at HKEY\_LOCAL\_MACHINE\Software\Autodesk\AutoCAD LT\R20\%ACLT2014CV :: Location

Contains the main folder where AutoCAD LT 2014 is installed.

#### **%ACLT2015LOC**

Reads the value at HKEY\_LOCAL\_MACHINE\Software\Autodesk\AutoCAD LT\R21\%ACLT2015CV :: Location Contains the main folder where AutoCAD LT 2015 is installed.

#### **%ACLT2016LOC**

Reads the value at HKEY\_LOCAL\_MACHINE\Software\Autodesk\AutoCAD LT\R22\%ACLT2016CV :: Location Contains the main folder where AutoCAD LT 2016 is installed.

**%ACLT2017LOC**

Reads the value at HKEY\_LOCAL\_MACHINE\Software\Autodesk\AutoCAD LT\R23\%ACLT2017CV :: Location

Contains the main folder where AutoCAD LT 2017 is installed.

#### **%ACLT2018LOC**

Reads the value at HKEY\_LOCAL\_MACHINE\Software\Autodesk\AutoCAD LT\R24\%ACLT2018CV :: Location Contains the main folder where AutoCAD LT 2018 is installed.

#### **%ACLT2019LOC**

Reads the value at HKEY\_LOCAL\_MACHINE\Software\Autodesk\AutoCAD LT\R25\%ACLT2019CV :: **Location** 

Contains the main folder where AutoCAD LT 2019 is installed.

### **%ACLT2020LOC**

Reads the value at HKEY\_LOCAL\_MACHINE\Software\Autodesk\AutoCAD LT\R26\%ACLT2020CV :: Location Contains the main folder where AutoCAD LT 2020 is installed.

#### **%ACLT2021LOC**

Reads the value at HKEY\_LOCAL\_MACHINE\Software\Autodesk\AutoCAD LT\R27\%ACLT2021CV :: Location Contains the main folder where AutoCAD LT 2021 is installed.

#### **%ACLT2022LOC**

Reads the value at HKEY\_LOCAL\_MACHINE\Software\Autodesk\AutoCAD LT\R28\%ACLT2022CV :: Location Contains the main folder where AutoCAD LT 2022 is installed.

#### **%ACLT2023LOC**

Reads the value at HKEY\_LOCAL\_MACHINE\Software\Autodesk\AutoCAD LT\R28\%ACLT2023CV :: Location Contains the main folder where AutoCAD LT 2023 is installed.

**%ACLT2024LOC**

Reads the value at HKEY\_LOCAL\_MACHINE\Software\Autodesk\AutoCAD LT\R28\%ACLT2024CV :: Location

Contains the main folder where AutoCAD LT 2024 is installed.

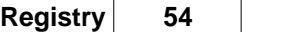

The variables that end with the letters "CV", for example %ACLT2004CV, are special because they can exists in the key. This is necessary because you can not locate the profile until you know the version number of the installed AutoCAD. Below we show how the variable %ACLT2004CV can be used:

HKEY\_LOCAL\_MACHINE\Software\Autodesk\AutoCAD\R9\%ACLT2004CV\Profiles\MyProfile :: Data="MyData"

<span id="page-62-0"></span>**7.5.4 Launch a program automatically when Windows restarts**

# **Launch a program automatically when Windows restarts**

Sometimes it is necessary to run a program automatically when Windows restarts. In Visual Installer there are two special keys that you can use in the **Registry** tab to achieve this:

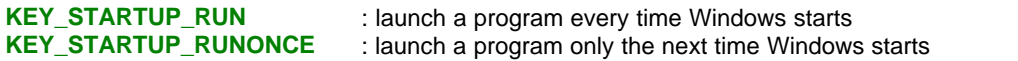

The syntax is:

<Specialkey> : Name = File path

where "Name" is the name of the application and "File path" is a full file path to the application. The path can contain variabes. Examples:

KEY\_STARTUP\_RUN : MyApplication = %DESTDIR\MyApp.exe

KEY\_STARTUP\_RUNONCE : MyProg = %DESTDIR\MyProg.exe

### <span id="page-62-1"></span>**7.5.5 Compatibility mode**

# **Compatibility mode**

Old legacy programs sometimes get problems when they are run in new Windows versions. To reduce the risk for problems you can run the program in compatibility mode. The following compatibility modes are supported:

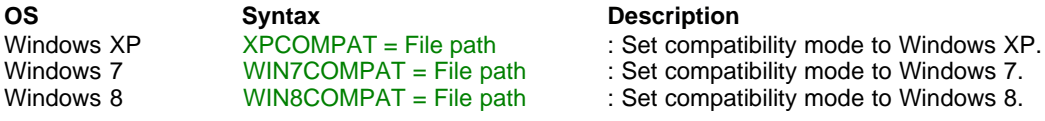

: Set compatibility mode to Windows 8.

Example:

XPCOMPAT = %DESTDIR\MyProg.exe

In the example above, the program MyProg.exe will be run in compatibility mode for Windows XP (Windows XP SP 3). This is same as setting the following setting in Windows:

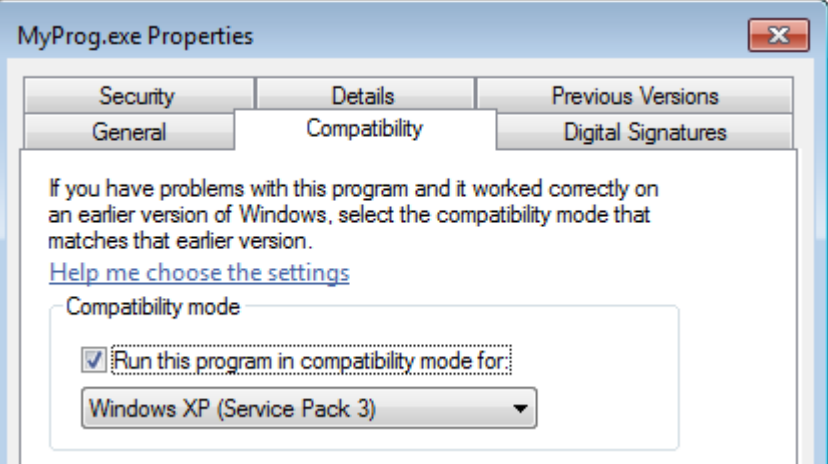

The example line (in green) above should be added to the **Registry** tab in Visual Installer. The %DESTDIR variable in the file path (in the example) will be automatically replaced with the file path to your program during the installation.

### <span id="page-63-0"></span>**7.5.6 Conditional execution of a line**

# **Conditional execution of a line**

Sometimes it is necessary to determine during the installation if a key or value should be added to the Registry or not. In Visual Installer this is possible by using conditional execution of lines in the **Registry** tab. A specific line will only be executed if a condition is true. The following conditions are supported:

### **Operating system test**

### **IF\_WIN11**

Execute the line only if the installationprogram is run in Windows 11 (or newer). Example:

IF\_WIN11 HKEY\_LOCAL\_MACHINE\SOFTWARE\SamLogic\TEST\Data :: ThisIsWin11="TRUE"

### **IF\_WIN10**

Execute the line only if the installationprogram is run in Windows 10 (or newer). Example: IF\_WIN10 HKEY\_LOCAL\_MACHINE\SOFTWARE\SamLogic\TEST\Data :: ThisIsWin10="TRUE"

### **IF\_WIN8**

Execute the line only if the installationprogram is run in Windows 8 (or newer). Example: IF\_WIN8 HKEY\_LOCAL\_MACHINE\SOFTWARE\SamLogic\TEST\Data :: ThisIsWin8="TRUE"

### **IF\_WIN7**

Execute the line only if the installationprogram is run in Windows 7 (or newer). Example: IF\_WIN7 HKEY\_LOCAL\_MACHINE\SOFTWARE\SamLogic\TEST\Data :: ThisIsWin7="TRUE"

### **IF\_VISTA**

Execute the line only if the installationprogram is run in Windows Vista (or newer). Example: IF\_VISTA HKEY\_LOCAL\_MACHINE\SOFTWARE\SamLogic\TEST\Data :: ThisIsVista="TRUE"

### **IF\_XP**

Execute the line only if the installationprogram is run in Windows XP (or newer). Example: IF\_XP HKEY\_LOCAL\_MACHINE\SOFTWARE\SamLogic\TEST\Data :: ThisIsXP="TRUE"

### **License key test**

### **IF\_PRIMEKEY**

Execute the line only if the license key that was entered by the user is a prime number based license key. Example:

IF\_PRIMEKEY HKEY\_LOCAL\_MACHINE\SOFTWARE\SamLogic\TEST\Data :: KeyType="PrimeNumber"

### **IF\_DEMOKEY**

Execute the line only if the license key that was entered by the user is "**DEMO**". Example:

IF\_DEMOKEY HKEY\_LOCAL\_MACHINE\SOFTWARE\SamLogic\TEST\Data :: KeyType="Demo"

### **User option test**

### **IF\_OPTION(***n***)** or **IF\_OPTION(***n***)=ON**

Where *n* is a number between 1 and 9. Executes the line if option number *n* was selected by the user in the [User Options](#page-46-0) dialog box. Examples:

Example 1:

IF\_OPTION(2) HKEY\_LOCAL\_MACHINE\SOFTWARE\SamLogic\TEST\Options :: Option2="TRUE"

Example 2:

IF\_OPTION(3)=ON HKEY\_LOCAL\_MACHINE\SOFTWARE\SamLogic\TEST\Options :: Option3="TRUE"

### **IF\_OPTION(***n***)=OFF**

Where *n* is a number between 1 and 9. Executes the line if option number *n* was not selected by the user in the [User Options](#page-46-0) dialog box. Example:

IF\_OPTION(3)=OFF HKEY\_LOCAL\_MACHINE\SOFTWARE\SamLogic\TEST\Options :: Option3="FALSE"

### <span id="page-64-0"></span>**7.6 Registry - example**

# **Registry - example**

Below we show how script lines in the **Registry** tab can be used to register an icon and document type for a specific filename extension:

HKEY\_CLASSES\_ROOT\.vip :: (Standard)="VisualInstaller" HKEY\_CLASSES\_ROOT\VisualInstaller :: (Standard)="Visual Installer Project" HKEY\_CLASSES\_ROOT\VisualInstaller\DefaultIcon :: (Standard)="%DESTDIR\VI.EXE" HKEY\_CLASSES\_ROOT\VisualInstaller\shell\open\command :: (Standard)="%DESTDIR\VI.EXE %1"

The example above is an authentic example that shows how Visual Installer registers the **.VIP** filename extension in the system during the installation of Visual Installer.

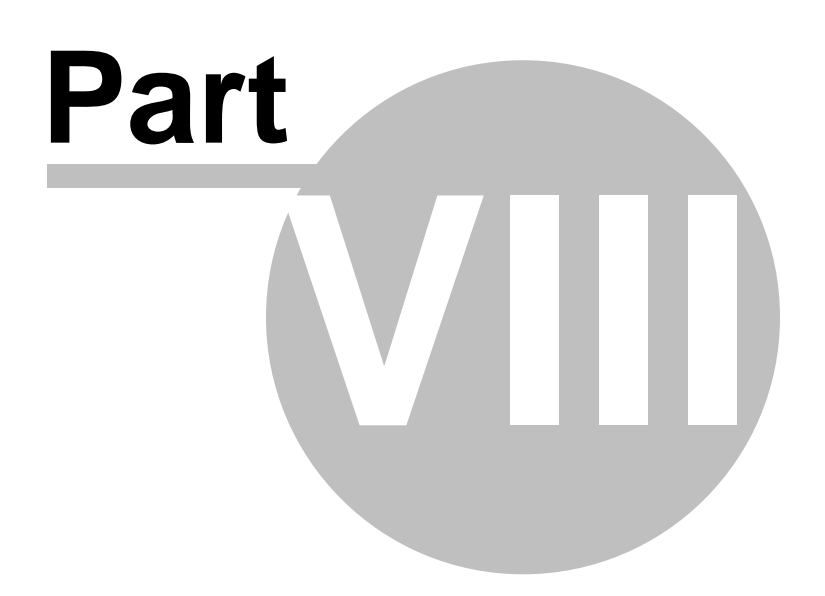

**8 INI files**

# **INI files**

In this chapter you will find some information about how Visual Installer handles INI files.

### **8.1 More information about INI files**

# **More information about INI files**

An INI file is a text file that contains data and settings for programs etc. An INI file has usually the filename extension ".INI". Visual Installer can add information to INi files via the **INI files** tab in the Visual Installer editor. Below is an example with lines with data that have been specified via Visual Installer:

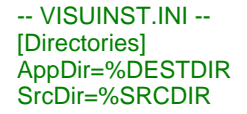

**InstallDatal** InstallDate=%DATE InstallTime=%TIME

[Coordinates] XPos=200 YPos=100

Some variables are been used in the example above. During the setup process the variables will be replaced with actual values, so in the computer a INI file like this will be created on the user´s hard disk:

**[Directories]** AppDir=C:\Program Files\SamLogic\Visual Installer SrcDir=A:\

[InstallData] InstallDate=2014-12-08 InstallTime=18:45:16

**[Coordinates]** XPos=200 YPos=100

**8.2 How to delete values from INI files**

# **How to delete values from INI files**

You can also delete values from INI files by using Visual Installer. You can delete a value by giving it the value "%%". When Visual Installer encounters a "%%" value, the value will be removed from the INI file. Example:

[Directories] AppDir=%DESTDIR SrcDir=%%

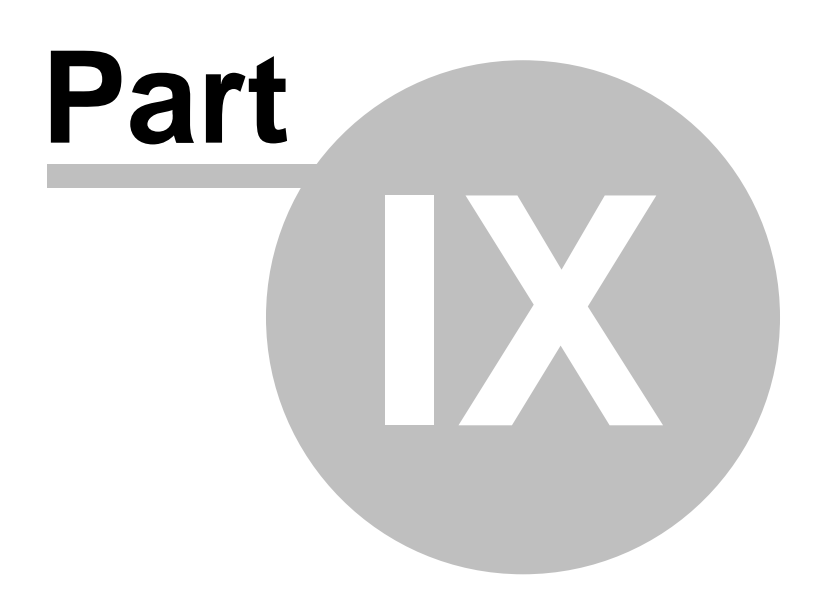

#### **9 Variables**

# **Variables**

Variables are used as storage places for information that can be used in different parts of a setup program. There exist variables that store folder and file paths, date and time, version information, license keys etc. Click on the links below to get more information about the variables in Visual Installer.

### **[Variables \(reference\)](#page-68-0)**

**[More information about variables](#page-75-0)**

### <span id="page-68-0"></span>**9.1 Variables (reference)**

# **Variables (reference)**

Variables are used as storage places for information that can be used in different parts of a setup program. There exist variables that store folder and file paths, date and time, version information, license keys etc. Below you find a complete list of all variables that Visual Installer handles:

### **Folders - Setup**

### **%DESTDIR**

Contains the main folder path for the setup project. The path is read from the **Main folder** text box in the **File list** tab.

### **%COMPDIR**

Contains destination folders for file components (file groups) if such are used. The component's number is stored after the variable name, e.g. **%COMPDIR1**, **%COMPDIR2** etc.

#### **%SRCDIR**

Contains the source folder path for the setup package. [More information](#page-72-0).

### **Folders - System**

### **%PROGRAMFILES**

Contains the path to the **Program Files** folder in the system. This path is used for storage of program files and the path is usually **C:\Program Files** or **C:\Program Files (x86)**. [More information](#page-72-1).

### **%COMMONFILES**

Contains the folder where common files usually are copied to.

### **%SYSDIR**

Contains the system directory in Windows (usually **C:\Windows\System32**). [More information](#page-72-2).

#### **%WINDIR**

Contains the Windows directory (usually **C:\Windows**).

#### **%FONTDIR**

Contains the folder where font files are installed to (usually **C:\Windows\Fonts**).

#### **%MYDOCUMENTS**

Contains the folder path to the **My Documents** folder.

### **%MYPICTURES**

Contains the folder path to the **My Pictures** folder.

#### **%DESKTOPDIR**

Contains the folder path to the desktop. [More information](#page-74-0).

#### **%APPDATADIR**

Contains the path to the folder in the system that is used to store settings for specific users (the **Application Data** or **AppData\Roaming** folder). [More information.](#page-73-0)

#### **%LOCALAPPDATADIR**

Contains the path to the folder in the system that is used to store local settings. [More information.](#page-73-0)

#### **%TEMPLATESDIR**

Contains the path to the folder in Windows that is used for storage of templates.

#### **%DAODIR**

Contains the path to the folder that is used for storage of Microsoft DAO database object files.

#### **Folders - System - Shared data**

#### **%SHAREDDOCUMENTS**

Contains the path to the folder in the system that is used for storage of shared documents (the **All Users\Document** or **Users\Public\Documents** folder). [More information](#page-73-1).

#### **%PUBLICDIR**

Contains the path to the folder in the system that is used for storage of shared files (the **All Users\Document** or **Users\Public** folder). [More information](#page-73-1).

#### **%APPDATADIR\_ALLUSERS**

Contains the path to the folder in the system that is used to store shared settings for all users in a computer (the **All Users\Application Data** or **ProgramData** folder). [More information](#page-73-0).

#### **Folders - Microsoft Office**

#### **%WORDSTARTUPDIR**

Contains the Microsoft Word startup folder. If no such a folder exists, this variable is set to %DESTDIR.

#### **%EXCELSTARTUPDIR**

Contains the Microsoft Excel startup folder. If no such a folder exists, this variable is set to %DESTDIR.

#### **%OFC\_TEMPLATESDIR**

Contains the folder that is used for document templates in Microsoft Office. If no such a folder can be found, this variable is set to %MYDOCUMENTS. [More information](#page-74-1).

### **%OFC\_SHAREDTEMPLATESDIR**

Contains the folder that is used for shared document templates in Microsoft Office. If no such a folder can be found, this variable is set to %MYDOCUMENTS. [More information.](#page-74-1)

### **Drives**

#### **%DESTDRIVE**

Contains the destination drive for the setup.

#### **%SRCDRIVE**

Contains the source drive for the setup. [More information](#page-72-0).

#### **License keys**

#### **%ENTEREDLKEY**

Contains the license key (installation key) that the user entered during the setup.

#### **%ENTEREDLKEYPREFIX**

Contains the prefix (the first 4 characters) of an prime number based license key that was entered during the setup. If another type of license key was used, this variable is empty.

### **Date and time**

#### **%DATE**

Contains the current date.

### **%DATE\_CREATED**

Contains the date when the installation package was created.

### **%TIME**

Contains the current time.

#### **%JULIANDAY**

Contains the current date as a Julian day number. For example, the Julian day number for September 1th 2011 is 2455806.

### **Version information**

#### **%COMPANY**

Contains the name of your company (specified in the **Versions information** dialog box).

#### **%PRODUCTNAME**

Contains the name of your product (specified in the **Versions information** dialog box).

#### **%PRODUCTVERSION**

Contains the version number of your product (specified in the **Versions information** dialog box).

#### **%XPRODUCTVERSION**

Contains a version number that is read automatically from a specified file with version data.

### **User registration**

#### **%USERCOMPANY**

Contains the company name that the user entered in the **Registration** setup dialog box.

#### **%USERNAME**

Contains the name that the user entered in the **Registration** setup dialog box.

#### **%USERADDRESS**

Contains the address that the user entered in the **Registration** setup dialog box.

#### **%USERREGION**

Contains the region or state that the user entered in the **Registration** setup dialog box.

### **%USERZIPCODE**

Contains the zip code that the user entered in the **Registration** setup dialog box.

#### **%USERPHONE**

Contains the phone number that the user entered in the **Registration** setup dialog box.

#### **%USERFAX**

Contains the fax number that the user entered in the **Registration** setup dialog box.

#### **%USEREMAIL**

Contains the e-mail address that the user entered in the **Registration** setup dialog box.

### **Miscellaneous**

#### **%PROJECTNAME**

Contains the name of the project. This variable gets it value from the **Project name** text box in the **File list** tab.

#### **%PROGRAMGROUP**

Contains the name of the program group / program menu that will be created during the installation. This name is specified in the **Program group / menu** dialog box (can be opened via the menu item **List - Program group / menu**.

#### **%REG1 .. %REG5**

General variables that read their values from the Windows Registry. [More information.](#page-74-2)

**[More information about variables](#page-75-0)**
#### **9.1.1 More information about %PROGRAMFILES**

# **More information about %PROGRAMFILES**

The %PROGRAMFILES variable contains the folder path to the Program Files folder in Windows. It is usually **C:\Program Files** or **C:\Program Files (x86)** but the path can sometimes be something else. You should never "hard code" the path; instead, always use the %PROGRAMFILES variable. Visual Installer will obtain the correct folder path by asking the system.

#### **The %PROGRAMFILES32 and %PROGRAMFILES64 variables**

If you want to create an installation project that will install both 32 and 64 bit files, there are two special variables that you can use to install files to a Program Files folder of a specific bitness. The name of the variables are %PROGRAMFILES32 and %PROGRAMFILES64, and they can be used if you first select the **Both 32 bit and 64 bit files are included in the project** option in the **32/64 bit** tab in the **Setup options** dialog box. These two variables should only be used if the installation project have a mix of 32 bit and 64 bit files; otherwise you should always use the %PROGRAMFILES variable as a destination.

#### **9.1.2 More information about %SYSDIR**

# **More information about %SYSDIR**

The %SYSDIR variable contains the folder path to the system directory in Windows. It is usually **C:\Windows\System32** but the path can sometimes be something else. You should never "hard code" the path; instead, always use the %SYSDIR variable. Visual Installer will obtain the correct folder path by asking the system.

#### **The %SYSDIR32 and %SYSDIR64 variables**

If you want to create an installation project that will install both 32 and 64 bit files, there are two special variables that you can use to install files to a system directory of a specific bitness. The name of the variables are %SYSDIR32 and %SYSDIR64, and they can be used if you first select the **Both 32 bit and 64 bit files are included in the project** option in the **32/64 bit** tab in the **Setup options** dialog box. These two variables should only be used if the installation project have a mix of 32 bit and 64 bit files; otherwise you should always use the %SYSDIR variable as a destination.

#### **9.1.3 More information about %SRCDIR and %SRCDRIVE**

# **More information about %SRCDIR and %SRCDRIVE**

The %SRCDIR and %SRCDRIVE variables contain the source folder and source drive for the setup program. A drive path is stored in the %SRCDRIVE variable with a backslash at the end, e.g. "**E:\**". The %SRCDIR variable contains a path that do not ends with a backslash, e.g. "**E:\MySetup**".

#### **Self-extracting setup packages**

If you create a self-extracting setup package, the %SRCDIR and %SRCDRIVE variables may not always contain the folder to the self-extracting EXE file. These variables contain always the path to the setup program (SETUP.EXE etc.) and this program file can be placed in another drive or folder after extraction. If you don't create a self-extracting setup package, the %SRCDIR and %SRCDRIVE variables will always contain the folder path to the EXE file that the user starts.

**9.1.4 More information about %SHAREDDOCUMENTS**

# **More information about %SHAREDDOCUMENTS**

The %SHAREDDOCUMENTS variable contains the folder path to the folder in the system that is used for storage of shared documents. The path is different in different versions of Windows. The variable will usually contain one of the following folder paths:

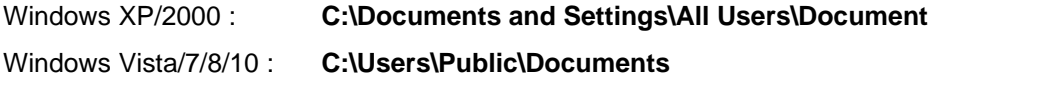

#### **9.1.5 More information about %PUBLICDIR**

# **More information about %PUBLICDIR**

The %PUBLICDIR variable contains the folder path to the folder in the system that is used for storage of shared files. The path is different in different versions of Windows. The variable will usually contain one of the following folder paths:

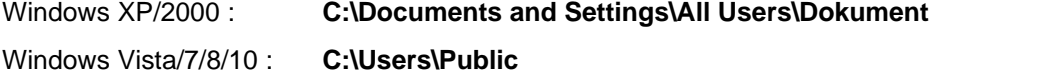

#### **9.1.6 More information about %APPDATADIR and related variables**

# **More information about %APPDATADIR and related variables**

The %APPDATADIR, %APPDATADIR\_ALLUSERS and %LOCALAPPDATADIR variables are used to return paths to folders in the system that are used to store settings for applications etc. Below are the three variables described in detail:

#### **%APPDATADIR**

Contains the folder path to the folder in the system that is used to store settings for specific users. The variable will usually contain one of the following folder paths:

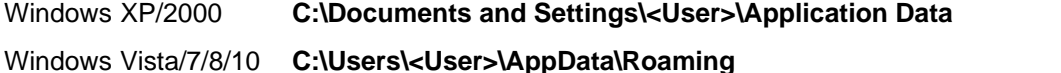

#### **%APPDATADIR\_ALLUSERS**

Contains the folder path to the folder in the system that is used to store shared settings for all users in a computer. The variable will usually contain one of the following folder paths:

Windows XP/2000 **C:\Documents and Settings\All Users\Application Data**

Windows Vista/7/8/10 **C:\ProgramData**

#### **%LOCALAPPDATADIR**

Contains the folder path to the folder in the system that is used to store local settings. The variable will usually contain one of the following folder paths:

# Windows XP/2000 **C:\Documents and Settings\<User>\Lokala inställningar\Application Data** Windows Vista/7/8/10 **C:\Users\<User>\AppData\Local**

**9.1.7 More information about %DESKTOPDIR**

# **More information about %DESKTOPDIR**

The %DESKTOPDIR variable contains the folder path to the desktop in Windows. The settings in the **Program group / menu** dialog box (that is opened via the menu item **List - Program group / menu**) decides if the path to the desktop for all users or the path to the desktop for the current user is stored in this variable.

**9.1.8 More information about %OFC\_TEMPLATESDIR and %OFC\_SHAREDTEMPLATESDIR**

# **More information about %OFC\_TEMPLATESDIR and %OFC\_SHAREDTEMPLATESDIR**

To determine which contents to store in the %OFC\_TEMPLATESDIR and %OFC\_SHAREDTEMPLATESDIR variables, Visual Installer will first examine which version of Microsoft Word that is installed. Thereafter, Visual Installer will obtain information from Word to determine what paths to store in these two variables. Visual Installer assumes that if Microsoft Word is installed, Microsoft Office is also very likely installed.

If you want to install files that are specific creted for Microsoft Excel or Microsoft PowerPoint, it can be better to use the following special variables instead:

%OFC\_TEMPLATESDIR\_XL Check if Excel is installed, and get templates folder based on information from Excel.

%OFC\_SHAREDTEMPLATESDIR\_XL Check if Excel is installed, and get shared templates folder based on information from Excel.

%OFC\_TEMPLATESDIR\_PP Check if PowerPoint is installed, and get templates folder based on information from PowerPoint.

%OFC\_SHAREDTEMPLATESDIR\_PP Check if PowerPoint is installed, and get shared templates folder based on information from PowerPoint.

Sometimes Excel or PowerPoint can be installed in a computer without an Office installation. So using the variables above will give higher security.

**9.1.9 %REG1 .. %REG5 - examples**

# **%REG1 .. %REG5 - examples**

The %REG1, %REG2, %REG3, %REG4 and %REG5 variables get their values from the Registry. By specifying a key and value name, the variables will know where in Registry to obtain their values. When you inform Visual Installer where in Registry to get a value, you must use the same syntax that in the Registy tab in the Visual Installer editor. Example:

HKEY\_LOCAL\_MACHINE\SOFTWARE\SamLogic\Visual Installer\10.5 :: Path

If you set %REG1 to the key and value name above, %REG1 will read it contents from this location in Registry during the setup.

**9.2 More information about variables**

# **More information about variables**

Visual Installer can handle variables in many parts of the editor. You can for example use variables in all main tabs of the editor and in most dialog boxes that handles file or folder paths. You can also use variables with the script language.

A variable must always contain uppercase letters. Examples:

%DESTDIR : CORRECT !<br>%PROGRAMFILES : CORRECT ! %PROGRAMFILES

A variable can not contain lowercase letters. So the following examples are wrong:

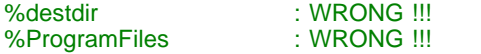

You can combine variables with text, for example with folder names. Examples:

 %DESTDIR\MyApp %DESTDIR\MyApp\Examples %PROGRAMFILES\SamLogic\Visual Installer %MYDOCUMENTS\SamLogic\Word-Docs

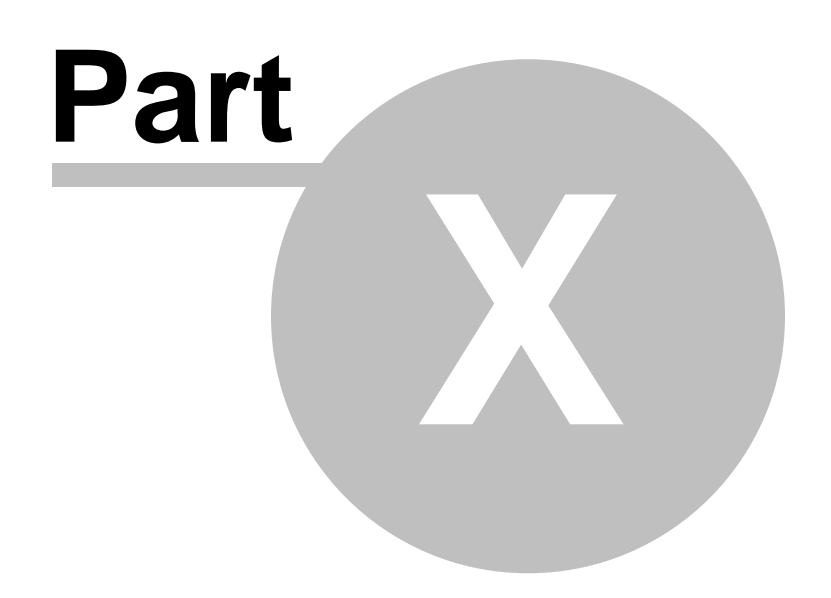

**10 Script commands**

# **Script commands - Overview**

The script commands in Visual Installer are used to handle operations that the usual functions in Visual Installer can not handle. There exist script commands to copy files, create folders, add shortcuts, run programs, install external MSI setup packages etc. All Visual Installer variables can be used with script commands.

All script commands use one or more parameters. The parameters must be specified without quotes around the values. If pure text strings are specified, for example information messages, usage of quotes is optional A comma is used to separate two parameters from each other. All commands must be entered using uppercase letters.

Below is an example of a script command that copies a file from one location to another:

#### COPY %DESTDIR\App.exe, %DESTDIR\Bin\App.exe

The file with the name "**App.exe**" is copied from the "**%DESTDIR**" folder to the "**%DESTDIR\Bin**" folder.

#### **[Script commands - Reference](#page-77-0)**

#### **[Script examples](#page-106-0)**

**[Variables](#page-68-0)**

<span id="page-77-0"></span>**10.1 Script commands - Reference**

# **Script commands - Reference**

Below you find a list with all available script commands in Visual Installer. Click on a command to get more information.

**[MDELETE](#page-79-0)** : Deletes many files at once.

**[COPY](#page-79-0)** : Copies a file.

# **Files (operations)**

**[MCOPY](#page-79-0)** : Copies many files at once. **[MMOVE](#page-79-0)** : Moves many files at once. **[DELETE](#page-79-0)** : Deletes a file.<br> **MDELETE** : Deletes many **[WRITEPROTECT](#page-79-0)** : Write-protects a file.

**Files (tests) [XFILEACTIVE](#page-80-0)** : Checks if a file is in use (is active).<br> **XFILEEXISTS** : Checks if a file exists. **[XFILEEXISTS](#page-80-0)** : Checks if a file exists.

**[XDELETE](#page-79-0)** : Deletes a file, also if it's write protected. **[RDELETE](#page-79-0)** : Deletes a file at reboot (when the computer restarts).<br> **RENAME** : Change filename of a file. **[RENAME](#page-79-0)** : Change filename of a file.<br> **XRENAME** : Change filename of a file **[XRENAME](#page-80-0)** : Change filename of a file (with extended error handling).<br>
WRITEPROTECT : Write-protects a file.

- : Write-protects many files at once.
- 
- 
- : Checks if a file not exists.

#### **Folders (operations) [CREATEDIR](#page-81-0)** : Creates a folder.

**[REMOVEDIR](#page-81-0)** : Removes a folder. **[DELTREE](#page-81-0)** : Deletes a folder tree.

- 
- 
- **[XREMOVEDIR](#page-81-0)** : Removes a folder, also if it's contain files.
	-

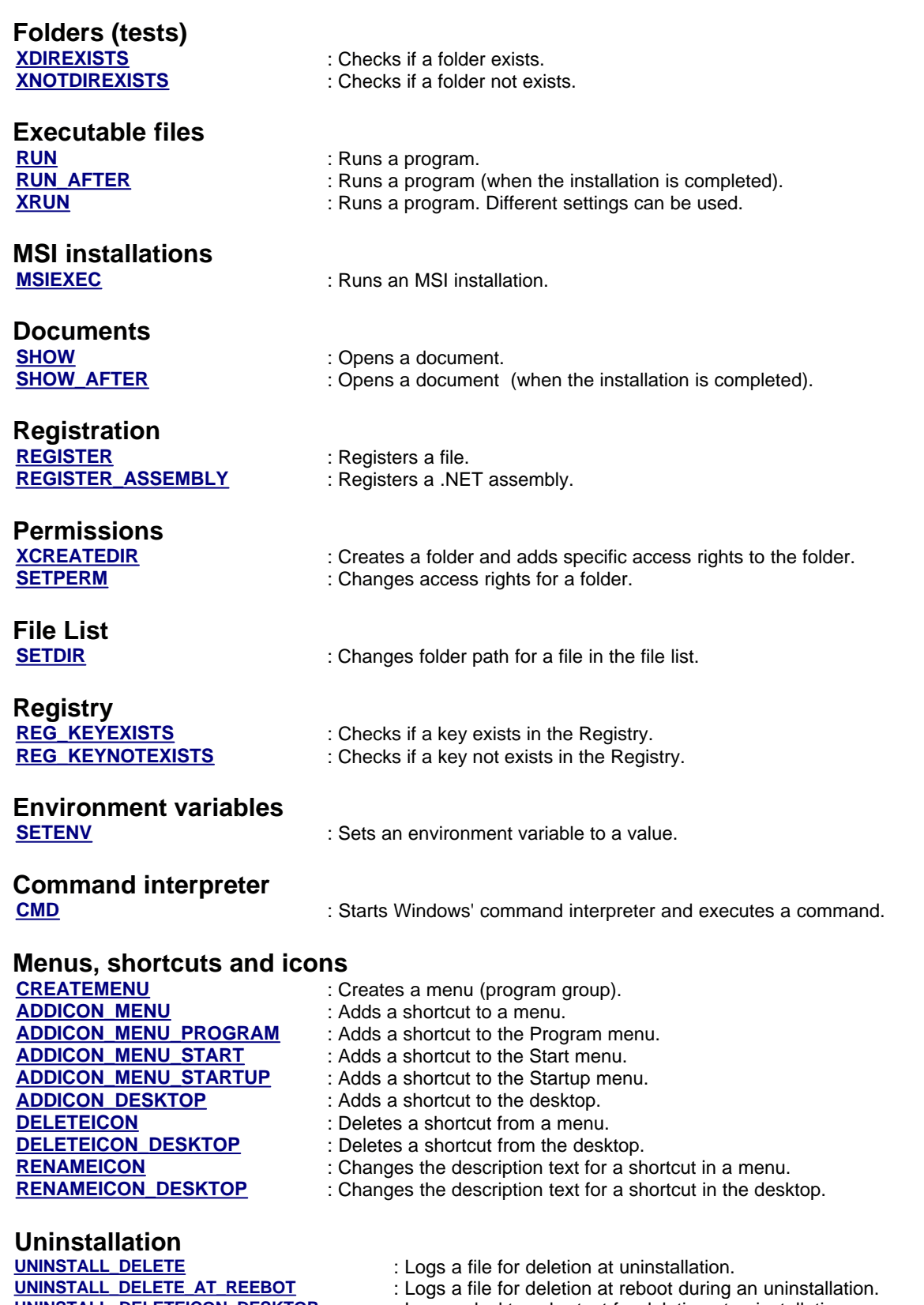

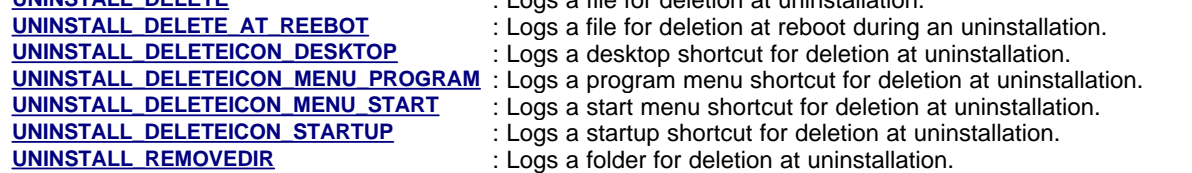

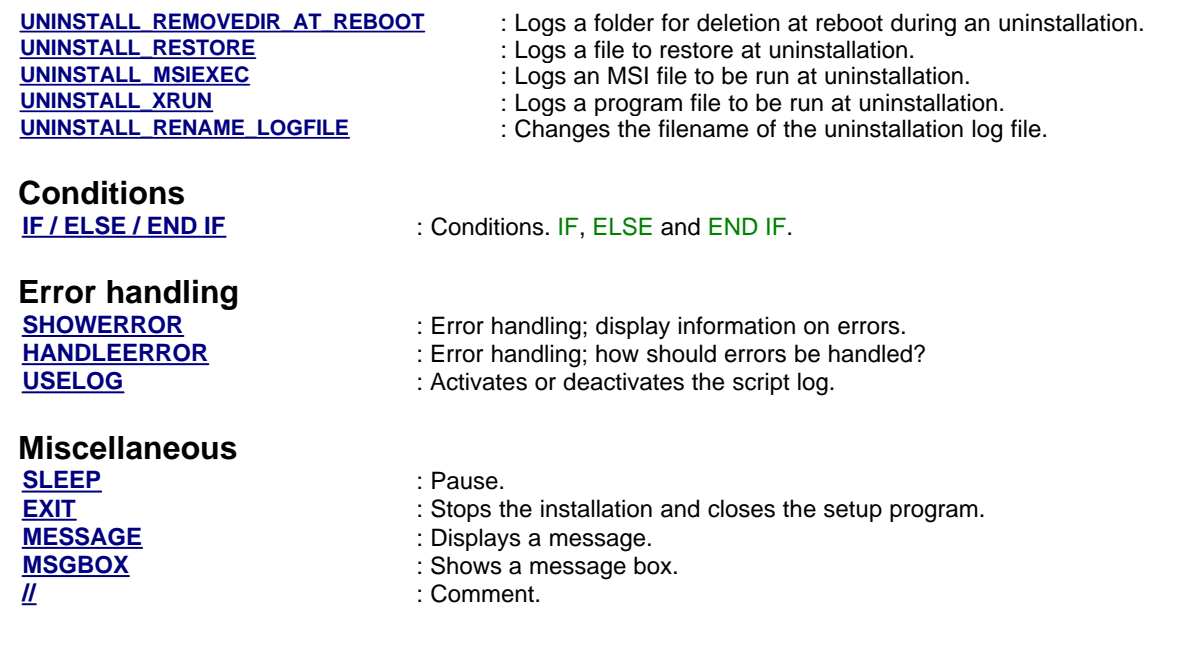

<span id="page-79-0"></span>**10.2 Script commands - Files**

**[Script examples](#page-106-0)**

# **Script commands - Files**

# **COPY %Source, %Destination**

Copies a file from one location to another.

**%Source** : Source path for file. **%Destination** : Destination path for file.

#### **MCOPY %Source, %DestinationDir**

Copies many files at once. The command can handle wildcards.

%**Source** : Source path. Wildcards can be used, ex: "C:\Data\\*.\*" or "%DESTDIR\Data\\*.txt".<br>%Destination : Destination folder for files. **%Destination** : Destination folder for files.

### **MMOVE %Source, %DestinationDir**

Moves many files at once. The command can handle wildcards.

**%Source** : Source path. Wildcards can be used, ex: "C:\Data\\*.\*" or "%DESTDIR\Data\\*.txt". **%Destination** : Destination folder for files.

# **DELETE %Filename**

Deletes a file.

**%Filename** : Path to file to delete.

### **MDELETE %Filename**

Deletes many files at once. The command can handle wildcards.

**%Filename** : Files to delete. Wildcards can be used, ex: "C:\Data\\*.\*" or "%DESTDIR\Data\\*.txt".

# **XDELETE %Filename**

Deletes a file, also if it's write protected.

**%Filename** : Path to file to delete.

### **RDELETE %Filename**

Deletes a file at reboot (when the computer restarts).

**%Filename** : Path to file to delete.

### **RENAME %OldName, %NewName**

Change filename of a file.

**%OldName** : File path to file to rename. **%NewName** : The new filename (including the file path)

# **WRITEPROTECT %Filename, %Mode**

Write-protects a file.

**%Filename** : The file path to the file that you want to write-protect.<br> **%Mode** : 1 = turn on write-protection, 0 = turn off write-protection : 1 = turn on write-protection, 0 = turn off write-protection.

### **MWRITEPROTECT %Filename, %Mode**

Write-protects many files at once.

**%Filename** : Files to protect/unprotect. Wildcards can be used, ex: "C:\Data\\*.\*" or "%DESTDIR\Data\\*.txt". **%Mode** : 1 = turn on write-protection, 0 = turn off write-protection.

**[Script commands - Files \(2\)](#page-80-0)**

**[Script examples](#page-106-0)**

<span id="page-80-0"></span>**10.3 Script commands - Files (2)**

# **Script commands - Files (2)**

# **XFILEACTIVE %Filename, %Title, %Text, %Type**

Checks if a file is in use (is active). If the specified file is in use, a message box is shown and the user has the option to cancel the installation if he/she wants.

**%Filename** : File path to the file to test.

**%Title** : Title of the message box.<br>**%Text** : Information text for the me

- : Information text for the message box.
- **%Type** : Type of message box (can be 1 or 2). More information is available below.

#### **XFILEEXISTS %Filename, %Title, %Text, %Type**

Checks if a file exists. If the specified file exists, a message box is shown and the user has the option to cancel the installation if he/she wants.

**%Filename** : File path to the file to test. **%Title** : Title of the message box.

*Copyright © by SamLogic*

**%Text** : Information text for the message box.

**%Type** : Type of message box (can be 1 or 2). More information is available below.

# **XNOTFILEEXISTS %Filename, %Title, %Text, %Type**

Checks if a file not exists. If the specified file does not exists, a message box is shown and the user has the option to cancel the installation if he/she wants.

**%Filename** : File path to the file to test.

**%Title** : Title of the message box.

**%Text** : Information text for the message box.

**%Type** : Type of message box (can be 1 or 2). More information is available below.

# **XRENAME %OldName, %NewName, %Title, %Text, %Type**

Renames a file during the setup. If any error occurs when the file is renamed, a message box is shown.

**%OldName** : File path to file to rename.

**%NewName** : The new filename (including the file path)

**%Title** : Title of the message box.<br> **%Text** : Information text for the mess

: Information text for the message box.

**%Type** : Type of message box (can be 1 or 2). More information is available below.

# **The %Type parameter**

The **%Type** parameter that is mentioned above can have one of the following two values:

- **1 :** A message box with a **OK** button is shown. When the user presses OK, the installation is cancelled.
- **2 :** A message box with a **Yes** and **No** button is shown. The user can decide if he/she want to continue the installation or want stop it. If the user presses No, the installation is cancelled.

### **Using commas with the %Title and %Text parameters**

In Visual Installer's script language the comma character is used to separate parameters from each other, so you can not include a text that contains commas. However, sometimes it is necessary to shows commas in a text to make it more readable, so we have included a method to have commas in texts. If you include the semicolon character in a text, the character will be shown as a comma in the message box.

#### **[Script commands - Folders](#page-81-0)**

**[Script examples](#page-106-0)**

<span id="page-81-0"></span>**10.4 Script commands - Folders**

# **Script commands - Folders**

# **CREATEDIR %Dir**

Creates a folder.

**%Dir** : Specifies name of the folder to create (including the folder path).

# **REMOVEDIR %Dir**

Removes a folder.

**%Dir** : Specifies name of the folder to remove (including the folder path).

# **XREMOVEDIR %Dir**

Removes a folder, also if it's contain files. All files in the folder will be deleted.

**%Dir** : Specifies name of the folder to remove (including the folder path).

#### **DELTREE %Dir, %Filter, %Mode**

Deletes a folder tree (including files). The first folder level will not be removed, but all sub folder will be removed it the option for folder deletion has been specified.

**%Dir** : Specifies the first level of a folder tree to delete.

**%Filter** : Filter. Can contain wildcards. Optional parameter.

**%Mode** : Mode. Optional parameter.

The **%Mode** parameter can have one of the following 3 values:

- **1 :** Delete only files in the folder tree.
- **2 :** Delete only folders in the folder tree.
- **3 :** Delete both files and folders in the folder tree. This is the default value.

#### **[Script commands - Folders \(2\)](#page-82-0)**

**[Script examples](#page-106-0)**

<span id="page-82-0"></span>**10.5 Script commands - Folders (2)**

# **Script commands - Folders (2)**

#### **XDIREXISTS %Dir, %Title, %Text, %Type**

Checks if a folder exists. If the specified folder exists, a message box is shown and the user has the option to cancel the installation if he/she wants.

**%Dir** : Path to the folder to test.

**%Title** : Title of the message box.

- **%Text** : Information text for the message box.
- **%Type** : Type of message box (can be 1 or 2). More information is available below.

#### **XNOTDIREXISTS %Dir, %Title, %Text, %Type**

Checks if a folder not exists. If the specified folder does not exists, a message box is shown and the user has the option to cancel the installation if he/she wants.

- **%Dir** : Path to the folder to test.
- **%Title** : Title of the message box.
- **%Text** : Information text for the message box.<br>**%Type** : Type of message box (can be 1 or 2).
- **%Type** : Type of message box (can be 1 or 2). More information is available below.

#### **The %Type parameter**

The **%Type** parameter that is mentioned above can have one of the following two values:

- **1 :** A message box with a **OK** button is shown. When the user presses OK, the installation is cancelled.
- **2 :** A message box with a **Yes** and **No** button is shown. The user can decide if he/she want to continue the installation or want stop it. If the user presses No, the installation is cancelled.

#### **Using commas with the %Title and %Text parameters**

In Visual Installer's script language the comma character is used to separate parameters from each other, so you can not include a text that contains commas. However, sometimes it is necessary to shows commas in a text to make it more readable, so we have included a method to have commas in texts. If you include

the semicolon character in a text, the character will be shown as a comma in the message box.

**[Script commands - Binary / Executable files](#page-84-0)**

**[Script examples](#page-106-0)**

<span id="page-84-0"></span>**10.6 Script commands - Executable files**

# **Script commands - Executable files**

#### **RUN %Filename**

Runs a program. Can also be used to start an MSI setup.

**%Filename** : Specifies a file path to the program file to run.

# **RUN\_AFTER %Filename**

Runs a program when the installation is completed.

**%Filename** : Specifies a file path to the program file to run.

This command works like **RUN** but the program is run when the installation is completed. The program will be run when the last setup dialog box is closed.

# **XRUN %Filename, %Flag, %Param, %OS, %Bitness**

Runs a program. Different options are available.

**%Filename** : Specifies a file path to the program file to run. **%Flag** : Specifies how to start the program. Must be a value between 1 and 4 (see below). **%Param** : Command line parameters, if needed. Optional parameter. **%OS** : Required operating system. Optional parameter. **%Bitness** : Required bitness for the operating system. Optional parameter.

# **More information about the %Flag, the %OS and the %Bitness parameter:**

#### **%Flag**

The **%Flag** parameter must have one of the following values:

- **1 :** Starts a program and returns immediately. Same as **RUN**.
- **2 :** Starts a program and returns when the program has been initialized.
- **3 :** Starts an invisible program and returns when the program is closed.<br>**4 :** Starts a visible program and returns when the program is closed
- **4 :** Starts a visible program and returns when the program is closed.

#### **%OS**

The **%OS** parameter is an optional parameter that specifies in which operating system (Windows version) the program can be run on. The **%OS** parameter, if used, must have one of the following values:

- **0 :** In any Windows.
- **7 :** Only in Windows 7.
- **8 :** Only in Windows 8.
- **10 :** Only in Windows 10.
- **11 :** Only in Windows 11.

The use of this parameter is optional. If you omit this parameter the program will be run in any Windows version. If you specify an operating system, for example sets **%OS** to **7** (= Windows 7), the program will only be run in this operating and never run in other operating systems.

#### **%Bitness**

The **%Bitness** parameter is an optional parameter that specifies which bitness the operating system (Windows version) must have to let the program start. The **%Bitness** parameter, if used, must have one of the following values:

**0 :** In any bitness.

**32 :** Run only in a 32 bit Windows.

**64 :** Run only in a 64 bit Windows.

The use of this parameter is optional. If you omit this parameter the program will be run in a Windows of any bitness (both 32 bit and 64 bit Windows). If you specify a bitness, for example sets **%Bitness** to **64**, the program will only be run in a Windows with this bitness. If the bitness is something else, the program is not run.

#### **Examples of usage**

The example below starts **MyApp.exe** and returns immediately.

XRUN %DESTDIR\MyApp.exe, 1

The example below starts **CleanDataFolders.exe** and waits until the program has completed its operations. The program is run silently and invisible.

XRUN %DESTDIR\CleanDataFolders.exe, 3

The example below starts **MyWin7App.exe** if the operating system is Windows 7. If the operating system is anything else, for example Windows 10, the program is never run.

XRUN %DESTDIR\MyWin7App.exe, 1, "", 7

The example below starts **MyWin7App.exe** if the operating system is a 64 bit Windows 7. If the operating system is anything else the program is never run.

XRUN %DESTDIR\MyWin7App.exe, 1, "", 7, 64

#### **[Script commands - MSI installations](#page-85-0)**

**[Script examples](#page-106-0)**

<span id="page-85-0"></span>**10.7 Script commands - MSI installations**

# **Script commands - MSI installations**

#### **MSIEXEC %Filename, %Param, %Wait**

Runs an MSI installation. With this command you can start an MSI installation (Windows Installer installation) from Visual Installer. You can choose whether Visual Installer should pause its own installation until the MSI installation is finished or if Visual Installer should continue its own installation immediately after that the MSI installation has been started. If you choose the later option, the MSI installation will run parallel with Visual Installer's installation.

The **MSIEXEC** command takes the following three parameters:

- **%Filename** : Complete path to the MSI file, for example **%DESTDIR\MySetup.msi**.
- **%Param** : Command line parameters to send to Windows Installer. Optional. (see below).
- **%Wait** : Wait until the MSI installation is completed. Optional. (see below).

#### **More information about the %Param parameter**

With the **%Param** parameter you can send command line parameters to Windows Installer. A complete list with possible parameters is available on this Microsoft page:

<http://technet.microsoft.com/en-us/library/bb490936.aspx>

The **MSIEXEC** script command calls the **MSIEXEC.exe** program, so all parameters that the **MSIEXEC.exe** program can handle can also be sent via the **%Param** parameter. You should read the Microsoft page to get the full list, but some useful parameters are the following:

- **/qn** : Runs a silent installation (no setup dialog boxes or messages are shown during the setup).
- **/qb** : Shows a reduced user interface, only shows how the installation proceeds.
- **/qf** : Shows a full user interface, with complete setup dialog boxes and error messages etc.

The **MSIEXEC** script command automatically adds the **/i** command line parameter when it calls the **MSIEXEC.exe** program, so you never need to specify this parameter.

### **More information about the %Wait parameter**

Sometimes it is necessary to pause Visual Installer's setup process until the MSI installation is completed. If you want Visual Installer to wait until the MSI installation is ready, you can set the third parameter of the **MSIEXEC** command to **WAIT** or **1**. If you set this parameter to 0 or does not specify it at all, Visual Installer will continue its own installation immediately after it has started the MSI installation. The MSI installation will run parallel with Visual Installer's installation.

#### **Examples of usage**

The example below installs **MYSetup.msi**. The installation runs parallel with Visual Installer's own installation. The installation is run silently (no user interface is shown).

MSIEXEC %DESTDIR\MySetup.msi, /qn

The example below installs **MYSetup.msi**. Visual Installer pauses its own installation until the installation of **MYSetup.msi** is completed. A full user interface, with setup dialog boxes etc., is shown for the end-user.

MSIEXEC %DESTDIR\MySetup.msi, /qf, WAIT

The example below first installs **MYSetup1.msi** and thereafter, when the installation of **MYSetup1.msi** is completed, it installs **MySetup2.msi**. When the installation of **MySetup2.msi** is completed, Visual Installer continues its own installation. All installations are run silently.

MSIEXEC %DESTDIR\MySetup1.msi, /qn, WAIT MSIEXEC %DESTDIR\MySetup2.msi, /qn, WAIT

More examples are available on this tip page on our website:

<http://www.samlogic.net/visual-installer/tips/tips-pages/run-msi-installation-from-script>

**[Script commands - Documents](#page-87-0)**

**[Script examples](#page-106-0)**

<span id="page-87-0"></span>**10.8 Script commands - Documents**

# **Script commands - Documents**

#### **SHOW %Filename**

Opens a document at specified file path.

**%Filename** : Specifies the file path of the document to open.

The document should be included in the file list and always follow the installation, to make sure it always can be open. It is also recommended to use a common document type, that end-users computer's support. For example a text file, a PDF file, a RTF file or a Word file.

#### **Example of usage**

The examples below opens a document with the filename **ReadMe.pdf** that is located in the main destination folder of the installation.

SHOW %DESTDIR\ReadMe.pdf

# **SHOW\_AFTER %Filename**

Opens a document at specified file path when the installation is completed.

**%Filename** : Specifies the file path of the document to open.

This command works like **SHOW** but the document is opened when the installation is completed. The document will be opened when the last setup dialog box is closed.

When you use this command, the file path that is specified in the **Show document after installation** dialog box will be replaced with the file path that you specify above (via the **%Filename** parameter). This command is a way to set the file path programmatically via script. Combined with conditions, you have the opportunity to show different documents dependent of the environment, for example based on which operating system the installation is run in. The example below show how such a script can look like:

// Open this document only in Windows 10 IF OS=WIN10 SHOW\_AFTER %DESTDIR\For\_Win10\_Users.pdf END IF

// Open this document only in Windows 11 IF OS=WIN11 SHOW\_AFTER %DESTDIR\For\_Win11\_Users.pdf END IF

### **[Script commands - Registry](#page-90-0)**

**[Script examples](#page-106-0)**

<span id="page-88-0"></span>**10.9 Script commands - Registration**

# **Script commands - Registration**

### **REGISTER %Filename**

Registers a file. The file can be a DLL file, an OCX file (ActiveX component) or an EXE file. The command takes the following parameter:

**%Filename** : Specifies a file path to the file to register.

#### **REGISTER\_ASSEMBLY %Filename, %NetVersion, %Options, %3264bit**

Registers a .NET assembly. If you need to register a .NET assembly you must use this command instead of the **REGISTER** command.

When you use the **REGISTER\_ASSEMBLY** command, the Assembly Registration Tool (**RegAsm.exe**) is run from Visual Installer. The **REGISTER\_ASSEMBLY** command takes the following parameters:

**%Filename** : Specifies a file path to the file to register.

**%NetVersio** : Specifies the .NET version. Can be one of these values: **2**, **3**, **3.5**, **4**, **4.5**.or **4.6**. Optional (if **n** omitted **2** is used).

**%Options** : Options to pass to the Assembly Registration Tool (**RegAsm.exe**). Optional.

**%3264bit** : If this parameter is set to **1**, both a 32 bit and 64 bit registration is made. Optional.

The **%Options** parameter can contain the same options as the Assembly Registration Tool (**RegAsm.exe**). Open [this web page](http://msdn.microsoft.com/en-us/library/tzat5yw6(v=vs.80).aspx) at Microsoft's website for details. The **%NetVersion** parameter specifies the version of .NET Framework that the assembly has been (or will be) compiled to. If the **%3264bit** parameter is set to 1, both a 32 bit and 64 bit registration is made. Otherwise is same bitness used as the installation project is using.

#### **Examples of usage**

The example below shows how to use the **REGISTER** command to register an ActiveX component (an OCX file):

REGISTER %SYSDIR\SLClock.ocx

The example below shows how to use the **REGISTER\_ASSEMBLY** command to register a .NET assembly:

REGISTER\_ASSEMBLY %DESTDIR\SLCalendar.dll, 2, /codebase

Another example that shows how to use the **REGISTER\_ASSEMBLY** command to register a .NET assembly. The example below registers a .NET assembly that is compiled for .NET Framework 4.0 and that can be used in both 32 bit and 64 bit applications:

REGISTER\_ASSEMBLY %DESTDIR\SLCalendarV4.dll, 4, /codebase /register, 1

#### **[Script commands - Permissions](#page-88-1)**

**[Script examples](#page-106-0)**

<span id="page-88-1"></span>**10.10 Script commands - Permissions**

# **Script commands - Permissions**

#### **XCREATEDIR %Dir, %Permission**

Creates a folder and adds specific permissions (access rights) to the folder.

**%Dir** : Specifies name of the folder to create (including the folder path). **%Permission** : Specifies which permissions to add to the folder.

The **%Permission** parameter must contain one of the following three values:

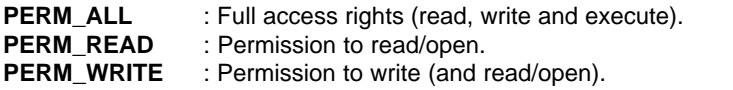

The example below shows how to create a folder that will have full access rights (read, write and execute):

XCREATEDIR %APPDATADIR\_ALLUSERS\MyFolder, PERM\_ALL

The **XCREATEDIR** command will not change permissions for a folder if it already exists. If you want to make sure that the specified folder will have specific access rights, regardless of previous access rights, you can combine the **CREATEDIR** command with the **SETPERM** command instead.

### **SETPERM %Dir, %Permission**

Changes permissions (access rights) for a folder that already exists.

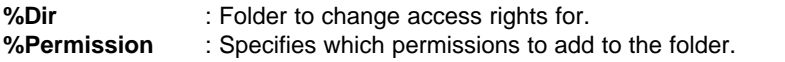

The **%Permission** parameter must contain one of the following three values:

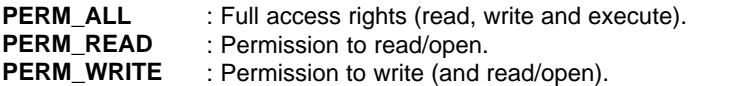

The example below shows how to change permissions for a folder to full access rights (read, write and execute):

SETPERM %APPDATADIR\_ALLUSERS\MyFolder, PERM\_ALL

#### **[Script commands - File List](#page-89-0)**

**[Script examples](#page-106-0)**

<span id="page-89-0"></span>**10.11 Script commands - File List**

# **Script commands - File List**

### **SETDIR %File, %Dir**

Changes folder path for a file in the file list.

**%File** : Filename of a file in the file list. **%Dir** : New folder path.

**[Script commands - Registry](#page-90-0)**

**[Script examples](#page-106-0)**

<span id="page-90-0"></span>**10.12 Script commands - Registry**

# **Script commands - Registry**

### **REG\_KEYEXISTS %HKEY, %SubKey, %Title, %Text, %Type**

Checks if a key exists in the Registry. If the specified key exists, a message box is shown and the user has the option to cancel the installation if he/she wants.

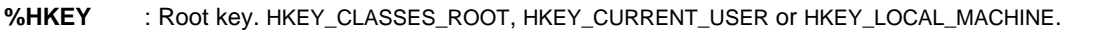

**%SubKey** : Sub key.

**%Title** : Title of the message box.

**%Text** : Information text for the message box.

**%Type** : Type of message box (can be 1 or 2). More information is available below.

The example below shows how this command can be used:

REG\_KEYEXISTS\_HKEY\_LOCAL\_MACHINE, SOFTWARE\SamLogic\Visual Installer\10.5, Information, This program is already installed, 2

# **REG\_KEYNOTEXISTS %HKEY, %SubKey, %Title, %Text, %Type**

Checks if a key does not exists in the Registry. If the specified key does not exists, a message box is shown and the user has the option to cancel the installation if he/she wants.

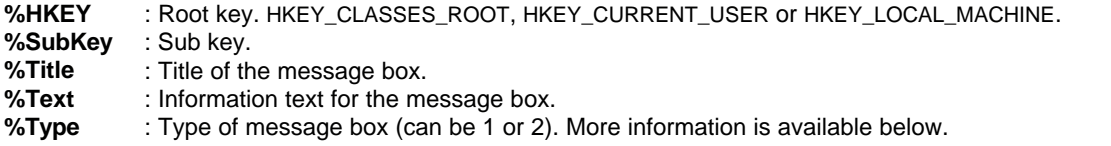

# **The %Type parameter**

The **%Type** parameter that is mentioned above can have one of the following two values:

- **1 :** A message box with a **OK** button is shown. When the user presses OK, the installation is cancelled.
- **2 :** A message box with a **Yes** and **No** button is shown. The user can decide if he/she want to continue the installation or want stop it. If the user presses No, the installation is cancelled.

#### **Using commas with the %Title and %Text parameters**

In Visual Installer's script language the comma character is used to separate parameters from each other, so you can not include a text that contains commas. However, sometimes it is necessary to shows commas in a text to make it more readable, so we have included a method to have commas in texts. If you include the semicolon character in a text, the character will be shown as a comma in the message box.

#### **[Script commands - Environment variables](#page-90-1)**

**[Script examples](#page-106-0)**

<span id="page-90-1"></span>**10.13 Script commands - Environment variables**

# **Script commands - Environment variables**

#### **SETENV %Variable, %Value**

Sets an environment variable in the system during the installation. The command take two parameters:

**%Variable** : Specifies the name of the environment variable that you want to set.

**%Value** : Specifies the value to which you want to set the environment variable.

The example below shows how to set an environment variable with the name **MyVariable** to the value **MyValue**:

SETENV MyVariable, MyValue

You can use Visual Installer's variables (for example **%DESTDIR**) when you set values. The example below shows how to set an environment variable with the name **MyAppsFolder** to the path **%DESTDIR\MyApps**:

SETENV MyAppsFolder, %DESTDIR\MyApps

**[Script commands - Command interpreter](#page-91-0)**

**[Script examples](#page-106-0)**

<span id="page-91-0"></span>**10.14 Script commands - Command interpreter**

# **Script commands - Command interpreter**

#### **CMD %Command, %NoCloseWin**

Starts the command interpreter in Windows and executes a command.

**%Command** : Command in Windows to execute, for example: "DIR \*.txt". **%NoCloseWin** : Specifies if the command interpreter window should be closed or not after use. Optional parameter.

The **%NoCloseWin** parameter can have one of the following values:

**0 :** Close the command interpreter window when the command has been executed. This is the default value. **1 :** Do not close the command interpreter window when the command has been executed.

The **CMD** command can also be used to execute BAT files. This is useful if many Windows commands need to be executed at once. Below we show how to execute a BAT file using the **CMD** command:

CMD %DESTDIR\MyCmds.bat

#### **[Script commands - Menus, shortcuts and icons](#page-91-1)**

**[Script examples](#page-106-0)**

<span id="page-91-1"></span>**10.15 Script commands - Menus, shortcuts and icons**

# **Script commands - Menus, shortcuts and icons**

#### **CREATEMENU %MenuName**

Creates a menu (program group) in Windows. This menu will be used as a storage place for shortcuts that belongs to a product.

**%MenuName** : The name of the menu to create.

You can also create sub menus with this command. You separate different menu levels from each other by using backslashes (\). Example: "Menu\SubMenu ".

# **ADDICON\_MENU %MenuName, %Text, %Filename, %Param, %WorkDir, %IconPath**

Adds a shortcut to a menu that was created with the **CREATEMENU** command.

**%MenuName** : Specifies the name of the menu where the shortcut should be added to.

- **%Text** : Specifies a description text for the shortcut.
- **%Filename** : Filepath to a file that will be opened when a user clicks the shortcut.
- % **Param** : Command line parameters. Optional.<br>% **WorkDir** : Working directory. Optional.
- : Working directory. Optional.
- **%IconPath** : File path to a separate icon file, if needed. Optional.

# **ADDICON\_MENU\_PROGRAM %Text, %Filename, %Param, %WorkDir, %IconPath**

Adds a shortcut to the Program menu.

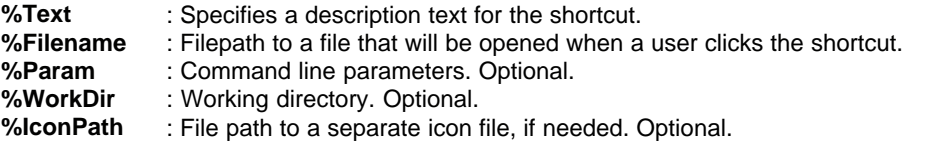

# **ADDICON\_MENU\_START %Text, %Filename, %Param, %WorkDir, %IconPath**

Adds a shortcut to the Start menu.

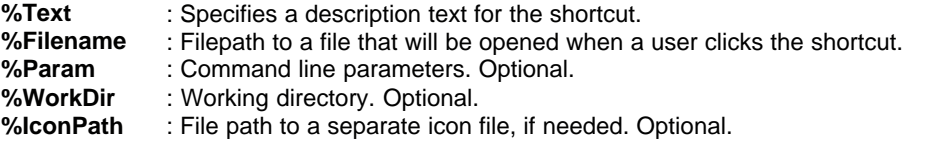

### **ADDICON\_MENU\_STARTUP %Text, %Filename, %Param, %WorkDir, %IconPath**

Adds a shortcut to the Startup menu.

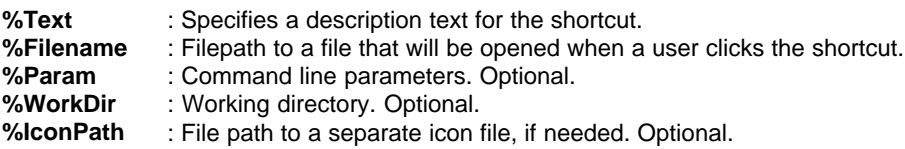

# **ADDICON\_DESKTOP %Text, %Filename, %Param, %WorkDir, %IconPath**

Adds a shortcut to the desktop.

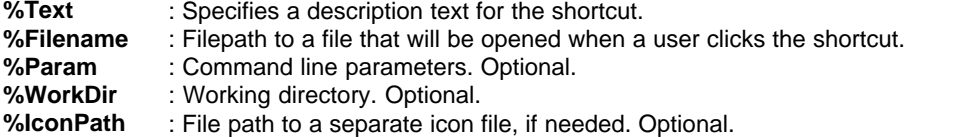

# **DELETEICON %MenuName, %Text**

Deletes a shortcut from a menu.

**%MenuName** : Menu name.

**%Text** : Description text of the shortcut to delete.

### **DELETEICON\_DESKTOP %Text**

Deletes a shortcut from the desktop.

**%Text** : Description text of the shortcut to delete.

#### **RENAMEICON %MenuName, %Old Text, %New Text**

Renames a shortcut in a menu. The description text of the shortcut is changed to a new text.

**%MenuName** : Menu name. **%Old Text** : Old description text. **%New Text** : New description text.

### **RENAMEICON\_DESKTOP %Old Text, %New Text**

Renames a shortcut on the desktop. The description text of the shortcut is changed to a new text.

**%Old Text** : Old description text.<br>**%New Text** : New description text **%New Text** : New description text.

#### **[Script commands - Previous installations](#page-93-1)**

**[Script examples](#page-106-0)**

<span id="page-93-1"></span>**10.16 Script commands - Previous installations**

# **Script commands - Previous installations**

# **REMOVE\_DUPLICATES\_FROM\_INSTALLED\_APPS\_LIST %AppName**

Removes duplicates of installations from the system. Via the **%AppName** parameter you can specify the first characters of the name of your application. The minimum length is 10 characters.

**[Script commands - Uninstallation](#page-93-0)**

<span id="page-93-0"></span>**10.17 Script commands - Uninstallation**

# **Script commands - Uninstallation**

*Files and folders*

### **UNINSTALL\_DELETE %Filename**

Logs a file for deletion at uninstallation.

**%Filename** : File path to the file to delete at uninstallation.

#### **UNINSTALL\_DELETE\_AT\_REBOOT %Filename**

Logs a file for deletion at reboot during an uninstall process.

**%Filename** : File path to the file to delete at uninstallation.

### **UNINSTALL\_REMOVEDIR %Dir**

Logs a folder for deletion at uninstallation.

**%Dir** : Folder path to the folder to delete at uninstallation.

# **UNINSTALL\_REMOVEDIR\_AT\_REBOOT %Dir**

Logs a folder for deletion at reboot during an uninstall process.

**%Dir** : Folder path to the folder to delete at uninstallation.

# **UNINSTALL\_RESTORE %Filename, %Register**

Logs a file to restore at uninstallation. During the installation, if this command is executed, a backup of the file is saved in the same folder as the original file. The backup will have the filename extension .BAK. During an uninstallation process, this file is restored to it's original filename. The **UNINSTALL\_RESTORE** command should always be executed in the **Before installation** tab in the script window.

**%Filename** : File path to file to handle. **%Register** : Flag if the file must be registered when it is restored. 1 = yes, 0 = no.

*Icons*

### **UNINSTALL\_DELETEICON\_DESKTOP %Text**

Logs a shortcut on the desktop for deletion at uninstallation.

**%Text** : Description text of the shortcut to delete.

#### **UNINSTALL\_DELETEICON\_MENU\_PROGRAM %Text**

Logs a shortcut on the Program menu for deletion at uninstallation.

**%Text** : Description text of the shortcut to delete.

#### **UNINSTALL\_DELETEICON\_MENU\_START %Text**

Logs a shortcut on the Start menu for deletion at uninstallation.

**%Text** : Description text of the shortcut to delete.

#### **UNINSTALL\_DELETEICON\_STARTUP %Text**

Logs a startup shortcut for deletion at uninstallation.

**%Text** : Description text of the shortcut to delete.

*External installations and programs*

#### **UNINSTALL\_MSIEXEC %Filename, %Param, %Wait**

Logs an MSI installation/uninstallation to be run at uninstallation.

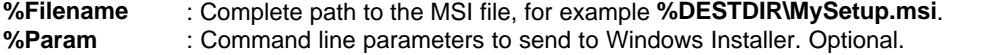

**%Wait** : Wait until the MSI installation is completed. Optional.

The **UNINSTALL\_MSIEXEC** commands works as [MSIEXEC](#page-85-0) but is run when the user does an uninstallation. This command can be be used to run both an installation and uninstallation. If you want to do an uninstallation you must add the **/x** parameter to **%Param**. For example:

#### UNINSTALL\_MSIEXEC %DESTDIR\MySetup.msi, /qn /x

### **UNINSTALL\_XRUN %Filename, %Flag, %Param, %OS**

Logs a program file to be run at uninstallation.

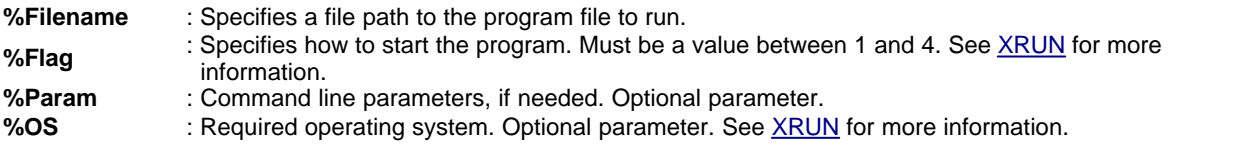

*Other*

# **UNINSTALL\_RENAME\_LOGFILE %Filename**

The filename of the log file that contains uninstall information has normally the filename "**Vinstall.log**", but via this command you can give the log file another name. This can be useful if you install more than one product to the same destination folder, because your user can then uninstall the products separately if he/she wants.

**%Filename** : New filename for the log file.

**[Script commands - Conditions](#page-95-0)**

**[Script examples](#page-106-0)**

<span id="page-95-0"></span>**10.18 Script commands - Conditions (IF / ELSE / END IF)**

# **Script commands - Conditions (IF / ELSE / END IF)**

It is possible to do conditional execution of script commands in Visual Installer. If the condition is true, the script lines that follow the condition will be executed. If the condition is false, the following script lines will be ignored. A condition starts with an IF and ends with an END IF. Below is an example of a condition:

#### IF OS=WIN10 RUN %DESTDIR\MyWin10App.exe END IF

In the example above, the script line "**RUN %DESTDIR\MyWin10App.exe**" will only be executed if the operating system where the setup program is running on is Windows 10. In other versions of Windows the line will be ignored.

# **Available conditions (IF ...)**

Click on a link below to get more information about a specific condition:

**Operating system [Check operating system \( IF OS... \)](#page-96-0) [Check bitness \( IF OSBIT... \)](#page-98-0) [Check .NET version \( IF NET... \)](#page-98-1)**

**Microsoft Office [Check if Office installed \( IF OFFICEINSTALLED \)](#page-100-0) [Check bitness of Office \( IF OFFICEBIT... \)](#page-102-0)**

**Products [Check if a product is installed \( IF INSTALLED... \)](#page-102-1)**

**File components**

#### **[Check for component \( IF COMP... \)](#page-104-0)**

**User options [Check user option \( IF OPTION... \)](#page-104-1)**

# **How to end a condition (END IF)**

To end script lines that are part of a condition, place END IF in a single line. Like this:

IF OS=WIN10 RUN %DESTDIR\MyWin10App.exe END IF

### **'Else' is also supported (ELSE)**

Visual Installer's scripting language also supports *else*. If the IF condition gives false, script lines that are between ELSE and END IF can be executed instead. Below is an example of how to use ELSE:

IF OS=WIN10 RUN %DESTDIR\MyWin10App.exe ELSE RUN %DESTDIR\MyGeneralApp.exe END IF

#### **[Script commands - Error handling](#page-105-0)**

**[Script examples](#page-106-0)**

<span id="page-96-0"></span>**10.18.1 Script commands - Conditions - Check operating system**

# **Script commands - Conditions - Check operating system**

The conditions below check which version of Windows that the setup program is running on. Windows XP, Windows Vista, Windows 7, Windows 8, Windows 10 and Windows 11 are supported.

#### **Windows 11**

#### **IF OS=WIN11**

Gives true if the operating system that the setup program is running on is Windows 11.

#### **IF OS>=WIN11**

Gives true if the operating system that the setup program is running on is Windows 11 or newer.

#### **IF OS<WIN11**

Gives true if the operating system that the setup program is running on is older than Windows 11.

#### **Windows 10**

#### **IF OS=WIN10**

Gives true if the operating system that the setup program is running on is Windows 10.

#### **IF OS>=WIN10**

Gives true if the operating system that the setup program is running on is Windows 10 or newer.

#### **IF OS<WIN10**

Gives true if the operating system that the setup program is running on is older than Windows 10.

**Windows 8**

# **IF OS=WIN8**

Gives true if the operating system that the setup program is running on is Windows 8.

# **IF OS>=WIN8**

Gives true if the operating system that the setup program is running on is Windows 8 or newer.

# **IF OS<WIN8**

Gives true if the operating system that the setup program is running on is older than Windows 8.

#### **Windows 7**

#### **IF OS=WIN7**

Gives true if the operating system that the setup program is running on is Windows 7.

#### **IF OS>=WIN7**

Gives true if the operating system that the setup program is running on is Windows 7 or newer.

### **IF OS<WIN7**

Gives true if the operating system that the setup program is running on is older than Windows 7.

### **Windows Vista**

#### **IF OS=WINVISTA**

Gives true if the operating system that the setup program is running on is Windows Vista.

# **IF OS>=WINVISTA**

Gives true if the operating system that the setup program is running on is Windows Vista or newer.

#### **IF OS<WINVISTA**

Gives true if the operating system that the setup program is running on is older than Windows Vista.

#### **Windows XP**

#### **IF OS=WINXP**

Gives true if the operating system that the setup program is running on is Windows XP.

#### **IF OS>=WINXP**

Gives true if the operating system that the setup program is running on is Windows XP or newer.

#### **IF OS<WINXP**

Gives true if the operating system that the setup program is running on is older than Windows XP.

#### **Example**

IF OS=WINVISTA RUN %DESTDIR\MyVistaApp.exe END IF

<span id="page-98-0"></span>**10.18.2 Script commands - Conditions - Check bitness**

# **Script commands - Conditions - Check bitness**

The conditions below check if the operating system is a 32 bit or a 64 bit system.

#### **IF OSBIT=32**

Gives true if the operating system is a 32 bit system.

#### **IF OSBIT=64**

Gives true if the operating system is a 64 bit system.

#### **Example**

IF OSBIT=64 RUN %DESTDIR\App64.exe END IF

<span id="page-98-1"></span>**10.18.3 Script commands - Conditions - Check .NET version**

# **Script commands - Conditions - Check .NET version**

The conditions below check which versions of Microsoft .NET Framework that are installed in a computer. All versions from 1.1 to 4.8 are supported.

Note that version 4 and 4.5 of .NET does not include version 2.0, 3.0 or 3.5 of .NET. So a user may have for example version 4.5 installed, but not version 3.0.

# **Test if installed**

**IF NET=1.1** Gives true if .NET version 1.1 is installed.

**IF NET=2.0** Gives true if .NET version 2.0 is installed.

**IF NET=3.0** Gives true if .NET version 3.0 is installed.

**IF NET=3.5** Gives true if .NET version 3.5 is installed.

**IF NET=4.0** Gives true if .NET version 4.0 is installed.

**IF NET=4.5** Gives true if .NET version 4.5 is installed.

**IF NET=4.5.1** Gives true if .NET version 4.5.1 is installed.

# **IF NET=4.5.2**

Gives true if .NET version 4.5.2 is installed.

**IF NET=4.6** Gives true if .NET version 4.6 is installed.

**IF NET=4.6.1** Gives true if .NET version 4.6.1 is installed.

**IF NET=4.6.2** Gives true if .NET version 4.6.2 is installed.

**IF NET=4.7** Gives true if .NET version 4.7 is installed.

**IF NET=4.7.1** Gives true if .NET version 4.7.1 is installed.

**IF NET=4.7.2** Gives true if .NET version 4.7.2 is installed.

**IF NET=4.8** Gives true if .NET version 4.8 is installed.

#### **Test if not installed**

**IF NET!=1.1** Gives true if .NET version 1.1 is not installed.

**IF NET!=2.0** Gives true if .NET version 2.0 is not installed.

**IF NET!=3.0** Gives true if .NET version 3.0 is not installed.

**IF NET!=3.5** Gives true if .NET version 3.5 is not installed.

**IF NET!=4.0** Gives true if .NET version 4.0 is not installed.

**IF NET!=4.5** Gives true if .NET version 4.5 is not installed.

**IF NET!=4.5.1** Gives true if .NET version 4.5.1 is not installed.

**IF NET!=4.5.2** Gives true if .NET version 4.5.2 is not installed.

**IF NET!=4.6** Gives true if .NET version 4.6 is not installed.

**IF NET!=4.6.1** Gives true if .NET version 4.6.1 is not installed.

**IF NET!=4.6.2** Gives true if .NET version 4.6.2 is not installed.

# **IF NET!=4.7** Gives true if .NET version 4.7 is not installed.

**IF NET!=4.7.1** Gives true if .NET version 4.7.1 is not installed.

**IF NET!=4.7.2** Gives true if .NET version 4.7.2 is not installed.

**IF NET!=4.8** Gives true if .NET version 4.8 is not installed.

# **Example**

IF NET!=4.0 MSGBOX Information, You must install .NET 4.0 before you can run this app. Press OK to continue., 2 RUN \DOTNET\dotNetFx40\_Full\_setup.exe END IF

<span id="page-100-0"></span>**10.18.4 Script commands - Conditions - Check if Office installed**

# **Script commands - Conditions - Check if Office installed**

The conditions below check if Microsoft Office is installed in the system.

# **IF OFFICEINSTALLED**

Gives true if Microsoft Office is installed in the system.

### **IF NOT OFFICEINSTALLED**

Gives true if Microsoft Office is not installed in the system.

# **Example**

IF OFFICEINSTALLED RUN %DESTDIR\InstallOfficeTools.exe END IF

# **Specific tests of Access and Excel**

You can also do specific tests to see if Microsoft Access or Microsoft Excel is installed in the system. Use then one of the following script condtions:

# **IF ACCESS\_INSTALLED**

Gives true if Microsoft Access is installed in the system.

# **IF NOT ACCESS INSTALLED**

Gives true if Microsoft Access is not installed in the system.

# **IF EXCEL INSTALLED**

Gives true if Microsoft Excel is installed in the system.

# **IF NOT EXCEL INSTALLED**

Gives true if Microsoft Excel is not installed in the system.

It is also possible to test if a specific version of Microsoft Access is installed in the system. You can read more [on this page](#page-101-0).

# **Examples**

```
// Example 1 - Tests if Microsoft Access is installed in the system
IF ACCESS_INSTALLED
   RUN %DESTDIR\InstallAccessTools.exe
END IF
// Example 2 - Tests if Microsoft Access is not installed in the system
IF NOT ACCESS_INSTALLED
   MSGBOX "Information", "Microsoft Access is not installed in this computer!", 2
END IF
```
<span id="page-101-0"></span>**10.18.4.1 Script commands - Check if a specific version of Access is installed**

# **Script commands - Check if a specific version of Access is installed**

It is possible to test if a specific version of Microsoft Access is installed:

#### **All bit sizes:**

#### **IF ACCESS(***version***)\_INSTALLED**

Gives true if a specific version of Microsoft Access is installed in the system. Use an integer between 10 and 16 for *version*.

#### **IF NOT ACCESS(***version***)\_INSTALLED**

Gives true if a specific version of Microsoft Access is not installed in the system. Use an integer between 10 and 16 for *version*.

#### **32 bit:**

#### **IF ACCESS(***version***)\_32BIT\_INSTALLED**

Gives true if a specific 32 bit version of Microsoft Access is installed in the system. Use an integer between 10 and 16 for *version*.

### **IF NOT ACCESS(***version***)\_32BIT\_INSTALLED**

Gives true if a specific 32 bit version of Microsoft Access is not installed in the system. Use an integer between 10 and 16 for *version*.

### **64 bit:**

#### **IF ACCESS(***version***)\_64BIT\_INSTALLED**

Gives true if a specific 64 bit version of Microsoft Access is installed in the system. Use an integer between 10 and 16 for *version*.

#### **IF NOT ACCESS(***version***)\_64BIT\_INSTALLED**

Gives true if a specific 64 bit version of Microsoft Access is not installed in the system. Use an integer between 10 and 16 for *version*.

#### **Example**

// Example 1 - Tests if Microsoft Access 15 (Access 2013) is installed in the system (any bit size) IF ACCESS(15)\_INSTALLED RUN %DESTDIR\InstallAccess15Tools.exe END IF // Example 2 - Tests if a 32 bit version of Microsoft Access 15 (Access 2013) is installed in the system IF ACCESS(15)\_32BIT\_INSTALLED RUN %DESTDIR\InstallAccess15Tools32.exe END IF

<span id="page-102-0"></span>**10.18.5 Script commands - Conditions - Check bitness of Office**

# **Script commands - Conditions - Check bitness of Office**

The conditions below check if the installed Microsoft Office is 32 bit or 64 bit.

### **IF OFFICEBIT=32**

Gives true if the installed Microsoft Office is a 32 bit.

**IF OFFICEBIT=64** Gives true if the installed Microsoft Office is a 64 bit.

### **Example**

```
IF OFFICEBIT=64
   RUN %DESTDIR\InstallExcel64Tools.exe
END IF
```
#### **Specific tests for Access**

You can also do specific tests to see if Microsoft Access is installed in the system. Use then one of the following script condtions:

# **IF ACCESSBIT=32**

Gives true if the installed Microsoft Access is a 32 bit.

### **IF ACCESSBIT=64**

Gives true if the installed Microsoft Access is a 64 bit.

<span id="page-102-1"></span>**10.18.6 Script commands - Conditions - Check if a product is installed**

# **Script commands - Conditions - Check if a product is installed**

The conditions below check if a product with a specified product name or product code has been installed or not.

#### **IF INSTALLED(name)**

Gives true if a product with the name *name* has been installed in the system. *name* can be a product name or a product code. If *name* is a product code, you must surround it with braces (example:

"{4815BD99-96A4-49FE-A885-DCF06E9E4E78}").

#### **IF NOT INSTALLED(name)**

As above, but gives true if a product with the name *name* has not been installed.

#### **Examples**

This condition is useful if you need to check if a product has already been installed or not, and only run an installation if the product has not been installed. Below we show two examples of how to use the NOT INSTALLED condition:

```
// Example 1 - Check for product name
IF NOT INSTALLED("My Application")
   MSIEXEC %DESTDIR\MySetup.msi, /qn
END IF
```

```
// Example 2 - Check for product code
IF NOT INSTALLED("{4815BD99-96A4-49FE-A885-DCF06E9E4E78}")
   MSIEXEC %DESTDIR\MySetup.msi, /qn
END IF
```
**10.18.7 Script commands - Conditions - Check %DESTDIR**

# **Script commands - Conditions - Check %DESTDIR**

The conditions below check with which folder path / which text the **%DESTDIR** variable (the main destination folder of the installation) starts with and if the main destination folder has been changed during the installation by the end-user.

### **Check what %DESTDIR starts with:**

#### **IF DESTDIR\_STARTSWITH(path)**

Gives true if **%DESTDIR** starts with the path (text) specified by *path*.

#### **IF NOT DESTDIR\_STARTSWITH(path)**

Gives true if **%DESTDIR** not starts with the path (text) specified by *path*.

#### **Examples**

// Example 1 - If %DESTDIR starts with the %PROGRAMFILES variable, a MessageBox is shown IF DESTDIR\_STARTSWITH("%PROGRAMFILES") MSGBOX "Information", "The main destination starts with %PROGRAMFILES", 1 END IF

// Example 2 - If %DESTDIR starts with the "C:\DataFolder", a MessageBox is shown IF DESTDIR\_STARTSWITH("C:\DataFolder") MSGBOX "Information", "The main destination starts with C:\DataFolder", 1 END IF

// Example 3 - If %DESTDIR does not start with the %PROGRAMFILES variable, a MessageBox is shown IF NOT DESTDIR\_STARTSWITH("%PROGRAMFILES") MSGBOX "Information", "Warning! The main destination does not start with %PROGRAMFILES", 1 END IF

#### **Check if %DESTDIR has been changed by the end-user:**

#### **IF DESTDIR\_CHANGED**

Gives true if **%DESTDIR** has been changed by the end-user.

#### **IF NOT DESTDIR\_CHANGED**

Gives true if **%DESTDIR** has not been changed by the end-user.

#### **Examples**

// Example 1 - If the %DESTDIR has been changed, a message box is shown IF DESTDIR\_CHANGED MSGBOX "Information", "The main destination directory has been changed !", 1 END IF

// Example 2 - If the %DESTDIR has not been changed, a message box is shown IF NOT DESTDIR\_CHANGED MSGBOX "Information", "The main destination directory has not been changed !", 1 END IF

<span id="page-104-0"></span>**10.18.8 Script commands - Conditions - Check for component**

# **Script commands - Conditions - Check for component**

The conditions below check if the user has selected to install a specific file component (file group). A file component is a group of files that are installed together, and are handled via the **Components** tab in Visual Installer's editor.

#### **IF COMP(n)=ON**

Gives true if component number *n* (where *n* = 1..9) has been selected for installation.

#### **IF COMP(n)=OFF**

Gives true if component number  $n$  (where  $n = 1..9$ ) has not been selected for installation.

#### **Example**

IF COMP(2)=ON COPY %DESTDIR\App1.exe, %DESTDIR\Binary\App1.exe COPY %DESTDIR\App2.exe, %DESTDIR\Binary\App2.exe END IF

<span id="page-104-1"></span>**10.18.9 Script commands - Conditions - Check user option**

# **Script commands - Conditions - Check user option**

The conditions below check which options that are selected (checked) in the setup dialog box with [user](#page-46-0) [options](#page-46-0).

#### **IF OPTION(n)=ON**

Gives true if option number  $n$  (where  $n = 1.9$ ) is selected in the setup dialog box with user options.

#### **IF OPTION(n)=OFF**

Gives true if option number  $n$  (where  $n = 1.9$ ) is not selected in the setup dialog box with user options.

#### **Example**

// Copies the two files App1.exe and App2.exe if option 2 in the setup dialog box is selected

```
IF OPTION(2)=ON
   COPY %DESTDIR\App1.exe, %DESTDIR\Binary\App1.exe
   COPY %DESTDIR\App2.exe, %DESTDIR\Binary\App2.exe
END IF
```
<span id="page-105-0"></span>**10.19 Script commands - Error handling**

# **Script commands - Error handling**

#### **SHOWERROR %Mode**

Specifies if an error information dialog box should be shown at errors in the script. As default this option is turned off, but via this command you can turn the option on. The following values can be used for the parameter **%Mode**:

**%Mode** : **1** = show error information dialog box, **0** = don't show error information dialog box.

# **HANDLEERROR %Mode**

Specifies how to handle errors in the script. The following values can be used for the parameter **%Mode**:

- **0 :** Ignore errors. This is the default setting.
- **1 :** Cancel script processing at errors.
- **2 :** Cancel the installation if errors occurs in the script.
- **3 :** Warn the user if an error occurred. The user has also the possibility to cancel the installation.

This command does not handle syntax errors etc. Only errors that are reported by Windows are handled.

# **USELOG %Mode, %Dir**

If you want to obtain detailed information about the execution of the script lines, you can activate a log that logs all activity when the script lines are executed. Via the log you can for example see what parameter values are passed to the script commands and see the return values of the script commands. If you use variables in the script lines, they will be expanded to their real values.

**%Mode** : **1** = Start logging, **0** = Stop logging.

**%Dir** : Specifys a folder path to the log file. Optional parameter.

The **%Dir** parameter is optional. If you omit this parameter, the log file is stored in the main destination folder (in the **%DESTDIR** folder).

The filename of the log file is **Vinstall-Script--Before.log** if the script lines are executed in the **Before installation** tab in the **Execute script commands** window and the filename is **Vinstall-Script--After.log** if the script lines are executed in the **After installation** tab in the **Execute script commands** window. The filenames can not be changed, but you can change the folder where the log files are stored (via the **%Dir** parameter).

#### **[Script commands - Miscellaneous](#page-105-1)**

**[Script examples](#page-106-0)**

<span id="page-105-1"></span>**10.20 Script commands - Miscellaneous**

# **Script commands - Miscellaneous**

### **SLEEP %milliseconds**

Pauses the installation for a specified amount of time (milliseconds).

**%milliseconds** : How many milliseconds to wait. Max value is 30000 (= 30 sconds).

# **EXIT**

Stops the installation and closes the setup program.

#### **EXIT\_SCRIPT**

Stops the execution of scripts but does not stop the installation.

# **MESSAGE %text**

Displays an information message on the progress bar window.

**%text** : Text to display.

### **MSGBOX %Title, %Text, %Symbol**

Shows a message box with a title, text message and a **OK** button, and pauses the installation. The installation will continue when the user presses the OK button.

**%Title** : Title for the message box.<br>**%Text** : Text for the message box.

**%Text** : Text for the message box.

**%Symbol** : Icon (symbol) to show in the message box: **1**=information icon, **2**=exclamation icon, **3**=error icon

#### **//**

If you start a line with two slashes ("**//**") the line will be regarded as a comment line. The text to the right of the two slashes will not be processed.

#### **[Script examples](#page-106-0)**

#### <span id="page-106-0"></span>**10.21 Script examples**

# **Script examples**

Below you will some examples of usage with Visual Installer's script commands.

#### **Example 1 - Copy a file**

Copies the file **App.exe** from one location to another.

COPY %DESTDIR\App.exe, %DESTDIR\Binary\App.exe

#### **Example 2 - Copy many files at once**

Copies all files in the **%DESTDIR\Data** folder to **%DESTDIR\NewPlace**.

MCOPY %DESTDIR\Data\\*.\*, %DESTDIR\NewPlace

#### **Example 3 - Delete a file**

Deletes the file **Settings.ini**.

DELETE %DESTDIR\Settings.ini

### **Example 4 - Delete a folder**

Removes the folder **%DESTDIR\Temp** from the hard disk.

XREMOVEDIR %DESTDIR\Temp

#### **Example 5 - Delete a folder tree**

Deletes all files and folders in the **%DESTDIR\Alfa** folder.

DELTREE %DESTDIR\Alfa

### **Example 6 - Run a program**

Runs a program with the filename "**App.exe**". The program is located in the main destination folder for the setup.

RUN %DESTDIR\App.exe

#### **Example 7 - Run an MSI installation**

Displays an information message on the progress bar and installs **MYSetup.msi**. Visual Installer pauses its own installation until the installation of **MYSetup.msi** is completed. The installation is run silently.

MESSAGE My MSI installation is running MSIEXEC %DESTDIR\MySetup.msi, /qn, WAIT

#### **Example 8 - Create a menu and add shortcuts**

Creates a menu with the name "**Office Apps**" and adds two shortcuts ("**Calulator**" and "**Notepad**") to the menu.

CREATEMENU Office Apps ADDICON\_MENU Office Apps, Calculator, %DESTDIR\Calculat.exe ADDICON\_MENU Office Apps, Notepad, %DESTDIR\Editor.exe

#### **Example 9 - Create a menu and sub menu**

Creates a menu with the name "**Office Apps**" and a sub menu with the name "**Documents**".

CREATEMENU Office Apps CREATEMENU Office Apps\Documents

#### **Example 10 - Add a shortcut to the Startup menu**

Adds a shortcut with the description text "**My Program**" to the **Startup** menu in Windows.

ADDICON\_MENU\_STARTUP Mitt program, %DESTDIR\MyApp.exe

#### **Example 11 - Register a DLL**

Registers a DLL with the filename **MyLib.dll**.

SELFREGISTER %SYSDIR\MyLib.dll

### **Example 12 - Error information dialog box**

Turns on handling of error information dialog boxes.

SHOWERROR 1

#### **Example 13 - Remove files and folder at uninstallation**

Shows how to log a file and folder for deletion at uninstallation.
UNINSTALL\_DELETE %DESTDIR\Docs\Readme.txt UNINSTALL\_REMOVEDIR %DESTDIR\Docs

## **Example 14 - Command interpreter**

The example below executes the DIR command in Windows (and lists all files in the current folder).

CMD DIR \*.\*

### **Example 15 - Conditions - OS test**

The example below shows how to only execute a script line if the setup program is run in Windows 7.

IF OS=WIN7 RUN %DESTDIR\MyWin7App.exe END IF

## **Example 16 - Conditions - .NET test**

The example below shows how to start an installation of .NET Framework if the requested version is not installed in Windows.

IF NET!=2.0

 MSGBOX Information, You must install .NET 2.0 in this computer before you can run this program. Press OK to start an installation of .NET 2.0., 2

 RUN \DOTNET\dotnetfx.exe END IF

## **Example 17 - Conditions - How to use ELSE**

Visual Installer's scripting language also supports *else*. If the IF condition gives false, script lines that are between ELSE and END IF can be executed instead. Below is an example of how to use ELSE. If the operating system is Windows 10, the first RUN command (RUN %DESTDIR\MyWin10App.exe) will be executed. If the operating system is something else, the second RUN command (RUN %DESTDIR\MyGeneralApp.exe) will be executed.

IF OS=WIN10 RUN %DESTDIR\MyWin10App.exe ELSE RUN %DESTDIR\MyGeneralApp.exe END IF

## **Example 18 - Comments**

If you want to add many script lines it can be a good idea to also add comments. A line with a comment always starts with two slashes (//). Example:

// Copy files to the system directory COPY %DESTDIR\Modules\Module1.dll, %SYSDIR\MyModule1.dll COPY %DESTDIR\Modules\Module2.dll, %SYSDIR\MyModule2.dll

// Delete old INI file DELETE %WINDIR\MyApp.ini

### **More examples**

More examples are available on our tips & tricks pages for Visual Installer (see the **Advanced** section):

<http://www.samlogic.net/visual-installer/tips/index-tips-tricks-visual-installer.htm>

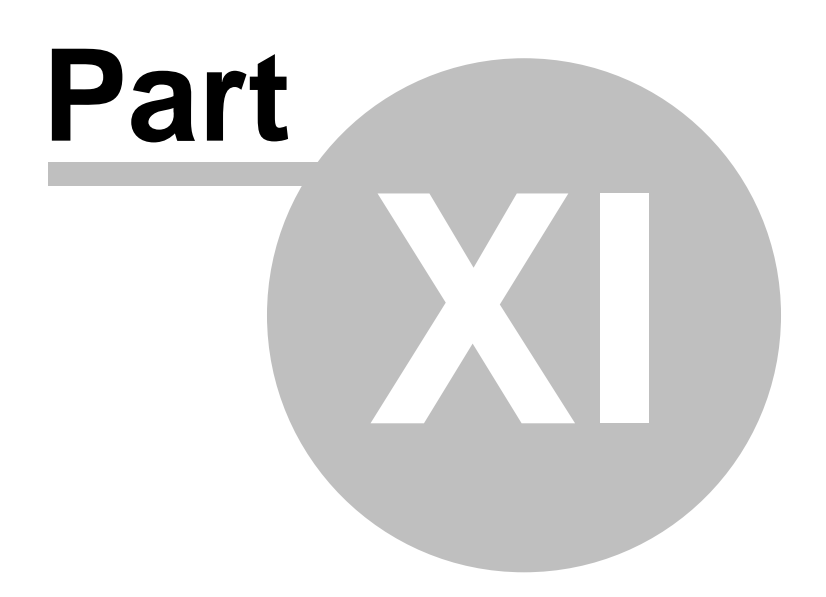

### **11 More Details and Articles**

# **More Details and Articles**

In this chapter you will find some articles and more detailed information about some functions in the program.

**11.1 Choosing a main program for a program group**

# **Choosing a main program for a program group**

If you have more than one program file (EXE file) with a shortcut in your installation, you can in Visual Installer specify which program file is your main program (main application). The main program will be more visible in the Windows Start menu compared to the other program files.

For example. Your main program will be listed in the **Recommended** / **Recently added** list in Windows' Start menu and marked with the text "New". Your other programs will not.

This is useful if your installation contains one main program and some extra tools, and you only want to highlight the main program because it is not likely that the users want to use the extra tools before they have used the main program for a while.

This function is optional. If your installation has another structure, you can skip this function.

This function is activated if you select a main program in the **Main program** combo box in the **Program group / menu** dialog box. If you select **<Not selected>** or **<Not relevant>** in the combo box, this function is deactivated.

**See also** [How does this function works?](#page-110-0)

<span id="page-110-0"></span>**11.1.1 How does this function works?**

## **How does this function works?**

It may be useful to know how this function works because it may have some side effects if the filenames of the program files are too general or are used in other installations.

If this function is activated, Visual Installer will add some information to Registry, that Windows use when it decides which program files to add to the **Recommended** / **Recently added** list in Windows' Start menu. Normally, without this extra information, Windows will decide itself which program files to add to the **Recommended** / **Recently added** list. But by creating a key in Registry and adding a value with a speficic name, you can tell Windows to ignore some program files (EXE files).

You will find more technical details [on this article](https://docs.microsoft.com/en-us/windows/win32/shell/how-to-exclude-items-from-taskbar-pinning-and-recent-frequent-lists) on Microsoft's website.

**11.2 Command Line Parameters**

# **Command Line Parameters**

Visual Installer's editor (VI.exe) supports some command line parameters. With a command line parameter you can for example open Visual Installer with a specific VIP project file loaded from start or open Visual Installer in a special (silent) build mode where a setup package is created without any user interaction.

The following command line parameters are supported:

### **VI.exe** *<project file>* **/BUILD /BUILDFOLDER:***<folder>* **/LOG:***<log file>* **/INTERNET** or **/CD** or **/USB**

Below are all parameters explained in detail:

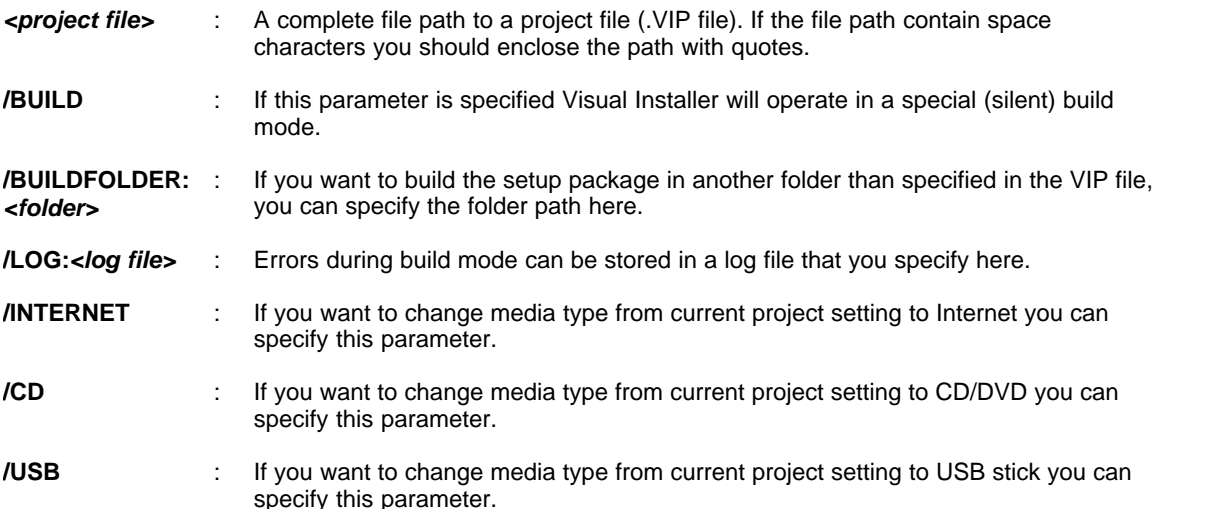

All folder and file paths that you specify must be complete, including the drive letter (e.g. "C:\MyProjects\MySetup.vip"). The /BUILDFOLDER, /LOG, /INTERNET, /CD and /USB parameters are only supported if you also specify the /BUILD parameter, otherwise these parameters are ignored. All parameter names (switches) must be entered in uppercase (e.g. "/BUILD"). File and folder paths can be entered in any case.

The order of the parameters are also important. They must be entered in the order shown above. For example, the first parameter must be the file path to the project file (.VIP file), the second parameter must always be /BUILD, the third parameter must be /BUILDFOLDER etc.

### **More information about the /BUILD parameter**

If you specify the /BUILD parameter in the command line, Visual Installer will be run in a silent build mode. Visual Installer editor's user interface will be not be shown and no user interaction is possible. The build mode is very useful if you want to include Visual Installer in batch build processes. When the /BUILD mode parameter is specified, Visual Installer will open the project file, build the setup package and return automatically when finished.

Error can be handled by using the /LOG parameter. If an error occurs during the build mode, VI.exe will return the exit code 1 instead of 0 (VI.exe returns always 0 at success), and a detailed error message is written to the log file.

### **Examples**

Below are some examples of how to use Visual Installer's command line parameters:

VI.exe C:\MyProjects\MySetup.vip

VI.exe C:\MyProjects\MySetup.vip /BUILD

VI.exe C:\MyProjects\MySetup.vip /BUILD /BUILDFOLDER:C:\MyCreatedSetups\Setup1

VI.exe C:\MyProjects\MySetup.vip /BUILD /BUILDFOLDER:C:\MyCreatedSetups\Setup1 /LOG:C:\MyLogs\Err.log

VI.exe C:\MyProjects\MySetup.vip /BUILD /BUILDFOLDER:C:\MyCreatedSetups\Setup1 /LOG:C:\MyLogs\Err.log /INTERNET

### **More information**

More information about the command line parameters is available on this web page on our web site:

[Tip: Visual Installer's command line parameters](http://www.samlogic.net/visual-installer/tips/tips-pages/command-line-parameters/command-line-parameters.htm)

**11.3 Copy settings (the 'Inst' column)**

# **Copy settings (the 'Inst' column)**

In the file list table (in the **File list** tab) there is column with the name **Inst**. This column shows copy settings for every file in the file list. A special character shows which copy setting that are set to every file. Below is a list with available copy settings:

- **D** : Check file date before copying the file.<br>**V** : Check version number before copying
- **V** : Check version number before copying the file.
- **N** : Never replace an existsing file.<br>**W** : Replace also a write-protected
- **W** : Replace also a write-protected file.
- **X** : Warn if the file already exists on the hard disk.
- **A** : If the file is in use (active) and locked, replace it when the computer is restarted.<br>**B** : Create a backup of the file before it is replaced.
- **B** : Create a backup of the file before it is replaced.
- **R** : Register the file in the system.
- **P** : Write-protect the file after installation.<br> **F** : If the version number of the source and
- **E** : If the version number of the source and destination file is equal, do not copy.
- **\*** : Never uninstall this file.

You can change a file's copy settings by choosing the menu item **List - File copy options**.

### **[Dialog Box - Copy options for file](#page-25-0)**

### **11.4 DEP files**

## **DEP files**

A **DEP** file (dependency file) is a file that contains information about which other files a specific file is dependent of. In Visual Installer you can open a specific DEP file, and the Visual Installer editor will then add all files that are referenced in the DEP file. You can open a DEP file via the menu item **List - Add files via DEP file**.

### **11.5 IntelliSense**

## **IntelliSense**

Visual Installer supports **IntelliSense** in some parts of the editor. IntelliSense means that a list of available commands and variables can be shown when needed, and you can choose a command or variable in an easy way from the list.

You can open the list with commands and variables by pressing **Ctrl - Space bar** on your keyboard. And to choose a particular command or variable in the list, you can press the space bar. You can also choose a command or variable with the mouse button.

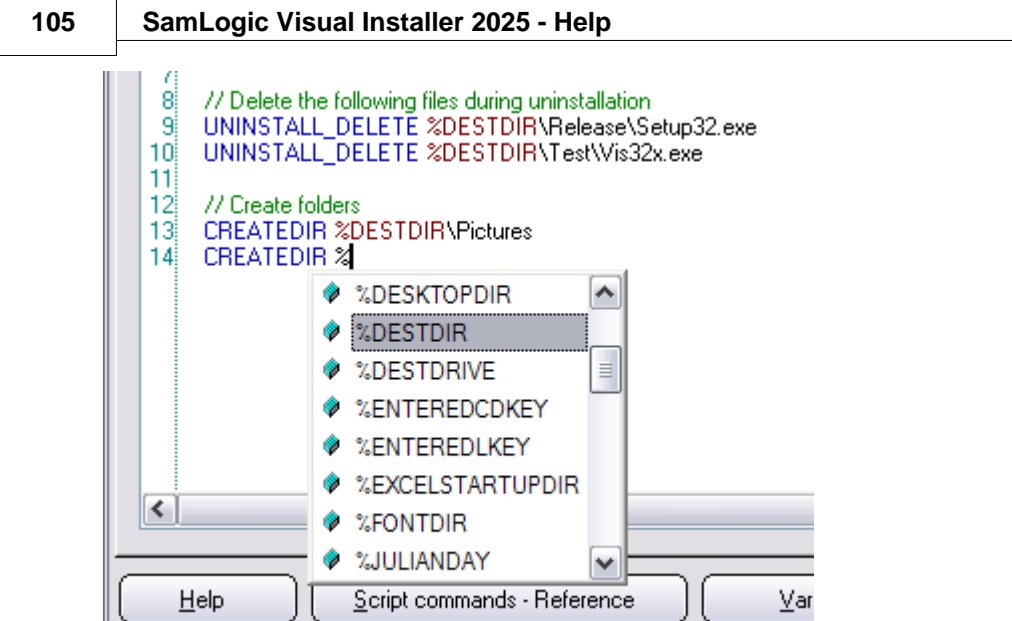

If you know the first letter in the command you can enter the letter before you press **Ctrl - Space bar**. By pressing a letter, only commands start starts with that letter will be shown. All variables always starts with a **%** character, so if you press the **%** character, only variables will be shown in the list.

The following parts of the Visual Installer editor support IntelliSense:

- The **Registry** tab
- The **INI files** tab
- The script editor (that is opened via the menu item **Special Execute script commands**)
- The **Register files** dialog box (that is opened via the menu item **List Register files**)

### **11.6 Language files**

# **Language files**

A language file is a text file that contains general texts and messages that will be shown during the setup process. You can open a language file in a text editor, for example in Notepad or Microsoft Word, and you can also edit the contents using the text editor.

### **Same format as INI files**

A language file is formatted in the same manner as an INI file in Windows. The language file contains sections, value names and values. Below we show how a section is formatted:

[Section] Object1 = Text for object 1 Object2 = Text for object 2

The example below shows how a section that contains texts for the **Destination Folder** dialog box look like:

[Dialog\_DestinationDir] Title = Destination Folder Text = Please choose destination folder for your program. This is the directory where the program and its support files are installed to. FieldTitle = &Folder: GroupSizeInfo = Space SpaceReq = Required: SpaceFree = Free:

If you want to change the text for an object in the dialog box, you can change the text to the right of the equal sign. The text to the left of the equal sign must never be altered.

### **Special characters that can be used in texts**

A **&** character in a text will underline the character to the right of the **&** character. This character tells Visual Installer that the underlined character will be a keyboard shortcut for jumping to the specific dialog box control. If the user presses **ALT** and the character, the control will get the focus, or if it is a button, the button will be pressed. For example, if you specify the text "**&Folder**", the control will get the focus when the user presses **ALT F**.

Other special characters that can be used is the character combination **%s**. When Visual Installer encounters these characters in a string, **%s** will be replaced with a text string which contents depends of the circumstances. For example if a file that should be installed already exists and the settings are that Visual Installer must warn, the following text string is shown in a message box:

Msg\_FileExists = The file '%s' already exists! Do you want to replace it?

The **%s** characters will be replaced with the actual name of the file. For example like this:

**The file 'Readme.doc' already exists! Do you want to replace it?**

### **Where are langauge files located?**

A language file has normally the filename extension **.LNG** and they are normally located in the following folder in the C: drive:

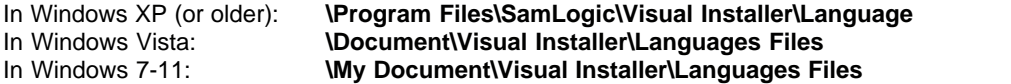

### 11.7 **Microsoft NFT Framework**

# **Microsoft .NET Framework**

Some programs requires that Microsoft .NET Framework is installed in the computer to run. It is also important that the correct version of .NET Framework is installed. If the installed version of .NET Framework is too old, the program may not run.

On Microsoft's web site you can read how to install a specific version of .NET Framework. Click on the links below to get more information:

### **.NET Framework 1.1 Deployment Guide**

<http://msdn2.microsoft.com/en-us/library/ms994339.aspx>

### **.NET Framework 2.0 Deployment Guide**

<http://msdn2.microsoft.com/en-us/library/aa480237.aspx>

### **.NET Framework 3.0 Deployment Guide**

<http://msdn.microsoft.com/en-us/library/aa480173.aspx>

### **.NET Framework 3.5 Deployment Guide**

<http://msdn.microsoft.com/en-us/library/cc160716.aspx>

### **.NET Framework 4.0 Deployment Guide**

[http://msdn.microsoft.com/en-us/library/ee942965\(v=vs.100\).aspx](http://msdn.microsoft.com/en-us/library/ee942965(v=vs.100).aspx)

### **.NET Framework 4.5 - 4.8 Deployment Guide**

[http://msdn.microsoft.com/en-us/library/ee942965\(v=vs.110\).aspx](http://msdn.microsoft.com/en-us/library/ee942965(v=vs.110).aspx)

### **11.8 More information about license keys**

# **More information about license keys**

A license key, also called an installation key, is a kind of password that the user must enter in the setup program to be able to install the files. This is a kind of basic copy protection that assure that nobody that do not have a license key can install the files. If you distribute many programs using a CD, DVD or USB flash drive you can use the license key to assure that the user can install the software that he/she has bought a license for.

The license key that the user enters is stored in the variable %ENTEREDLKEY. For backward compatibility reasons the license key is also stored in the %ENTEREDCDKEY variable.

### **11.9 More information about main folders**

# **More information about main folders**

The main folder for the setup package is specified in the **Main folder** text box in the **File list** tab. This folder can be changed by the end-user, if you show the **Destination folder** dialog box in the setup program. The main folder is stored in the %DESTDIR variable, and can be used in various parts of Visual Installer. It is common to use the %DESTDIR variable as a part of a destination folder for a file.

### **The %PROGRAMFILES variable**

There is a special variable that can be used with the main folder. The name of the variable is %PROGRAMFILES, and this variable will always contain the folder path to the **Program Files** folder in Windows, usually: **C:\Program Files**. If you are going to install files to the **Program Files** folder, we recommend you to use this variable. Below we show an example of how the variable can be used:

### %PROGRAMFILES\SamLogic\Visual Installer

By using the %PROGRAMFILES variable, you also assure that files are installed in folders with correct bitness in 64 bit systems. In 64 bit systems there exists two **Program Files** folder (one for 32 bit files and one for 64 bit files), but Visual Installer can decide which folder is the correct one if you use the %PROGRAMFILES variable.

### **The %MYDOCUMENTS and %MYPICTURES variables**

Two other variables that can be used with the main folder are the %MYDOCUMENTS and %MYPICTURES variables. They will contain the folder path to the **My Documents** folder and the **My Pictures** folder in the system.

## **Other variables**

Other variables that can be used with the main folder are the %APPDATADIR and %APPDATADIR\_ALLUSERS variables. We don't recommend to use these variables with the main folder, but if it is absolutely necessary it is possible. Also the the %REG1 - %REG5 variables can be used with the main folder.

### **[Variables](#page-68-0)**

**11.10 SHA-1 or SHA-2 (which hash algorithm to use)**

## **SHA-1 or SHA-2 (which hash algorithm to use)**

When you code sign an installation you can choose which hash algorithm to use. You can choose to use

**SHA-1** or **SHA-2**, or both. We recommend you to choose **SHA-2**, but if your installation must be able to run also in older Windows (Windows versions before Windows 7) you can choose the **Use SHA-1 and SHA-2** option in the **Setup options** dialog box instead.

**11.11 Using an e-mail address and web address in a dialog box**

# **Using an e-mail address and web address in a dialog box**

It is possible to include a clickable e-mail address and web address in many of the setup dialog boxes in Visual Installer. When the user clicks on the e-mail address or web address, the user's e-mail client or web browser is opened, with the e-mail address pre-filled or the web page opened.

The following setup dialog boxes support a clickable e-mail address and web address: **Welcome**, **General information**, **General information 2**, **Start installation** and **Installation completed**. When you want to add an e-mail address or web address to one of these mentioned setup dialog boxes, you need to insert the e-mail address / web address last in the text (or on a separate line) in the text that you enter in the **Dialog text** multiline editor. Example:

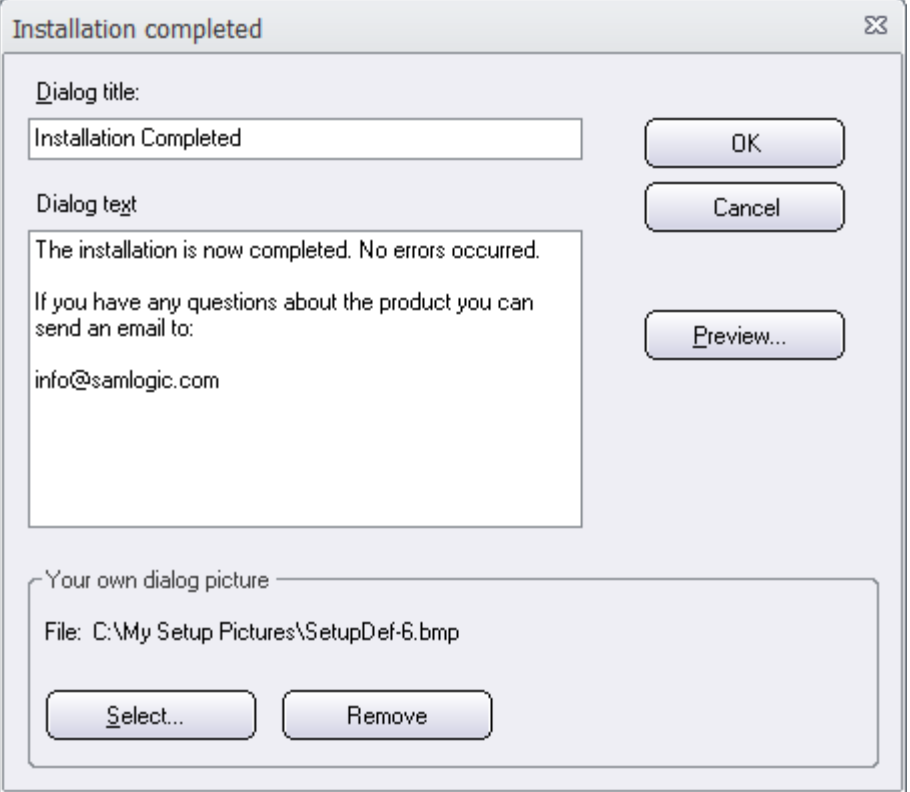

During the installation, the setup dialog box will look like:

## **109 SamLogic Visual Installer 2025 - Help**

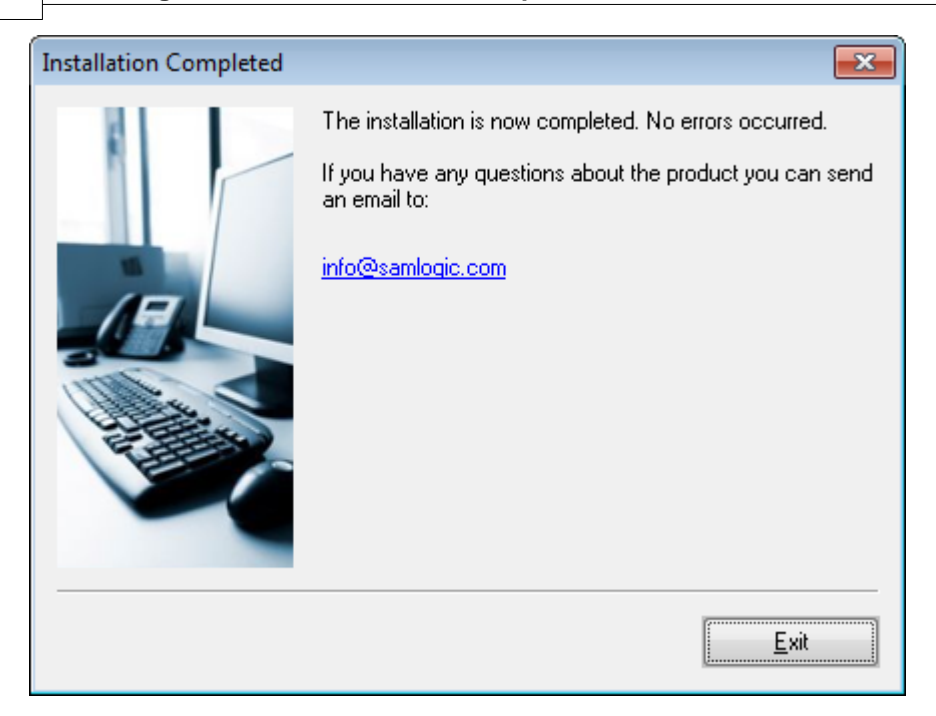

As you can see, the e-mail address that you entered has been converted to a clickable link.

### **11.12 Why register a file?**

# **Why register a file?**

Some components and DLL files require that they are registered before they are used. If these kind of file are not registered, they will not function as expected. When a file is registered, some important information will be stored in the Windows Registry.

In Visual Installer you can inform the setup program to register a file via the **Copy options for file** dialog box (check the **Register file** option in this dialog box). You can also use the **SELFREGISTER** script command or open the **Register files** dialog box (via the menu item **List - Register files**).

## **11.13 Windows Vista / Windows 7**

# **Windows Vista / Windows 7**

**Windows Vista** and **Windows 7** functions very different compared to Windows XP and earlier, and there are some important things to consider when creating setup packages that should be able to install properly in these operating systems. In this technical article on our web site, you can get more information about installation programs in Windows Vista and Windows 7:

**[Creating an Installation Program for Windows Vista and Windows 7](http://www.samlogic.net/articles/installation-program-windows-vista-7.htm)**

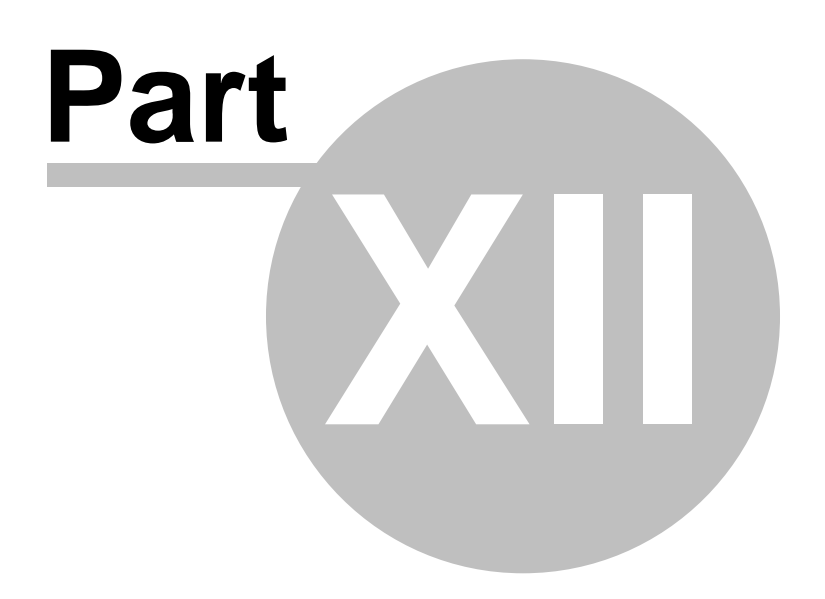

**12 Miscellaneous**

# **Miscellaneous**

In this chapter you find system requirements for Visual Installer and information about how to get support for the program.

**12.1 Support**

# **Support**

If you have questions about or problems with Visual Installer, you can send an e-mail to **[support@samlogic.com](mailto:support@samlogic.com)**.

In the e-mail, try to give detailed information about your issue. And if possible or suitable, take also a screen dump in the window or dialog box in the Visual Installer editor or installer where you get problems or have questions about.

## **12.2 System Requirements**

# **System Requirements**

## **Operating Systems**

The Visual Installer 2025 editor can be run in the following operating systems:

- **- Windows 2000**
- **- Windows XP**
- **Windows Vista**
- **Windows 7**
- **Windows 8 and 8.1**
- **Windows 10**
- **Windows 11**

The created setup programs can be run in the following operating systems:

### - **Windows 98**

- **Windows NT 4.0, SP3** or later
- **Windows 2000**
- **Windows XP**
- **Windows Vista**
- **Windows 7**
- **Windows 8 and 8.1**
- **Windows 10**
- **Windows 11**
- **Windows Server 2003-2022**

## **32/64 bit**

SamLogic Visual Installer 2025 (both the editor and the created setup programs) can be run on both 32-bit Windows and 64-bit Windows.

## **Graphic card**

The graphic card must support at least 256 colors.

## **Memory**

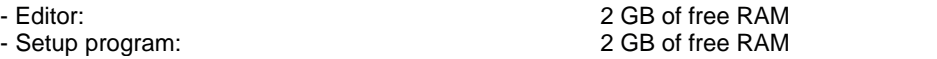

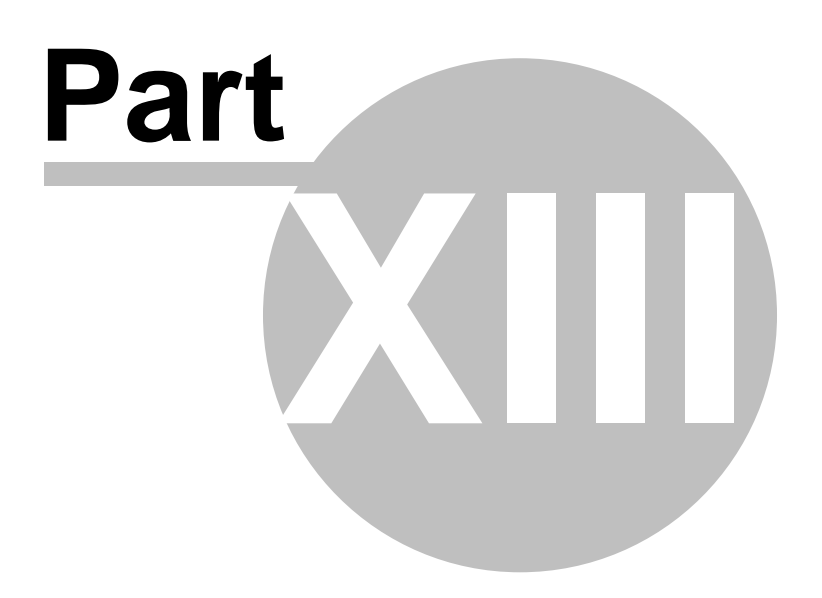

**13 How To Use The Online Help**

# **How To Use The Online Help**

When you need help in a dialog box or tab you simply press the **F1** key on your keyboard. In some cases you can also press a **Help** or **?** button in the dialog box or window.

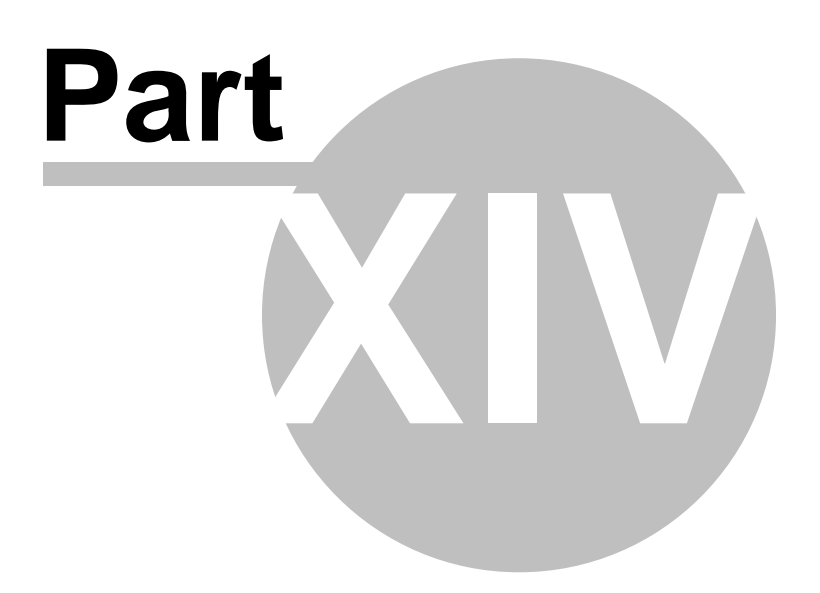

**14 About SamLogic Visual Installer 2025**

# **About Visual Installer 2025**

**SamLogic Visual Installer 2025** version **12.1**, Copyright © by **SamLogic Software**

Created and programmed by: *Mika Larramo*

Documentation: *Mika Larramo*

Administration: *Anders Persson*

## **SamLogic Software**

Koriandergrand 6 135 36 TYRESO SWEDEN

**Phone: +46 70 397 14 91**

**e-mail: [info@samlogic.com](mailto:info@samlogic.com) Internet: [www.samlogic.net](http://www.samlogic.net)**

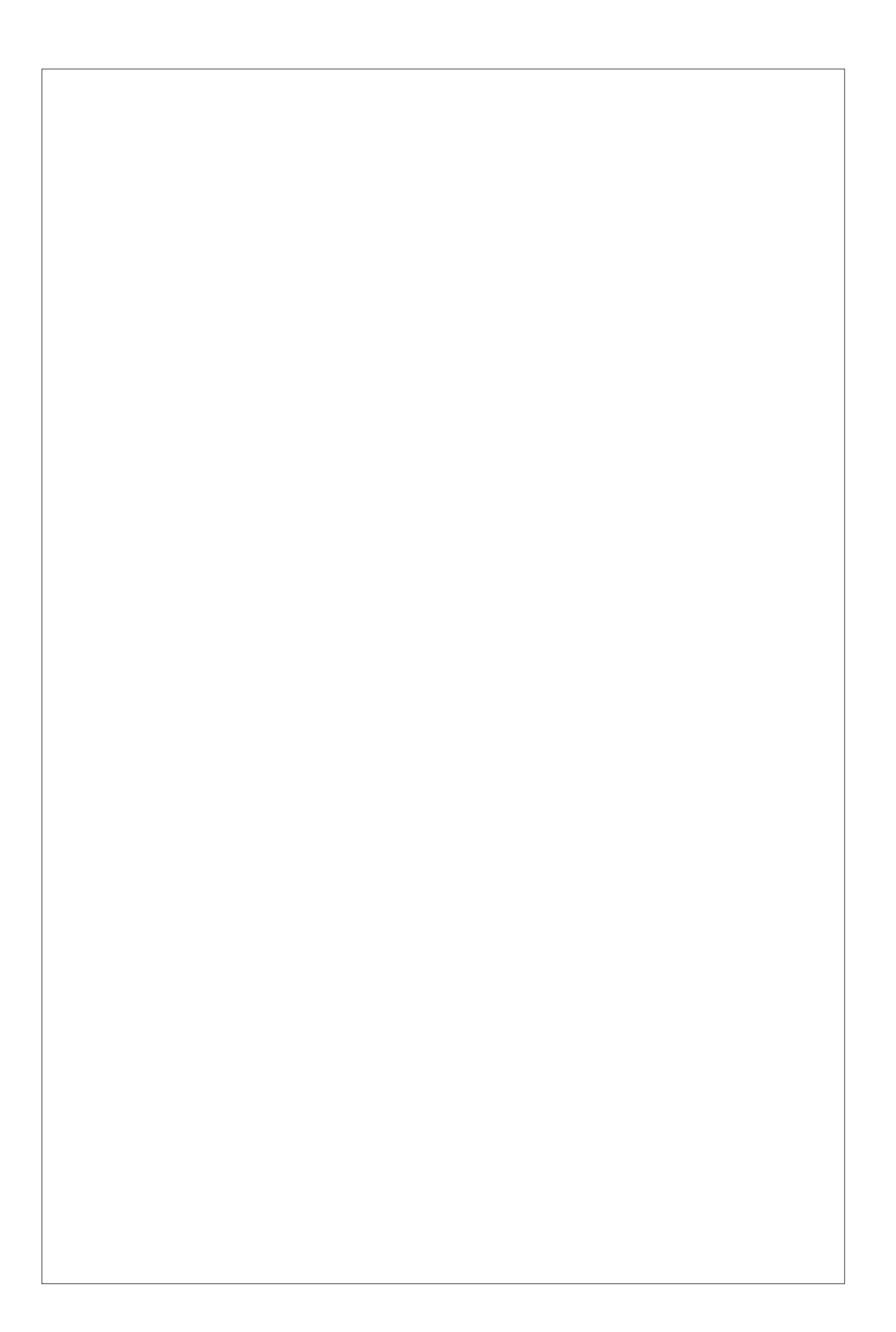